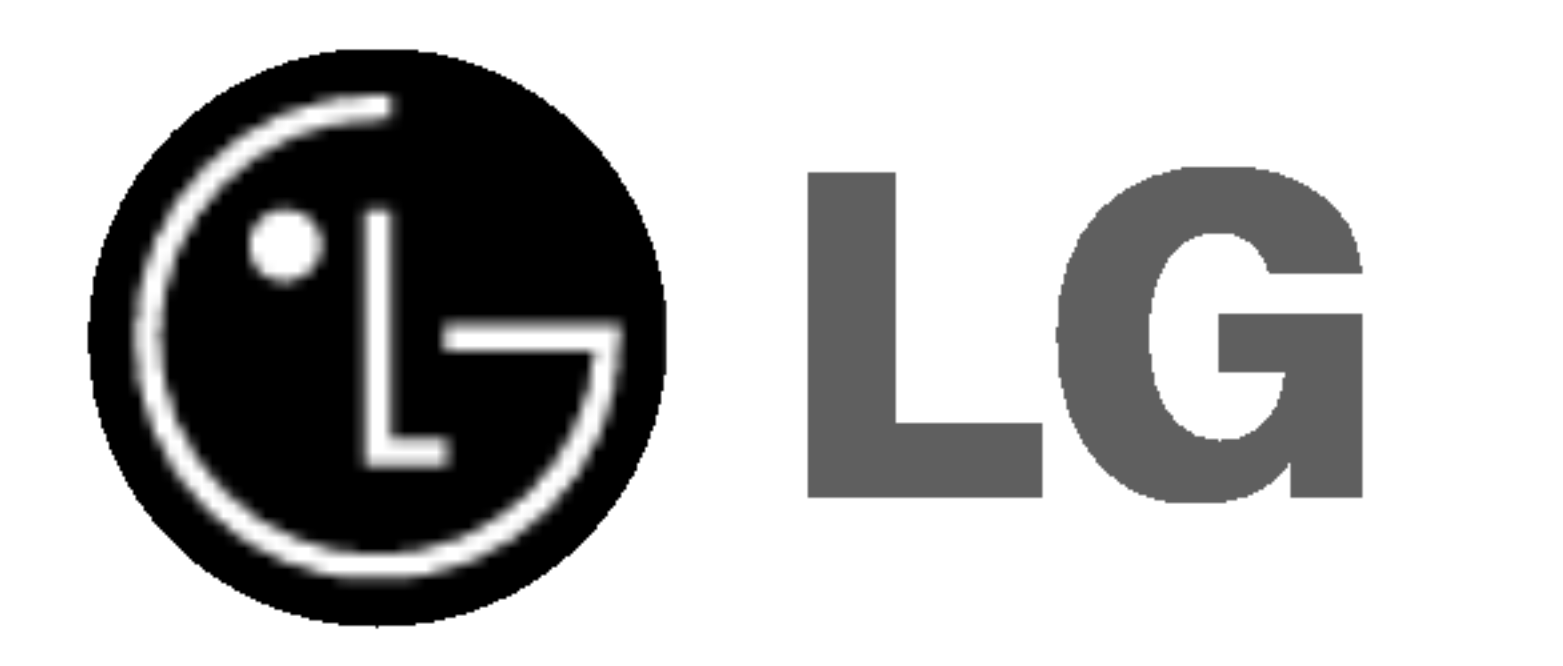

# DVD RECORDER/ VIDEO RECORDER

Inainte de conectare, utilizare sau reglare a acestui produs, citiți cu atenție și în întregime aceste instrucțiuni.

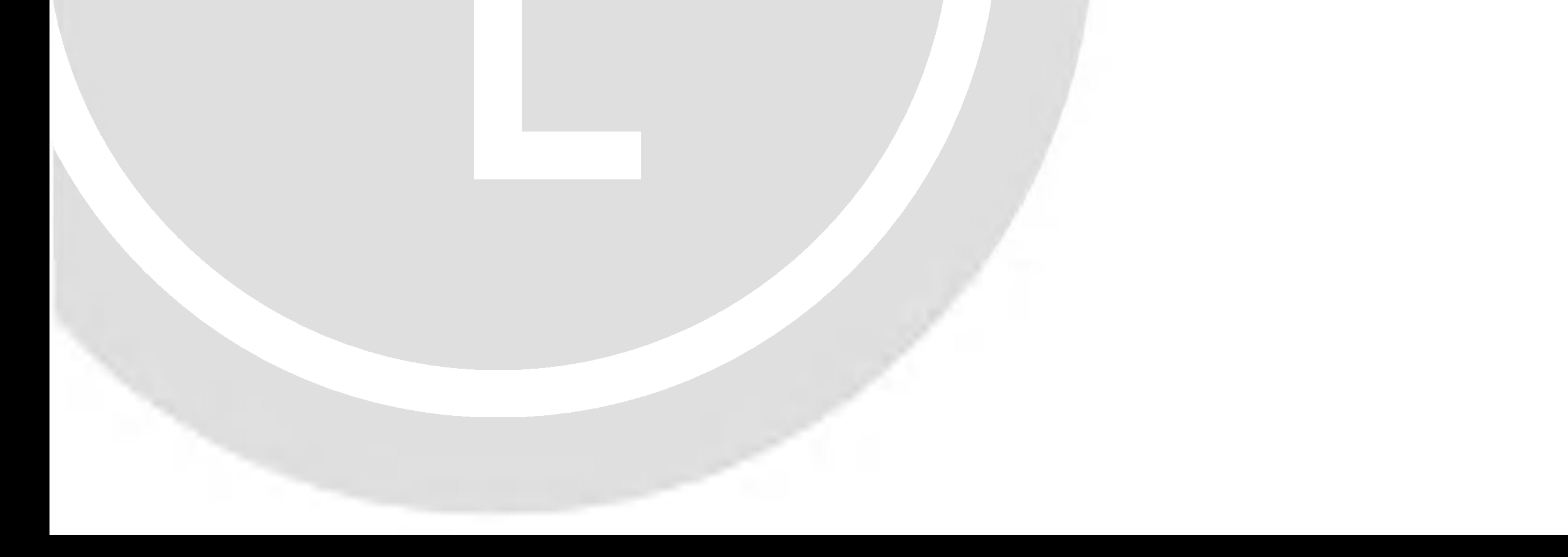

# MANUAL DE UTILIZARE

## MODEL : RC7000

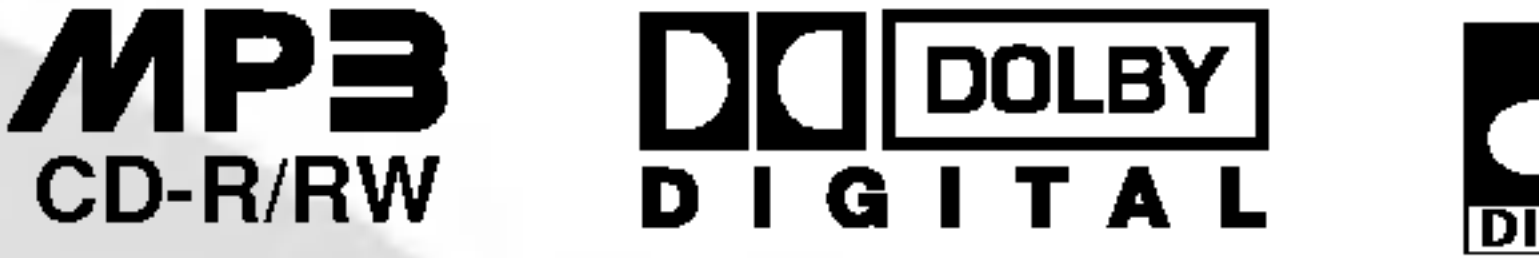

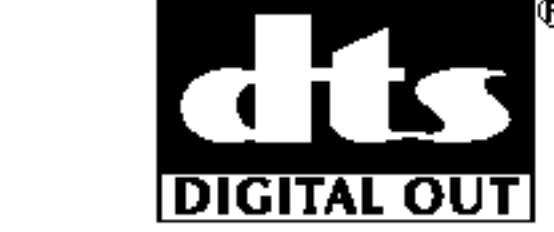

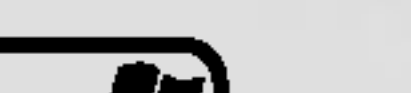

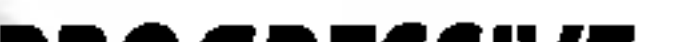

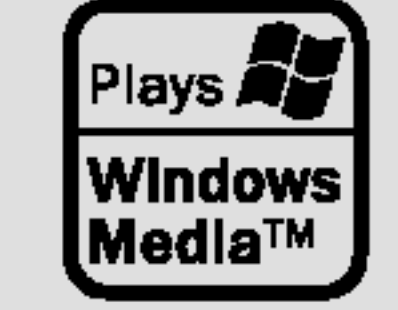

**PROGRESSIVE** SCAN

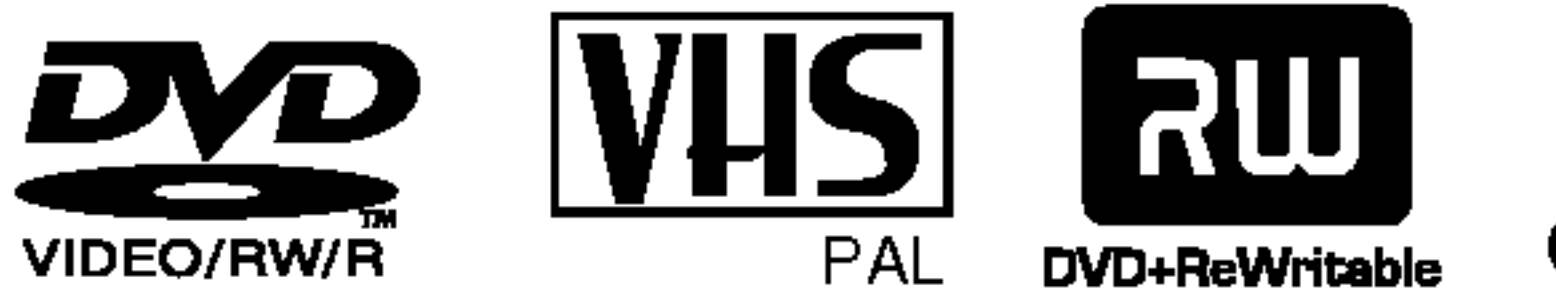

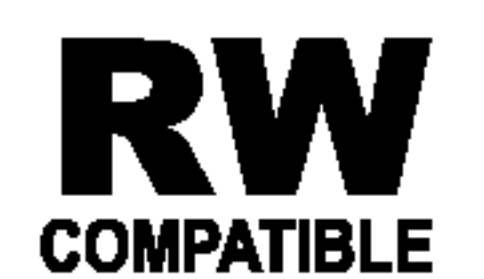

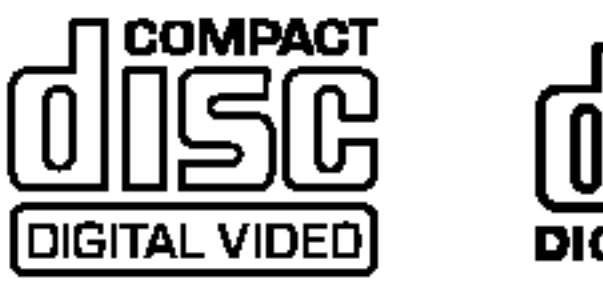

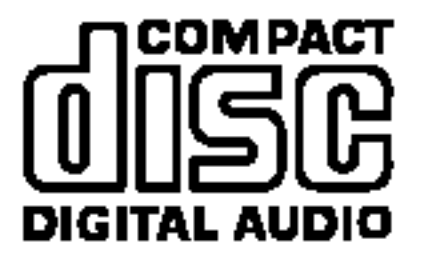

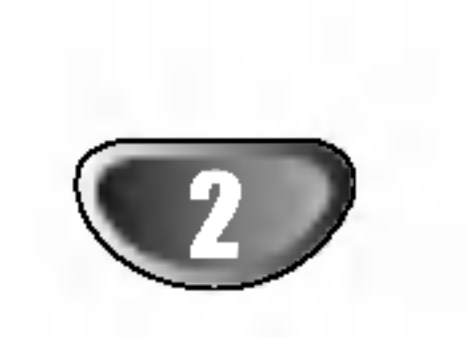

Semnul de exclamare incadrat intr-un triunghi echilateral este destinat să alerteze utilizatorul cu privire la prezența unor instrucțiuni importante de operare și întreținere (service) în documentația care însoțește produsul.

Pentru a asigura o utilizare corectă a acestui produs, citiți cu atenție acest manual de utilizare și păstrați-l pentru consultări ulterioare; în cazul în care aparatul necesită lucrări de întreț inere, contactați un service autorizat (a se vedea procedura de depanare).

Folosirea comenzilor, reglajelor sau indeplinirea altor proceduri decat cele specificate aici pot provoca expuneri periculoase la radiatii.

Pentru a preveni expunerea directă la razele laser, nu încercați să deschideți incinta. La deschidere sunt radiații laser vizibile. NU PRIVIȚI DIRECT ÎNSPRE RAZE.

**PRECAUȚII:** Aparatul nu trebuie să vină în contact cu apa (picături sau vărsată), iar pe el nu trebuie așezate obiecte pline cu lichide, cum ar fi vaze de flori.

turilor de autor, adică protejarea anumitor patente americane și a altor drepturi de proprietate intelectuală deținute de Macrovision Corporation și de alți posesori de drepturi. Folosirea acestei tehnologii de protecție a drepturilor de autor trebuie autorizată de către Macrovision Corporation și este destinată pentru utilizare domestică și pentru alte tipuri de vizionări limitate, dacă nu există o altă autorizare din partea Macrovision Corporation. Demontarea și dezasamblarea sunt interzise.

NUMAR SERIAL: Numărul serial se găsește pe partea din spate a aparatului. Acest număr este unic și nu este disponibil si altor aparate. Trebuie să înregistrați aici informațiile solicitate si să păstrați acest îndrumar ca o evidență permanentă a achiziției făcute.

Acest produs este fabricat in conformitate cu cerințele de interferență radio ale DIRECTIVEI EEC 89/336/EEC, 93/68/EEC ...i 73/23/EEC.

**|ATENȚIE:** PENTRU A REDUCE RISCUL DE INCENDIU SAU GOC ELECTRIC, NU EXPUNE‰I ACEST PRODUS INTEM-PERIILOR SAU UMEZELII.

**ATENȚIE:** Nu instalați acest echipament într-un spațiu restrâns, cum ar fi o bibliotecă sau un element similar.

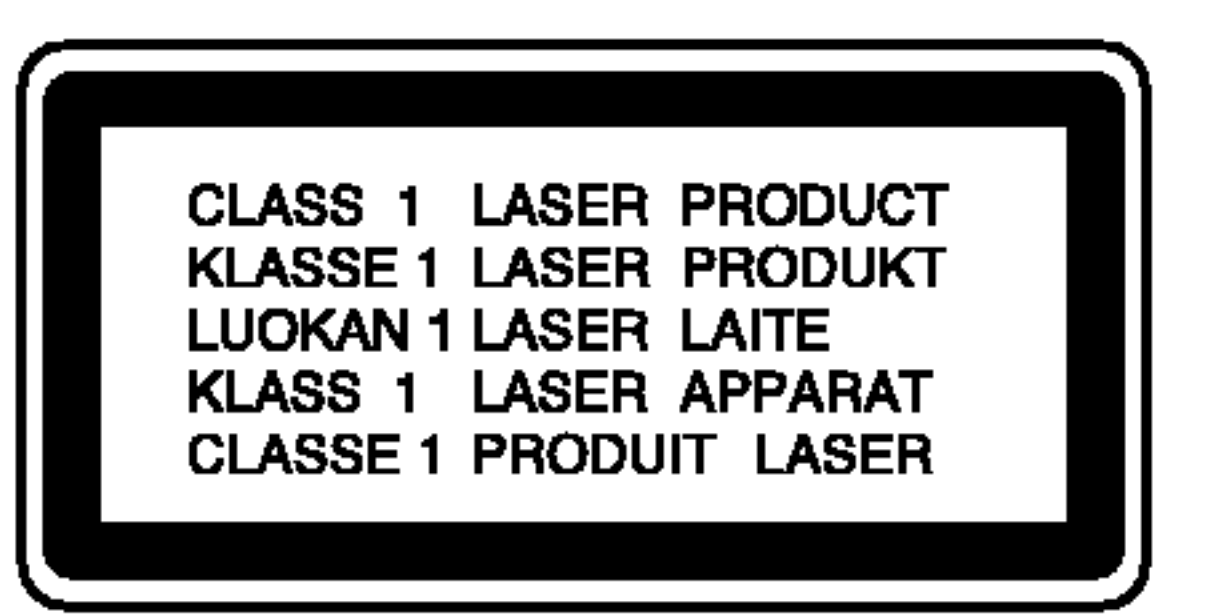

**PRECAUTII: PENTRU A REDUCE RISCUL DE** SOC ELECTRIC, NU SCOATEȚI CAPACUL (SAU PARTEA DIN SPATE) ÎN INTERIOR NU SE AFLĂ PIESE CARE POT FI DEPANATE DE UTILIZATOR PENTRU DEPANARE ADRESAȚI-VĂ PERSONALU-LUI UNUI SERVICE AUTORIZAT.

## **EN OBSERVATII CU PRIVIRE LA DREPTURILE DE AUTOR:**

Este interzis prin lege să copiați, difuzați, arătați, difuzați prin cablu, redați în public sau închiriați material cu drepturi de autor fără permisiune.

Acest produs dispune de funcția de protecție la copiere elaborată de Macrovision. Pe unele discuri sunt înregistrate semnale de protecție la copiere. Atunci când înregistrați și redați imagini ale acestor discuri pe un video recorder, imaginea va fi distorsionată.

Acest produs are încorporată o tehnologie de protecție a drep-

Acest fulger cu simbolul săgeții încadrat într-un triunghi echilateral este destinat să alerteze utilizatorul cu privire la prezența unei tensiuni periculoase neizolate in incinta produsului, care ar putea avea o valoare suficienta pentru a constitui un risc de soc electric.

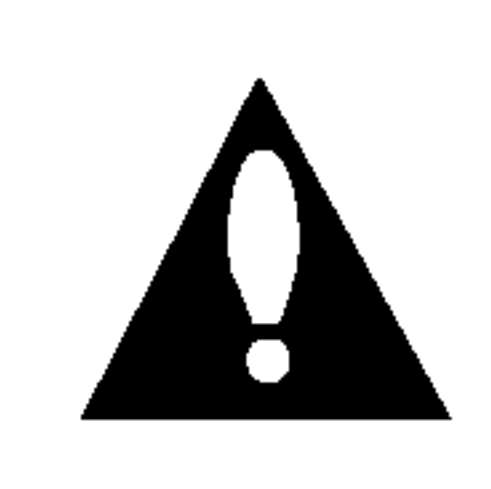

Model nr. \_\_\_\_\_\_\_\_\_\_\_\_\_\_\_\_\_\_\_\_\_\_\_\_\_\_\_\_\_\_\_\_\_\_\_

Nr. serial

#### PRECAUTII:

Acest DVD Recorder foloseste un sistem laser.

## Precauții pentru siguranță

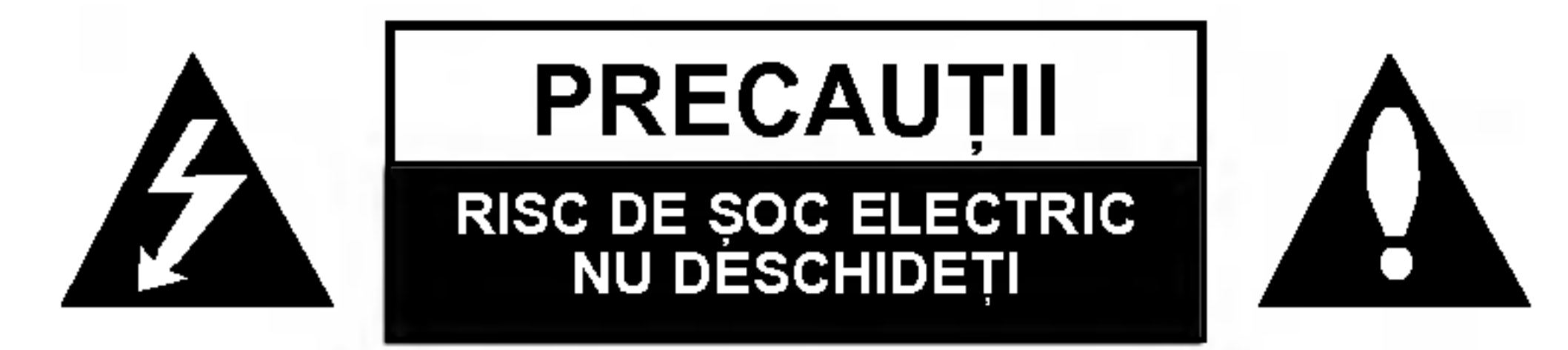

INTRODUCERE

ш

ᇎ

n

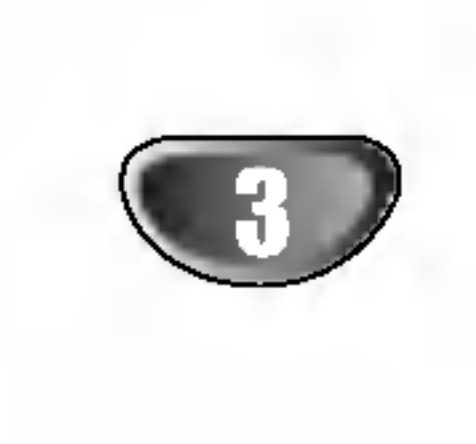

# Cuprins

## INTRODUCERE

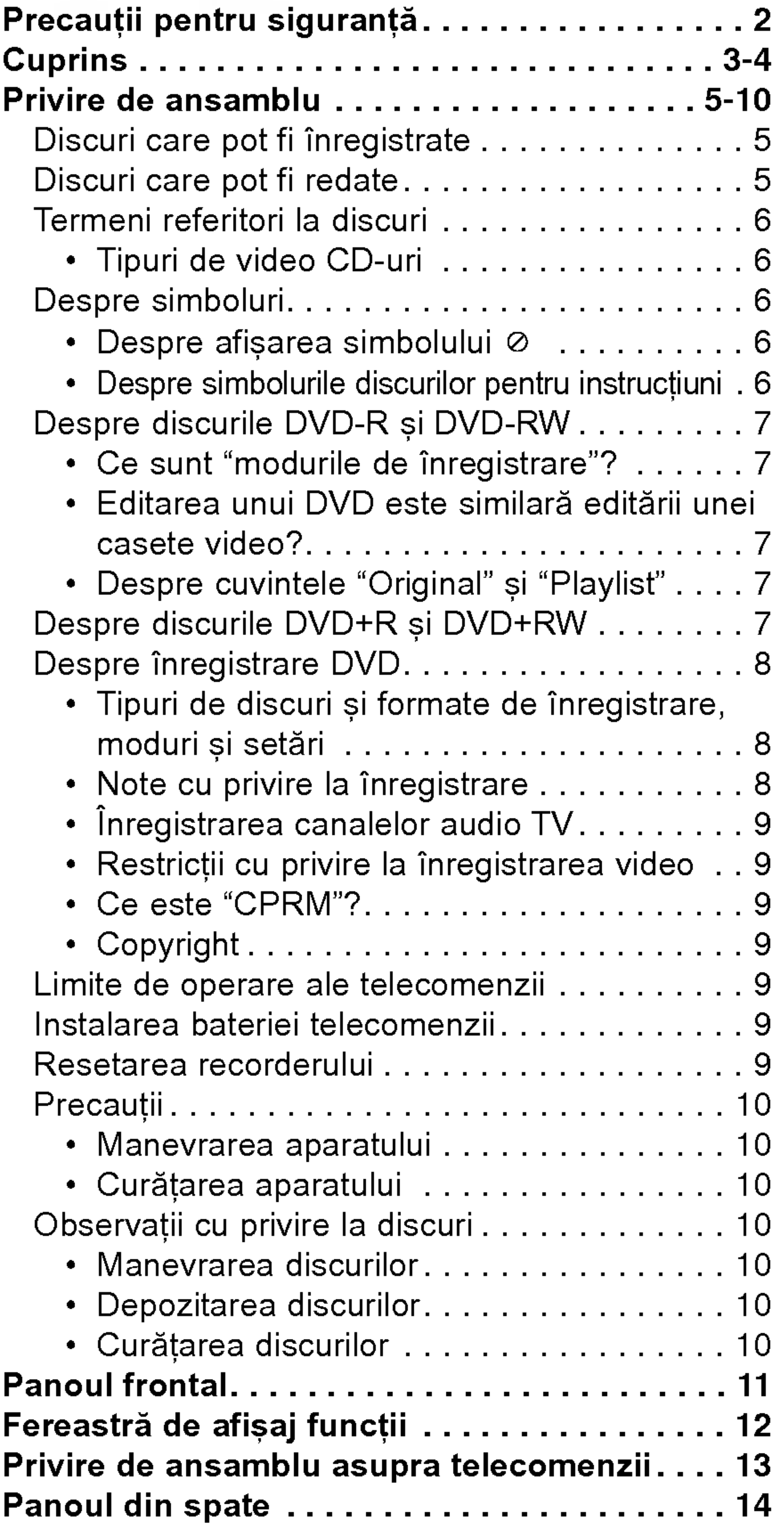

## CABLAJ

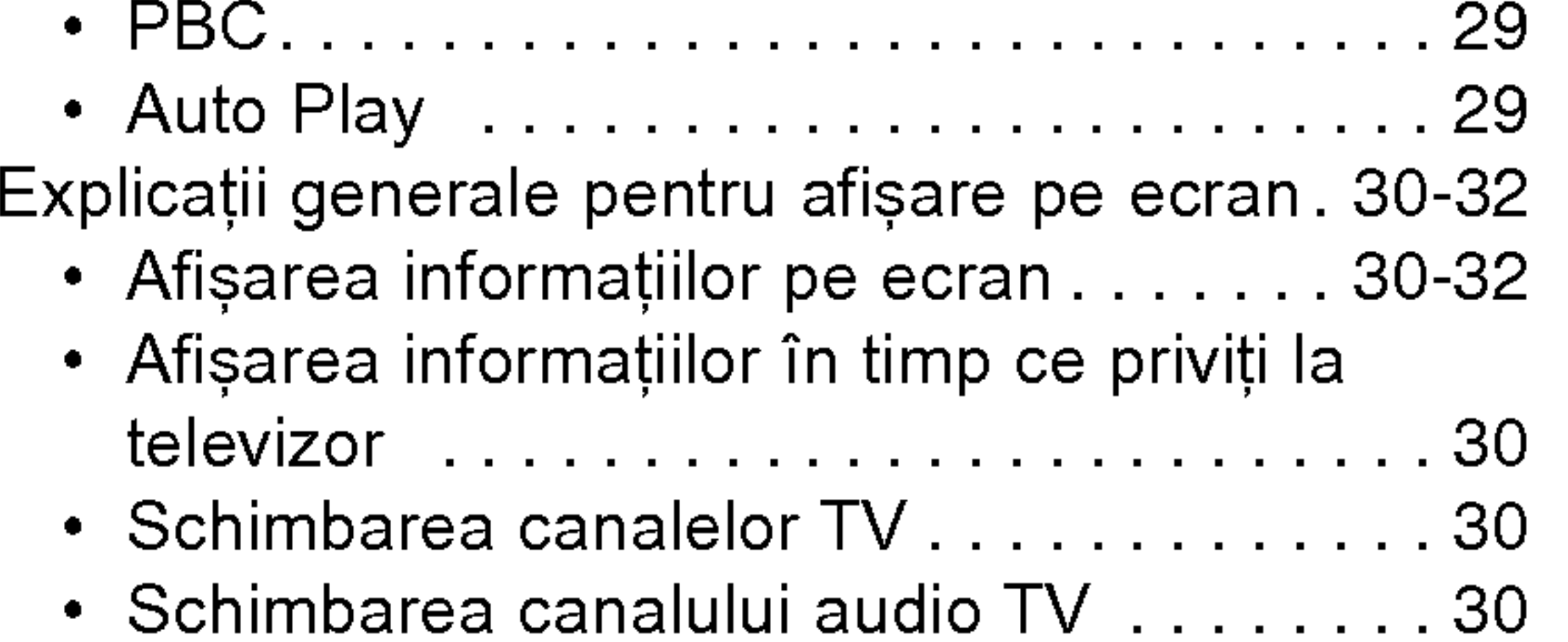

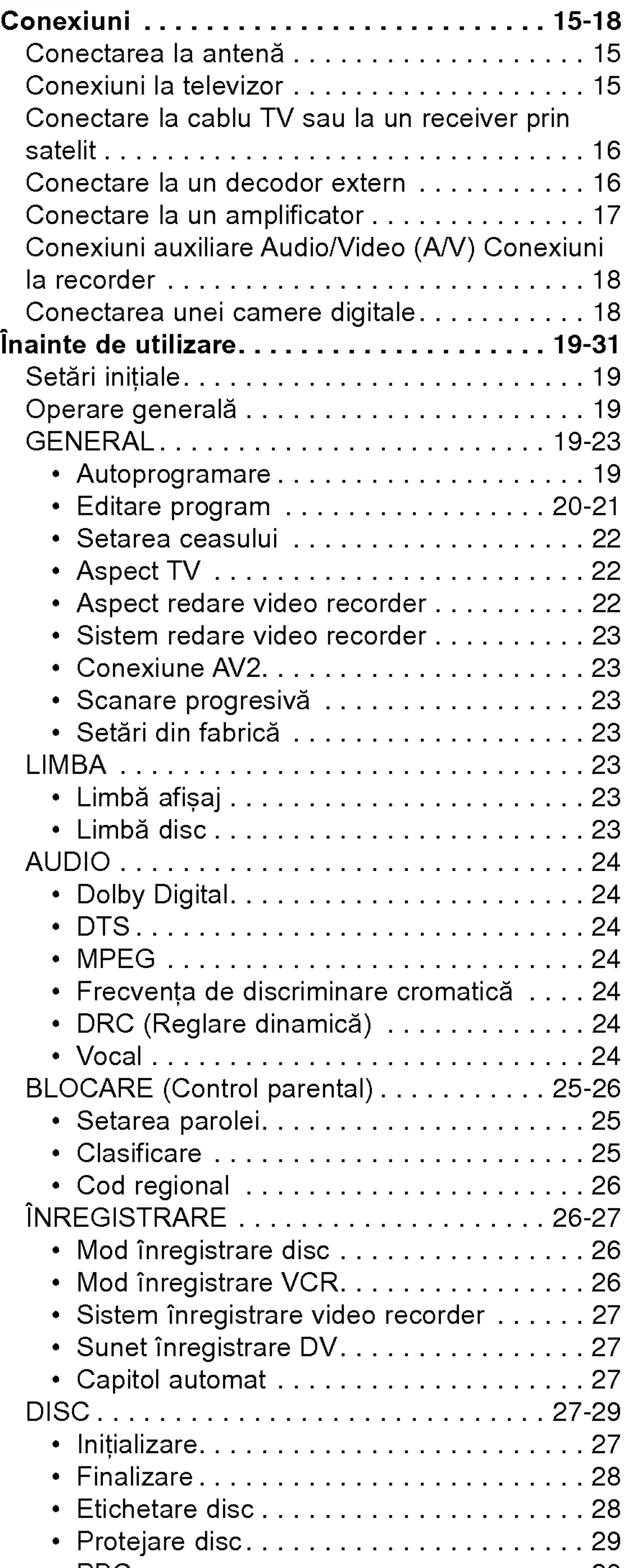

## Cuprins

### REDARE

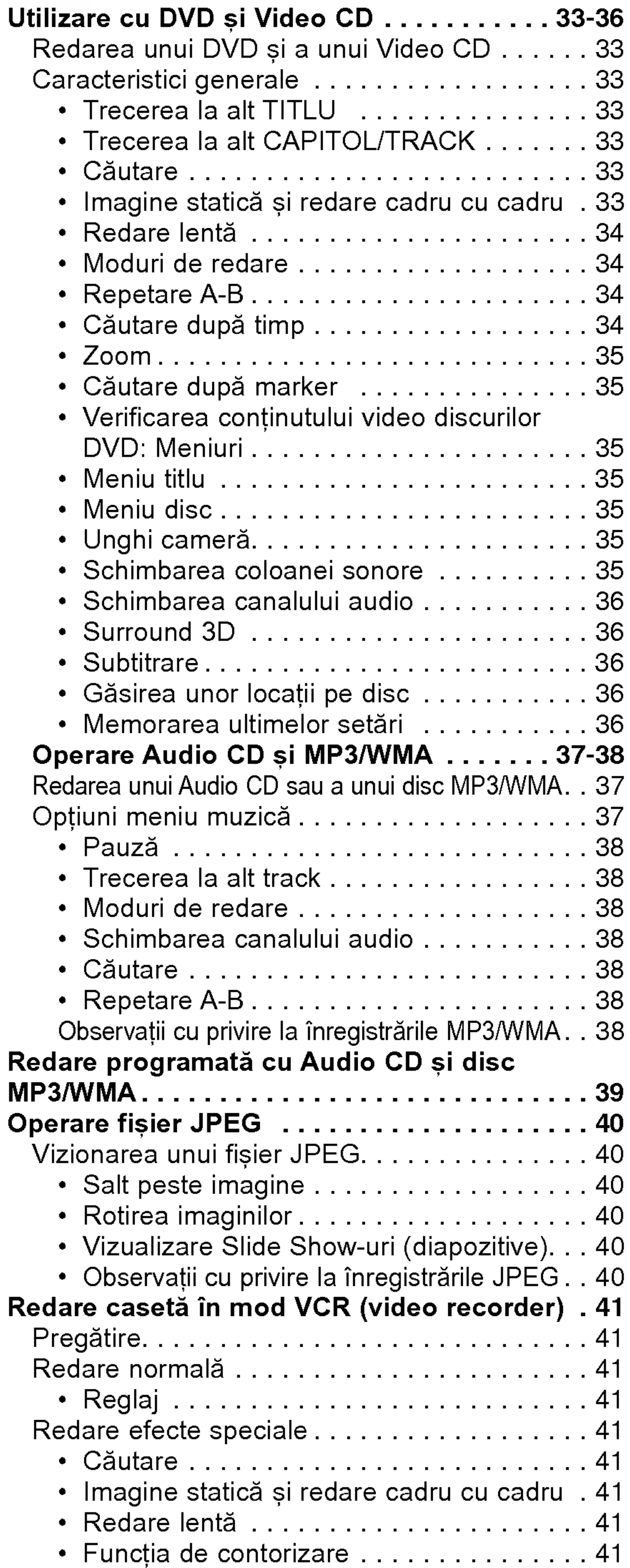

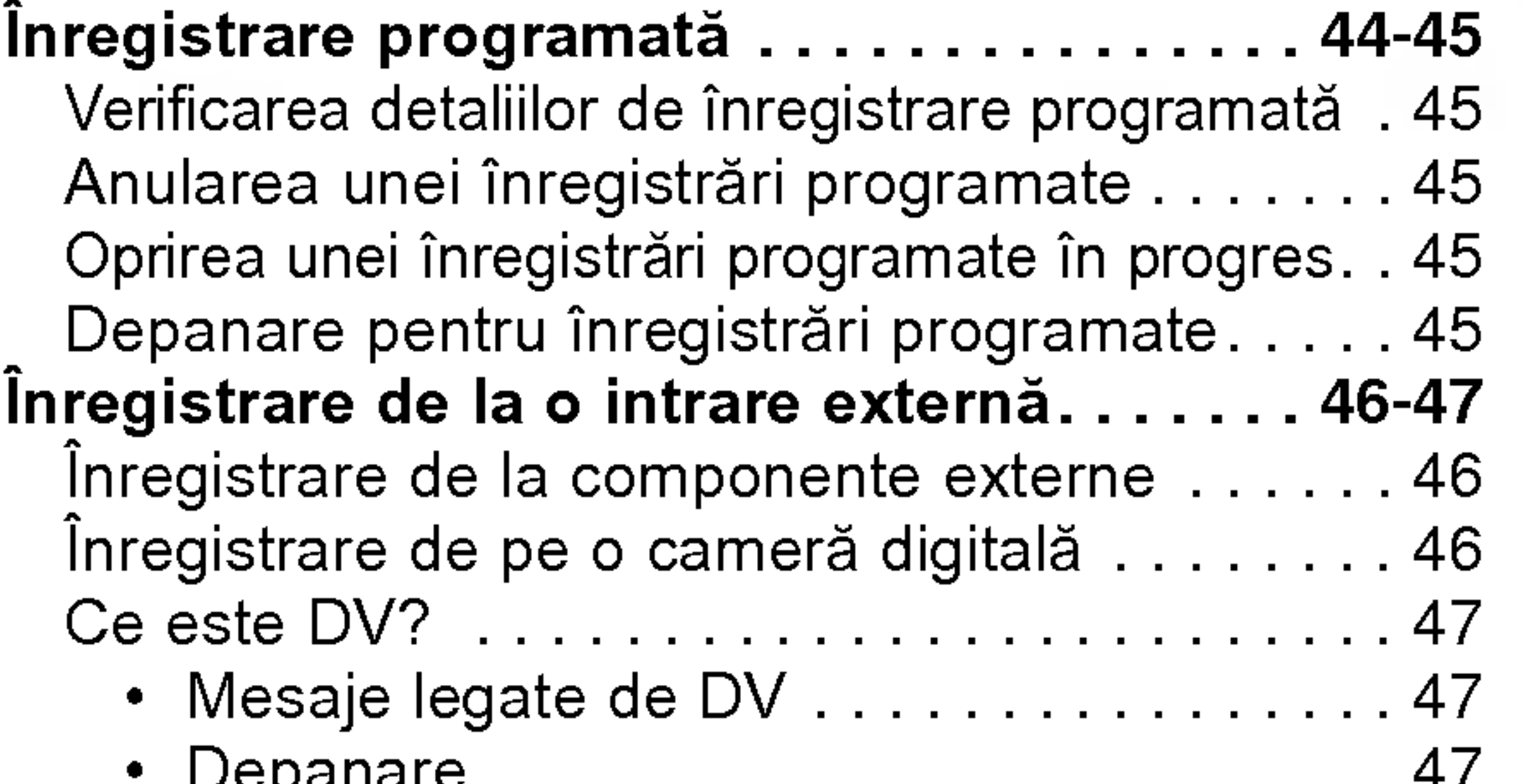

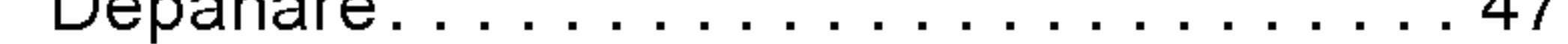

## INREGISTRARE

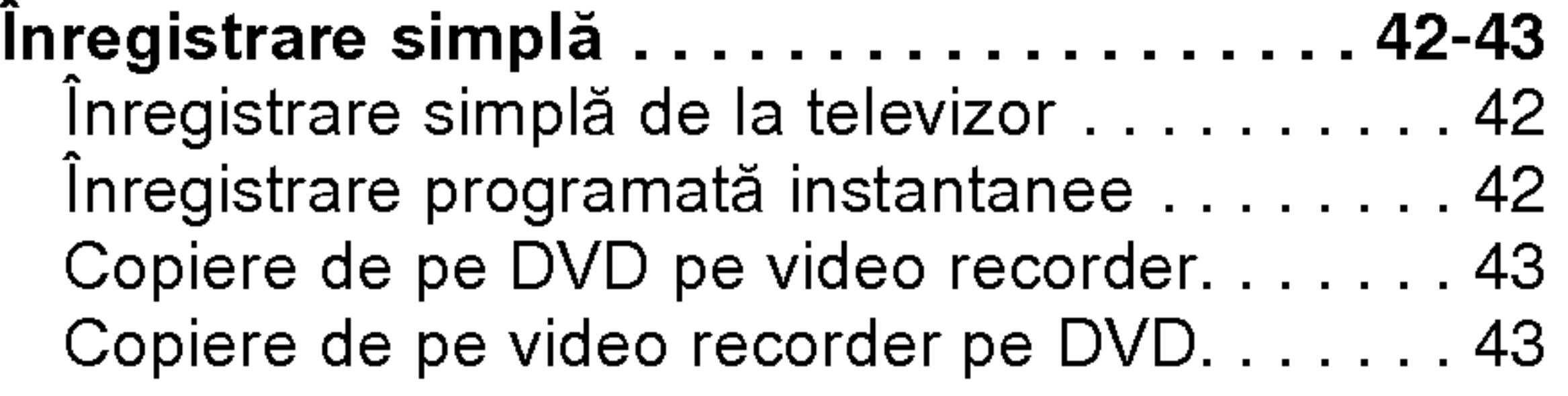

## Despre simboluri pentru instrucțiuni

- Indica pericole care pot deteriora aparatul sau pot  $\mathbb{A}$ provoca alte pagube materiale.
- $\Omega$  Indică trăsături de utilizare speciale ale acestui aparat.
	-
- Reprezintă sfaturi și indicii pentru ușurarea operării.

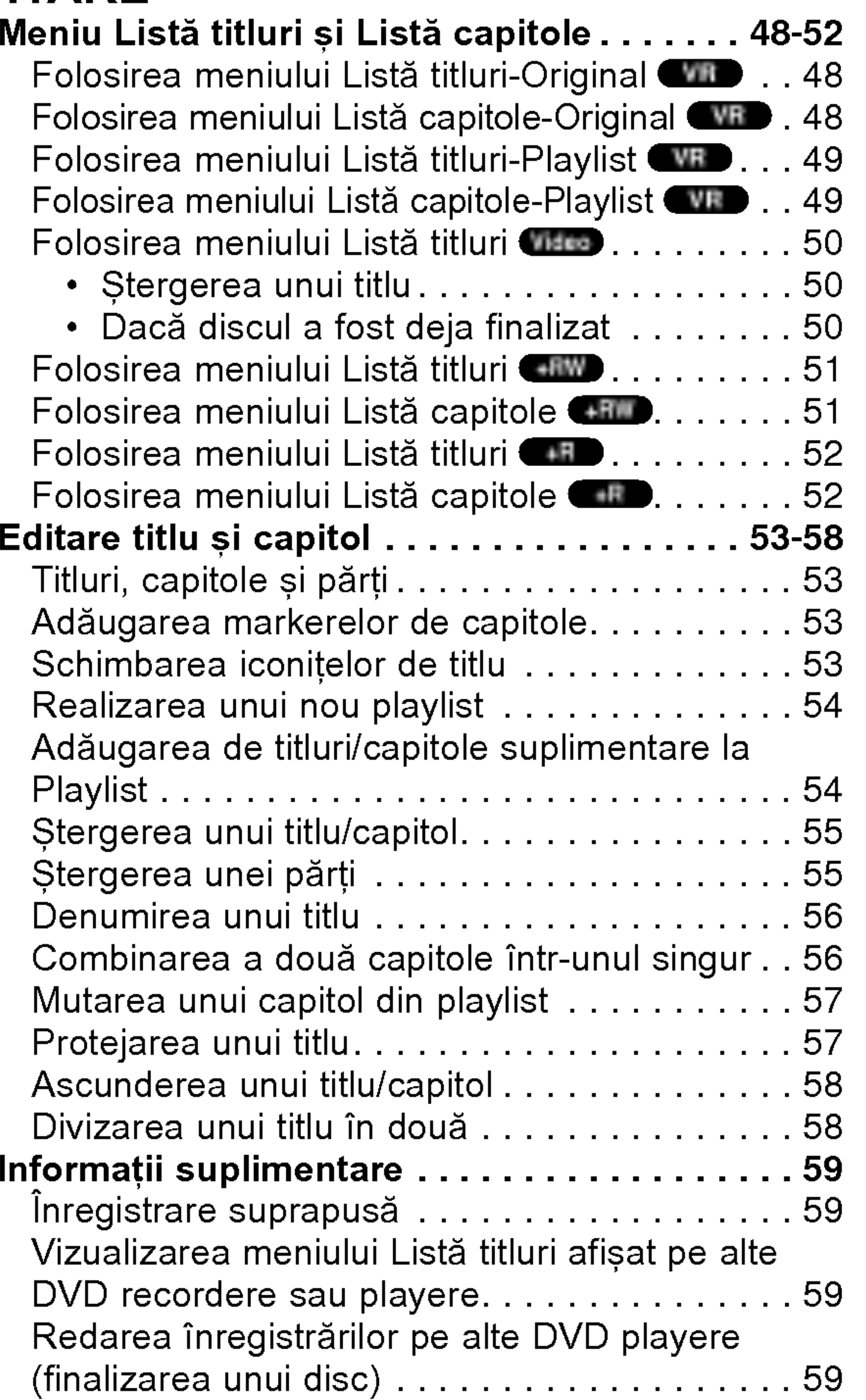

## REFERINȚE

## EDITARE

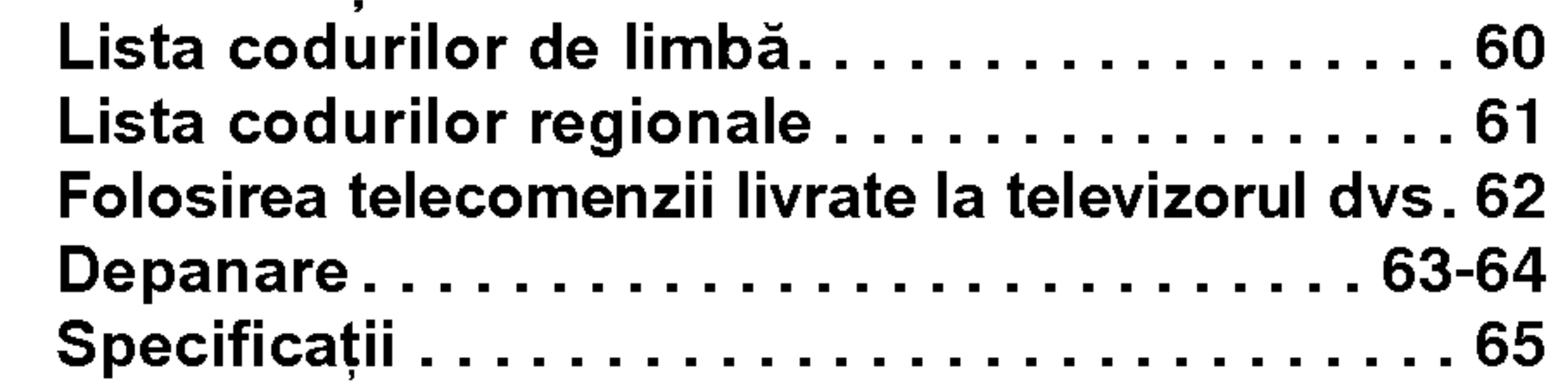

4

INTRODUCERE

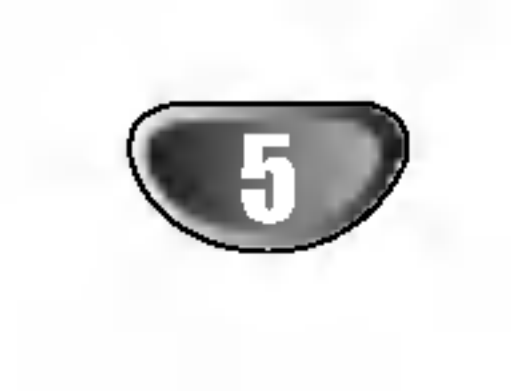

## Privire de ansamblu

DVD-RW (Video Disc Digital - Reinscriptibil): Aceste discuri pot fi inregistrate in mod repetat. Înregistrările pot fi șterse, apoi puteți înregistra din nou pe același disc.

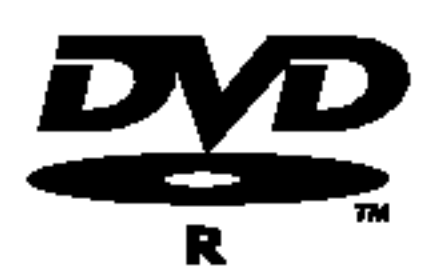

## Discuri care pot fi inregistrate

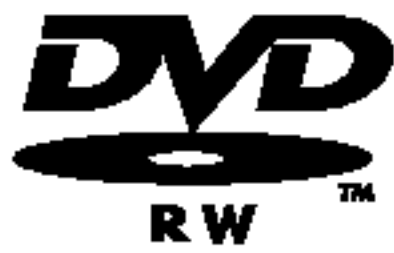

DVD-R (Video Disc Digital - Inscriptibil): Aceste discuri pot fi înregistrate o singură

dată. După ce ați finalizat un DVD-R, nu mai

DVD+RW (Video Disc Digital <sup>+</sup> Reinscriptibil): Aceste discuri pot fi inregistrate in mod DVD+ReWritable repetat. Înregistrările pot fi șterse, apoi puteți înregistra din nou pe același disc.

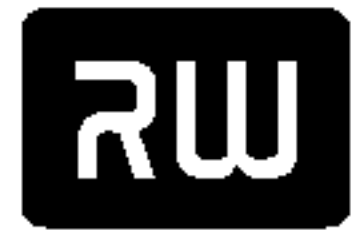

 $DVD+R$ 

DVD+R (Video Disc Digital <sup>+</sup> Inscriptibil): Aceste discuri pot fi înregistrate o singură dată. După ce ați finalizat un DVD+R, nu mai puteți înregistra pe el și nu-l mai puteți edita.

## **Note**

- Acest recorder nu poate înregistra discuri CD-R sau CD-RW.
- Este posibil ca discurile DVD-R/RW, DVD+R/RW și CD-R/RW inregistrate pe un calculator personal sau pe un DVD sau CD Recorder să nu poată fi redate dacă discul este deteriorat sau murdar, ori dacă pe lentila Recorderului există impurități sau condens. - Dacă înregistrați un disc pe un calculator personal, chiar daca este inregistrat intr-un format compatibil, există cazuri în care nu poate fi redat, din cauza setărilor software-ului folosit pentru crearea discului (Consultați informațiile mai detaliate ale producătorului). - Compania nu-și asumă responsabilitatea să ofere despăgubiri pentru conținutul care ar fi trebuit să fie înregistrat și nici pentru pierderi sau pagube (de exemplu pierdere a profitului sau intreruperea mersului afacerilor), care ar putea apărea ca urmare a funcționării necorespunzătoare a acestui recorder (dacă nu a înregistrat / nu s-a putut edita așa cum s-a intentionat).

In plus, acest aparat poate reda discuri  $DVD-R/$ DVD-RW; discuri DVD+R/DVD+RW; discuri CD-R/CD-RW care conțin titluri audio, fișiere MP3, WMA sau fisiere JPEG și SVCD.

## **Note**

- n funcție de setările echipamentului de înregistrar sau ale discului CD-R/RW (sau DVD±R/±RW) însuși, unele CD-R/RW (sau DVD±R/±RW) nu pot fi redate pe acest aparat.
- Nu ataşați sigilii sau etichete pe nici o parte a discului (partea etichetată sau cea înregistrată).
- Ñu folosiți CD-uri cu forme neregulate (de ex. în formă de inimă sau octogonale). Este posibil să provoace defecțiuni.

### Codul regional al DVD Recorderului și al DVD-urilor

Acest DVD Recorder este proiectat și fabricat

Sunt incluse problemele care apar in urmatoarele situații.

• Dacă un disc DVD înregistrat cu acest recorder este folosit pe un DVD recorder fabricat de alt producător sau este folosit (introdus, redat, inregistrat sau editat) pe un computer personal.

**M** Observatii cu privire la DVD-uri și Video CD-uri Unele operațiuni de redare a DVD-urilor și Video CD-urilor pot fi stabilite intenționat de către producătorii de software. Având în vedere că acest aparat redă DVD-uri și Video CD-uri conform conținutului discului stabilit de către producătorul de software, unele caracteristici de redare ale aparatului pot să nu fie disponibile, sau se pot adăuga alte funcții. Consultați și instrucțiunile corespunzătoare DVD-urilor și Video CD-urilor. Este posibil ca unele DVD-uri elaborate in

- Dacă un DVD care a fost folosit în modul de mai sus este folosit din nou pe acest recorder.
- Dacă folosiți un disc DVD înregistrat cu un DVD recorder fabricat de alt producător sau cu un computer personal.
- scop de afaceri să nu fie redate pe acest aparat.

## Discuri care pot fi redate

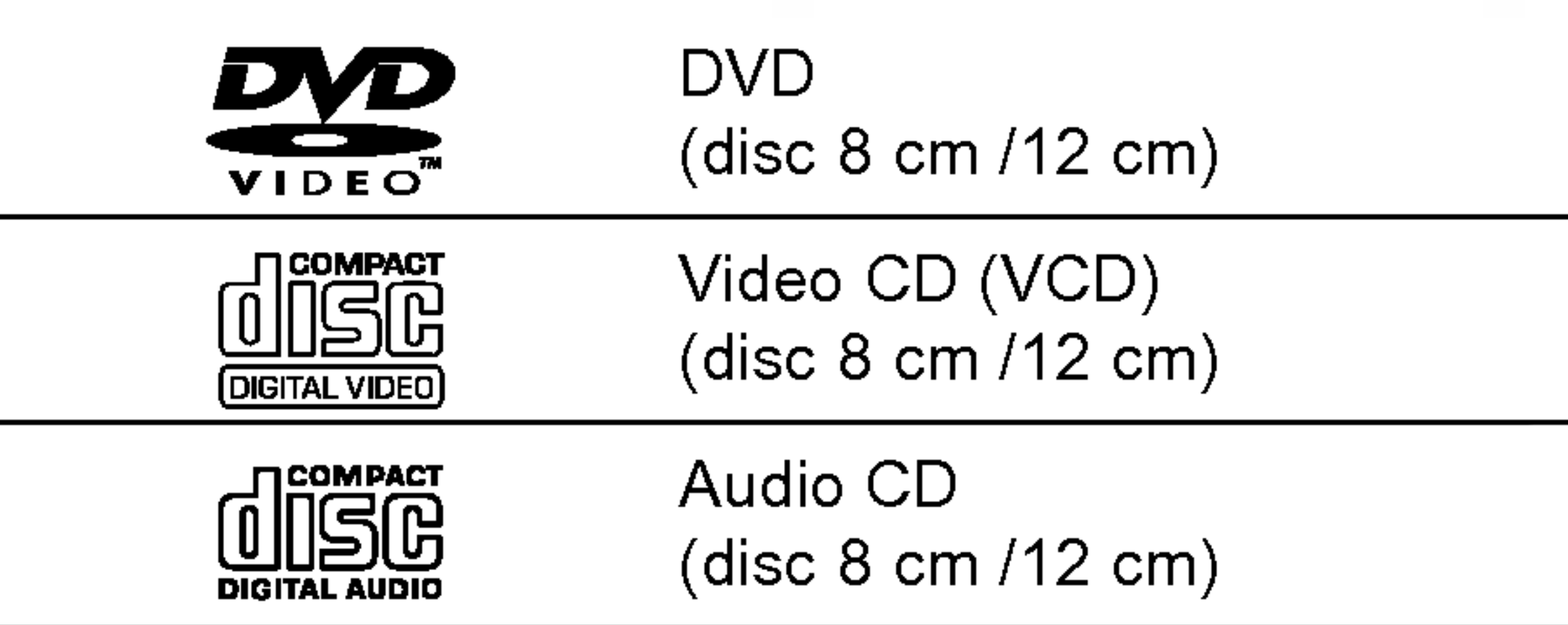

puteți înregistra pe el și nu-l mai puteți edita.

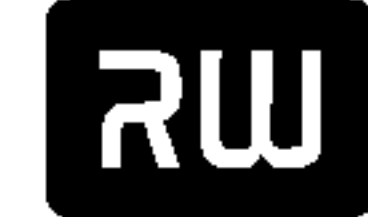

pentru redarea software-ului DVD codat pe peritru regarea sortware-ului DVD couat pe<br>regiunea 2. Codul regional de pe etichetele unor DVD-uri indică ce tip de DVD recorder poate reda discurile respective. Acest aparat poate reda numai DVD-uri cu eticheta 2 sau ALL. Dacă încercați să redați alte discuri, pe ecranul televizorului va apărea mesajul "Cod regional incorect. Nu se poate reda". Este posibil ca unele DVD-uri să nu aibă etichetă cu codul regional, deși redarea lor este interzisă prin limitele zonale.

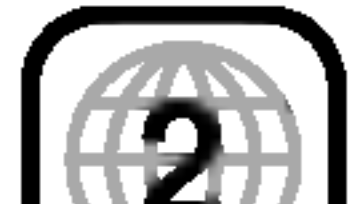

## Privire de ansamblu (continuare)

## Termeni referitori la discuri

#### Titlu (numai DVD)

Un rezumat al conținutului filmului, care însoțește conț inutul, sau albumul muzical.

Fiecărui titlu îi este atribuit un număr de referință titlu care vă permite să-l localizați cu ușurință.

#### Capitol (numai DVD)

Secțiuni ale unei imagini sau ale unei piese muzicale, care sunt mai mici decât titlurile. Un titlu este compus din unul sau mai multe capitole. Fiecarui capitol ii este atribuit un număr de capitol care vă permite să localizați capitolul dorit. În funcție de disc, este posibil să nu existe capitole.

Secțiuni ale unui cadru sau ale unei piese muzicale de pe un video CD sau un audio CD. Fiecarui track ii este atribuit un număr de track care vă permite să localizați track-ul dorit.

#### **Scenă**

La un video CD cu funcții PBC (control al redării), imaginile în mișcare și cele statice sunt împărțite în secțiuni denumite "Scenes". Fiecare scenă disponibilă este afișată în meniul Scenă și îi este atribuit un număr de scenă care vă permite să localizați scena dorită. O scenă poate fi compusă din unul sau mai multe track-uri.

Utilizate în același fel ca audio CD-urile, aceste discuri vă permit să redați imaginile video, ca și sunetul, însă nu sunt echipate cu PBC.

O sectiune al cărei titlu are unul dintre următoarele simboluri se aplică numai discului reprezentat prin simbolul respectiv.

Multe dintre funcțiile disponibile la acest Recorder depind de modul de inregistrare. Unul sau mai multe

#### Tipuri de video CD-uri

Există două tipuri de video CD-uri:

#### Video CD-uri echipate cu PBC (versiunea 2.0) Funcțiile PBC (controlul redării) vă permit să interacț ionați cu sistemul prin meniuri, funcții de căutare sau alte operațiuni tipice de tip computer. Mai mult, imaginile statice cu rezoluție înaltă pot fi redate dacă sunt incluse in disc.

Video CD-uri neechipate cu PBC (versiunea 1.1)

## Despre simboluri

### Despre afişarea simbolului  $\oslash$

În timpul funcționării, pe ecranul televizorului poate apărea "  $\oslash$  " . Acest semn înseamnă că funcția explicată în acest manual de utilizare nu este disponibilă la acel disc.

#### Despre simbolurile discurilor pentru instrucțiuni

#### Track (numai Video CD și audio CD)

dintre simbolurile ( , , ,) apar la fiecare funcție explicată în acest manual, prin urmare puteți vedea direct dacă funcția este disponibilă la discul respectiv. Video VR +R +RW

Video CD-uri

- DVD-R/RW cu mod de inregistrare video
- DVD-RW cu mod de inregistrare VR VR

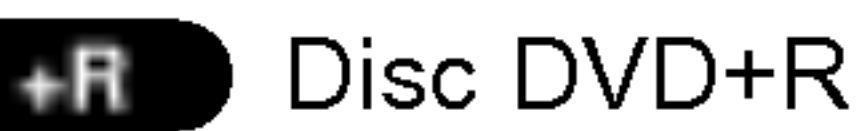

- Disc DVD+RW
- DVD-Video Disc DVD

Caseta video

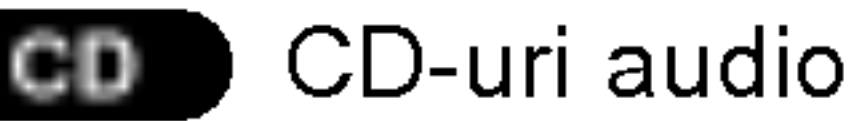

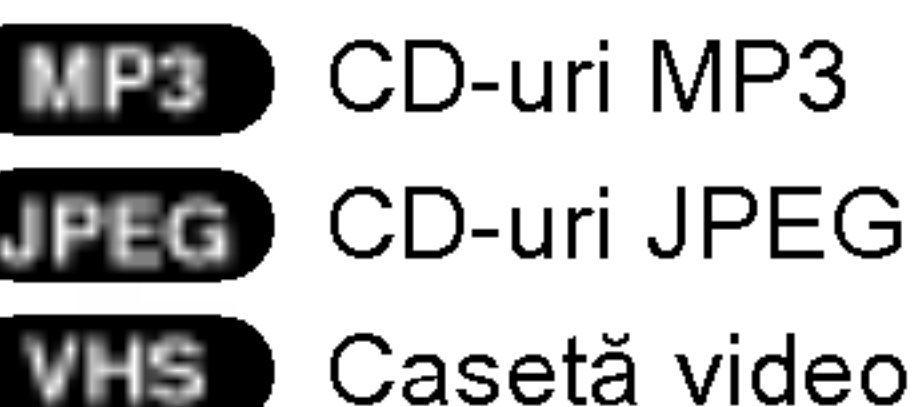

#### Discul DVD finalizat este un disc DVD-Video.

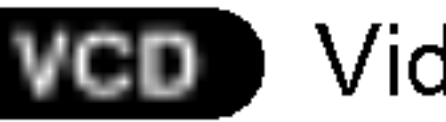

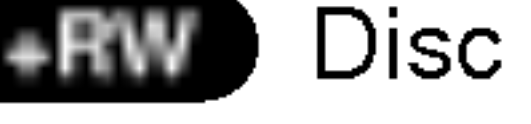

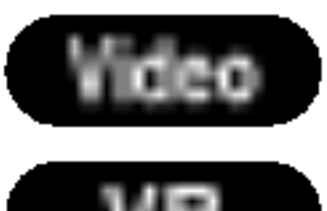

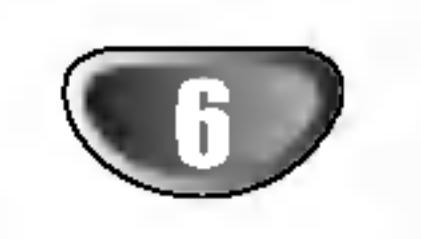

INTRODUCERE

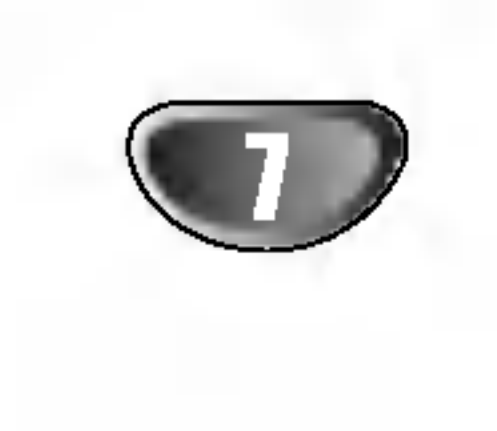

## Privire de ansamblu (continuare)

## Despre discurile DVD-R și DVD-RW

Prin ce diferă discurile DVD-R și DVD-RW? Principala diferență dintre un DVD-R și un DVD-RW este că DVD-R este un mediu pe care se înregistrează o singură dată, în timp ce DVD-RW este un mediu reinscriptibil, care poate fi sters. Puteți înregistra repetat / sterge un disc DVD-RW de aproximativ 1.000 de ori.

#### Pot folosi discurile inscriptibile intr-un DVD player obișnuit?

In general, discurile DVD-R și DVD-RW înregistrate în mod Video pot fi redate pe un DVD player obișnuit, însă trebuie mai întâi "finalizate". Acest proces fixează conț inutul discului, astfel încât să poată fi citit pe alte DVD playere ca discuri DVD-Video.

Există două moduri de înregistrare disponibile la acest Recorder: Mod VR și mod Video. Când înregistrați pe un disc DVD-R, inregistrarea se face intotdeauna in mod Video.

#### Despre cuvintele "Original" și "Playlist"

Pe parcursul acestui manual, veți observa adesea cuvintele Original și Playlist care se referă la conținutul real și la versiunea editată.

Discurile DVD-RW inregistrate in mod VR (Video Recording - Inregistrare Video) pot fi redate pe unele playere.

- Sunt disponibile 4 setări diferite de calitate a imaginii/timp de inregistrare (XP, SP, LP, EP)
- Pot fi redate pe DVD playere obișnuite (după finalizare)
- ? Caracteristici de editare limitate
- 
- Sunt disponibile 4 setări diferite de calitate a imaginii/timp de inregistrare (XP, SP, LP, EP)
- Pot fi redate pe DVD playere obisnuite
- ? .<br>Conținutul editat poate fi redat pe DVD playere obișnuite numai după finalizare
- ? Înregistrările pot fi editate la titlu/capitol

Formatul DVD-Video (mod Video) este un format nou pentru înregistrarea discurilor DVD-R/RW și DVD+R/RW, aprobat de Forumul DVD in anul 2000. Prin urmare, puteți avea probleme la redarea discurilor DVD inscriptibile pe unele playere. Simptomele includ probleme video, căderi audio și/sau video și oprire bruscă în timpul redării.

Compania noastră nu-și asumă responsabilitatea pentru problemele apărute la redarea discurilor pe alte playere.

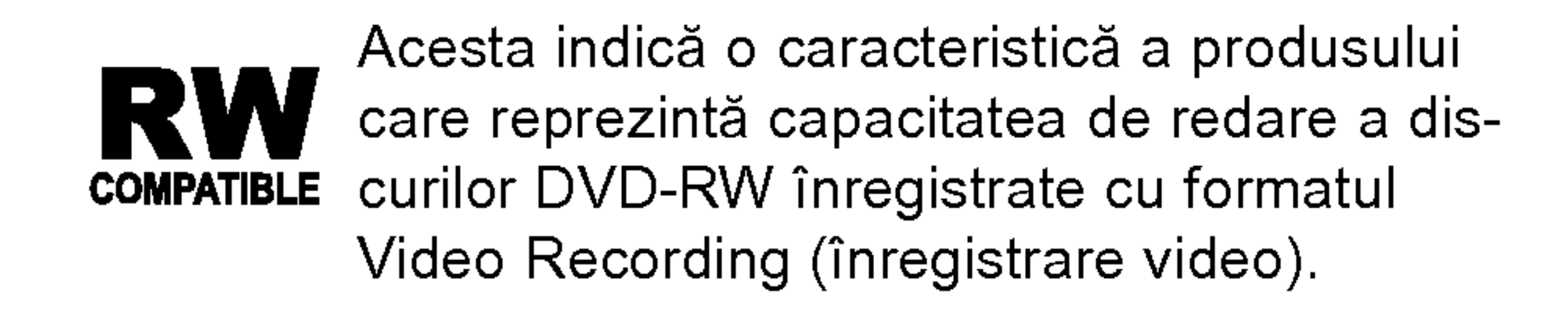

#### Ce sunt "modurile de inregistrare"?

#### Editarea unui DVD este similară editării unei casete video?

Nu. Când editați o casetă video aveți nevoie de un video deck pentru redarea casetei originale și de altul pentru înregistrarea editărilor. La DVD-uri puteți face editare făcând un "Playlist" cu ceea ce urmează a fi redat și când urmează a fi redat. La redare, recorderul redă discul conform Playlist-ului.

Discurile DVD-RW pot fi formatate pentru inregistrarea in mod VR sau in mod Video.

### Inregistrare in mod VR

- Sunt disponibile 4 setări diferite de calitate a imaginii/timp de inregistrare (XP, SP, LP, EP)
- Nu pot fi redate pe DVD playere obișnuite
- ? Înregistrările pot fi editate în mare măsu
- ? Original: conținutul se referă la ceea ce este înregis trat efectiv pe disc.
- ? Playlist: conținutul se referă la versiunea editată a discului - modul în care va fi redat conținutul Original.

## Despre discurile DVD+R și DVD+RW

### Inregistrare in mod Video

- Sunt disponibile 4 setări diferite de calitate a imaginii/timp de inregistrare (XP, SP, LP, EP)
- Pot fi redate pe DVD playere obișnuite (după finalizare)
- Orice continut editat nu este compatibil cu DVD playere obișnuite. (Ascundere, combinare capitole, marker de capitol adăugat etc.)
- ? Caracteristici limitate de editare titlu/capitol.

## **Notă**

#### Prin ce difera discurile DVD+R de discurile DVD+RW?

Principala diferență dintre un DVD+R și un DVD+RW este că DVD+R este un mediu pe care se înregistrează o singură dată, în timp ce DVD+RW este un mediu reinscriptibil, care poate fi sters. Puteți înregistra repetat / sterge un disc DVD+RW de aproximativ 1.000 de ori.

#### Inregistrare in mod DVD+RW

### Inregistrare in mod DVD+R

## Privire de ansamblu (continuare)

## Despre inregistrare DVD

## **Note**

- ? Acest Recorder nu poate inregistra discuri CD-R sau CD-RW.
- ? Compania noastră nu-și asumă responsabilitatea pentru erorile de inregistrare cauzate de pene de curent, discuri defecte sau deteriorări ale recorderului.
- ? Amprentele și micile zgârieturi de pe un disc pot afecta calitatea redării și/sau a înregistrării. Întrețineți corect discurile.

Acest recorder poate reda cinci tipuri diferite de discuri DVD: DVD-uri preinregistrate, DVD-RW, DVD-R, DVD+RW și DVD+R. Formatul discului pentru discuri DVD-R este întotdeauna "format video" - același ca la DVD-urile preînregistrate. Aceasta înseamnă că o dată finalizat, un disc DVD-R sau poate fi folosit pe un DVD player obisnuit.

- ? Timpii de înregistrare afișați nu sunt exacți, deoarece recorderul foloseste compresie video cu rata de eșantionare (bit rate) variabilă. Aceasta înseamnă că timpul exact de înregistrare va depinde de materialul de inregistrat.
- Când înregistrați o emisiune TV, în cazul în care calitatea recepției este slabă, sau dacă există interferente, timpii de înregistrare pot fi mai scurți. Dacă înregistrați numai audio sau imagini statice,

### Tipuri de discuri și formate de înregistrare, moduri și setări

Implicit, formatul de disc DVD-RW este Video

Recording, deși puteți schimba această setare pe format video, dacă este necesar. (Reinițializarea discului sterge continutul discului.)

Modul de înregistrare este strâns legat de formatul discului. Dacă formatul discului este Video Recording, modul de înregistrare este VR; dacă formatul discului este modul Video, modul de inregistrare este Video (cu excepția DVD-Video, care nu poate fi înregistrat, deci nu are un mod de inregistrare). In cadrul modurilor de inregistrare (care sunt fixe pentru întregul disc) există setările de înregistrare. Acestea pot fi modificate dacă este necesar pentru fiecare înregistrare, determinându-se calitatea imaginii și cantitatea de spațiu de înregistrare ocupat pe disc.

#### Note cu privire la inregistrare

- timpul de inregistrare poate fi mai mare.
- Este posibil ca timpii afișați pentru înregistrare și timpul rămas să nu se potrivească exact cu lungimea discului.
- ? Timpul de înregistrare disponibil poate scădea daca editați masiv un disc.
- Dacă folosiți un disc DVD-RW, asigurați-vă că ați schimbat formatul de inregistrare (mod Video sau VR) inainte de <sup>a</sup> inregistra ceva pe disc. A se vedea pagina 27 (Inițializare) pentru modul în care puteți face acest lucru.
- Dacă folosiți un disc DVD-R, puteți păstra înregistrarea până când discul este plin sau până când finalizați discul. Înainte de a începe o sesiune de înregistrare, verificați cantitatea de timp de inregistrare ramas pe disc.
- Dacă folosiți un disc DVD-RW în modul Video, timpul de înregistrare disponibil va crește numai dacă stergeti ultimul titlu înregistrat pe disc.
- Opțiunea ștergere titlu din meniul Listă Titluri-Original ascunde doar titlul, însă nu-l șterge cu adevărat de pe disc și crește timpul de înregistrare disponibil (cu excepția ultimului titlu înregistrat pe un disc DVD-RW in modul Video).
- ? Înregistrarea suprapusă este disponibilă dacă folosiți discuri DVD+RW.

?

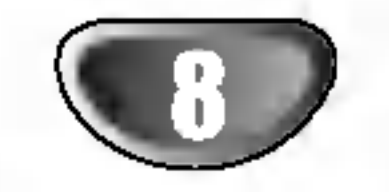

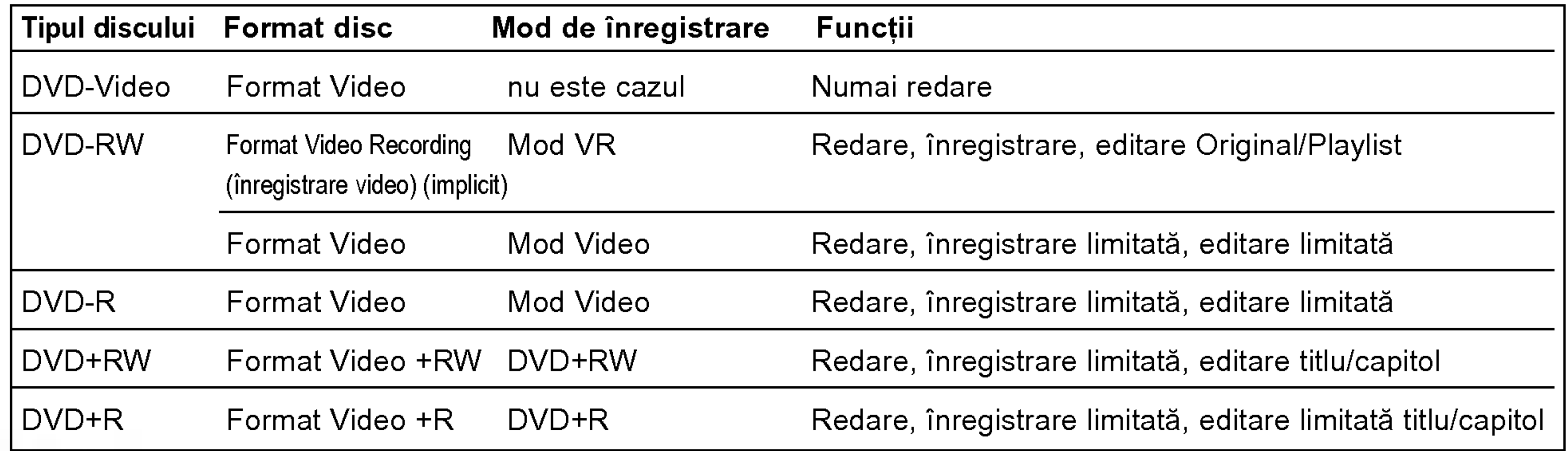

INTRODUCERE

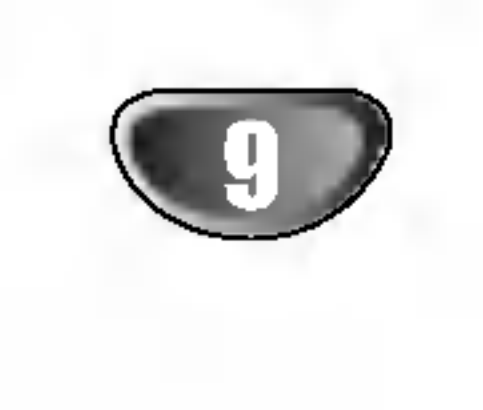

## Privire de ansamblu (continuare)

#### Inregistrarea canalelor audio TV

Acest aparat poate înregistra aplicații audio în format NICAM sau în format obișnuit. Dacă NICAM (pagina 21) este configurat la Auto, atunci puteți înregistra audio în format NICAM dacă difuzarea se face în NICAM. Dacă nu, înregistrarea se face întotdeauna în format audio obișnuit.

#### Restricții cu privire la înregistrarea video

• Nu puteți înregistra cu acest aparat aplicații video protejate la copiere. Aplicațiile video protejate la copiere includ discuri DVD-Video și unele emisiuni transmise prin satelit. Dacă în timpul unei înregistrări se întâlnește un material protejat la copiere, înregistra va intra în pauză sau se va opri automat și un mesaj de eroare este afișat pe ecran. ? .<br>Aplicațiile video de tipul "copiere-o-singură-dată" pot fi copiate numai folosind un disc DVD-RW in modul VR folosind CPRM (vezi mai jos). • Semnalele în format NTSC de la intrările analogice sau DV nu sunt inregistrate corect cu acest aparat. • Semnalele video în format SECAM (primate de la tunerul TV incorporate sau de la intrările analogice) sunt inregistrate in formatul PAL.

CPRM este un sistem de protecție la copiere (cu bruiere) ce permite numai inregistrarea programelor difuzate de tipul 'copiere-o-singură-dată'. CPRM este prescurtarea pentru Content Protection for Recordable Media (Protejarea conținutului pentru mediile inscripționabile). Acest aparat este compatibil CPRM, ceea ce înseamnă că puteți înregistra programele difuzate de tipul "copiere-o-singură-dată", dar apoi nu puteți face o copie a acestor înregistrări. Înregistrările CPRM pot fi efectuate numai pe discuri DVD-RW formatate în modul VR și ele pot fi derulate numai pe aparate care sunt compatibile cu CPRM.

- ? Echipamentul de inregistrare trebuie folosit numai pentru operațiuni de copiere legală și sunteți sfătuiți să verificați cu atenție ce reprezintă copiere legală în țara în care efectuați o copie. Copierea unui material cu copyright, de exemplu filme sau muzică, este ilegală, cu excepția cazului în care este permisă de o excepție legală sau aveți acordul deținătorului dreptului de copyright.
- Acest produs incorporează tehnologie de protecție a copyright-ului care este protejata prin anumite patente in SUA și prin alte drepturi de proprietate intelectuală deț inute de Macrovision Corporation și de alți proprietari legali. Utilizarea acestei tehnologii de protejare a copyright-ului trebuie să fie autorizată de către Macrovision Corporation, iar tehnologia este menită pentru a fi utilizată la domiciliu si la alte vizionări limitate, cu excepția cazurilor în care o altă utilizare este autorizată de către Macrovision Corporation. Ingineria

inversă sau dezasamblarea sunt interzise.

#### Ce este "CPRM"?

CLIEN‰II TREBUIE SA RE‰INA CA NU TOATE TELEVI-ZOARELE DE ÎNALTA DEFINIȚIE SUNT COMPLET COMPATIBILE CU ACEST PRODUS GI ACEST LUCRU POATE CONDUCE LA AFIGAREA UNOR ARTEFACTE IN IMAGINE. IN CAZUL IN CARE SE INREGISTREAZA PROBLEME CU IMAGINEA LA SCANARE PROGRESI-VA 625, SE RECOMANDA UTILIZATORULUI SA COMUTE CONEXIUNEA LA O IEȘIRE CU 'DEFINIȚIE STANDARD'. DACA AVEȚI ÎNTREBARI REFERITOARE LA COMPATIBILITATEA ACESTUI APARAT MODELUL 625p CU TELEVIZORUL DV., VA RUGAM SA CONTAC-TAȚI CENTRUL NOSTRU DE SERVICIU CU CLIENȚII.

Îndreptați telecomanda către senzor și apăsați butoanele.

### Copyright

Nu amestecați o baterie veche cu una nouă. Nu puneți baterii de tipuri diferite (standard, alcaline etc.).

?

## Limite de operare ale telecomenzii

#### Instalarea bateriei telecomenzii

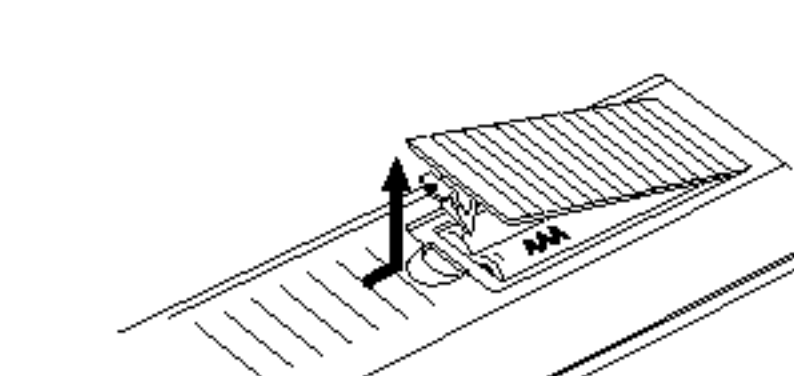

Detașați capacul bateriei aflat în partea din spate a telecomenzii și introduceți două baterii R03 (AAA) cu  $\bigcirc$  și $\bigcirc$ 

aliniate corect.

## $\angle$ ! $\angle$ Precautii

## Resetarea recorderului

Dacă observați unul dintre următoarele simptomeș...

- Display-ul de pe panoul frontal nu functionează.
- Recorderul nu funcționează normal.

...puteți reseta recorderul astfel:

- Apăsați și țineți apăsat butonul POWER timp de cel puțin cinci secunde. Veți forța astfel aparatul să se închidă. Apăsați din nou butonul POWER pentru a porni aparatul.
- Scoateți cablul de alimentare, așteptați cel puțin  $\bullet$ cinci secunde și introduceți-l din nou.

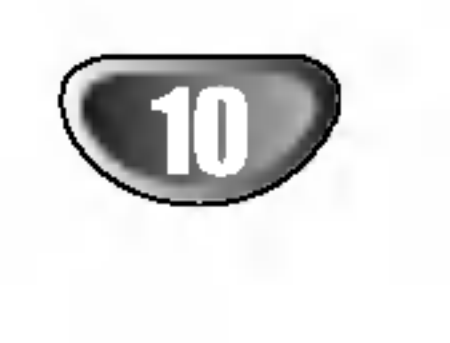

## Privire de ansamblu (continuare)

## Precautii

#### Manevrarea aparatului

#### Când se transportă aparatul

Cutia originală de carton și materialele de ambalare sunt ușor de manevrat. Pentru o maximă protecție, reambalați aparatul așa cum a fost ambalat inițial din fabrică.

## Observații cu privire la discuri

Nu folosiți lichide volatile, cum ar fi un spray insecticid, în apropierea aparatului. Nu lăsați produse din cauciuc sau material plastic să vină în contact cu aparatul un timp îndelungat. Acestea vor lăsa urma pe suprafața aparatului.

#### Curățarea aparatului

#### Pentru curățarea carcasei

Folosiți o cârpă moale, uscată. Dacă suprafețele sunt extrem de murdare, folosiți o cârpă moale umezită cu o soluție slabă de detergent. Nu folosiți solvenți puternici, cum ar fi alcoolul, benzina sau tinerul, deoarece aceștia pot deteriora suprafața aparatului.

Se recomandă inspecția și întreținerea periodică, după fiecare 1.000 ore de utilizare. (Acest lucru depinde de mediul de operare).

Pentru detalii, contactați cel mai apropiat dealer.

Nu folosiți solvenți puternici, cum ar fi alcoolul, benzina, tinerul, agenții de curățare disponibili pe piață sau spray antistatic special pentru înregistrările vechi pe vinil.

#### Manevrarea discurilor

Nu atingeți partea înregistrată a discului. Țineți discul de margini, astfel încât să nu lăsați amprente pe suprafață. Nu lipiți hârtie sau bandă pe disc.

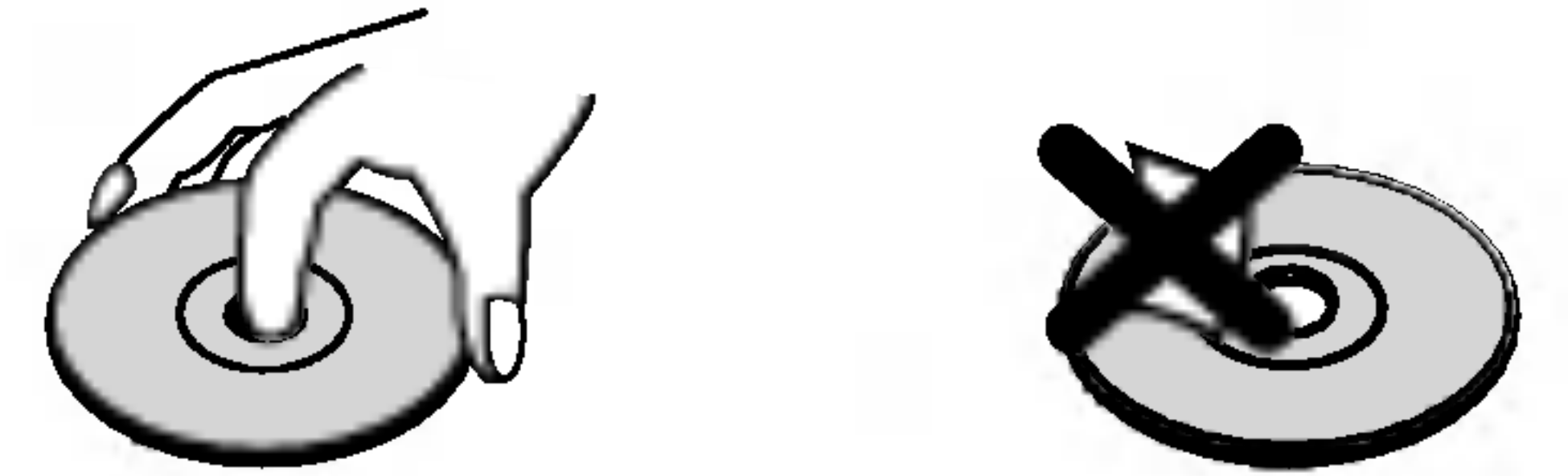

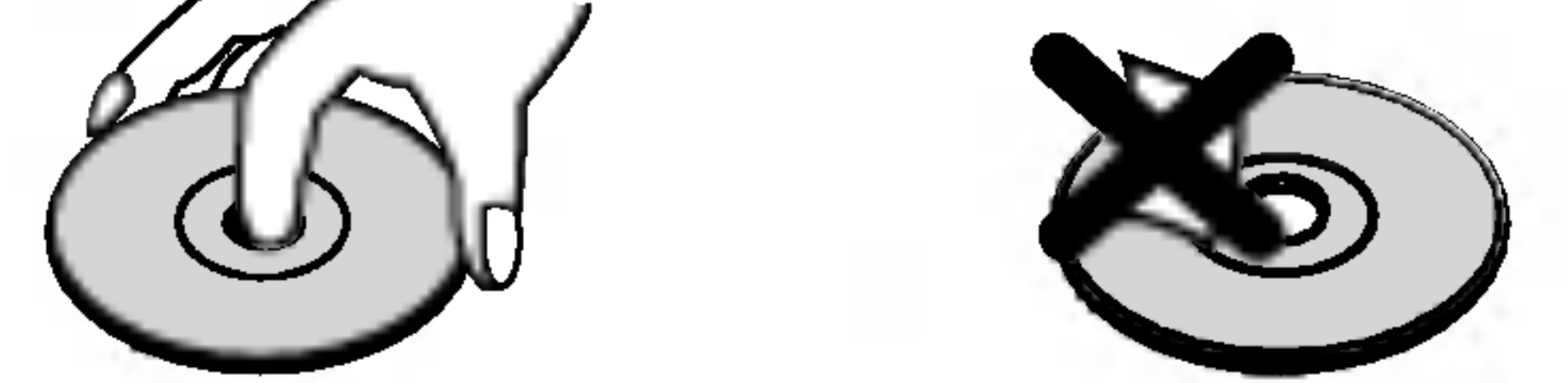

#### Când se efectuează setările aparatului

Imaginea și sunetul unui televizor, video recorder sau radio din apropiere pot distorsiona în timpul redării. În acest caz, amplasați aparatul departe de televizor, video recorder sau radio sau opriți aparatul după ce scoateți discul.

#### Pentru a păstra curată suprafața

#### Depozitarea discurilor

După redare, puneți discul în carcasa sa. Nu expuneți discul la lumina solară directă sau la surse de căldură și nu-l lăsați într-o mașină parcată expusă la lumina solară directă, deoarece în interiorul mașinii temperatura poate crește considerabil.

#### Curățarea discurilor

Amprentele și praful de pe disc pot reprezenta cauzele unei imagini slabe sau ale distorsiunii sunetului. Inainte de redare, curățați discul cu o cârpă curată. ștergeți discul dinspre centru către exterior.

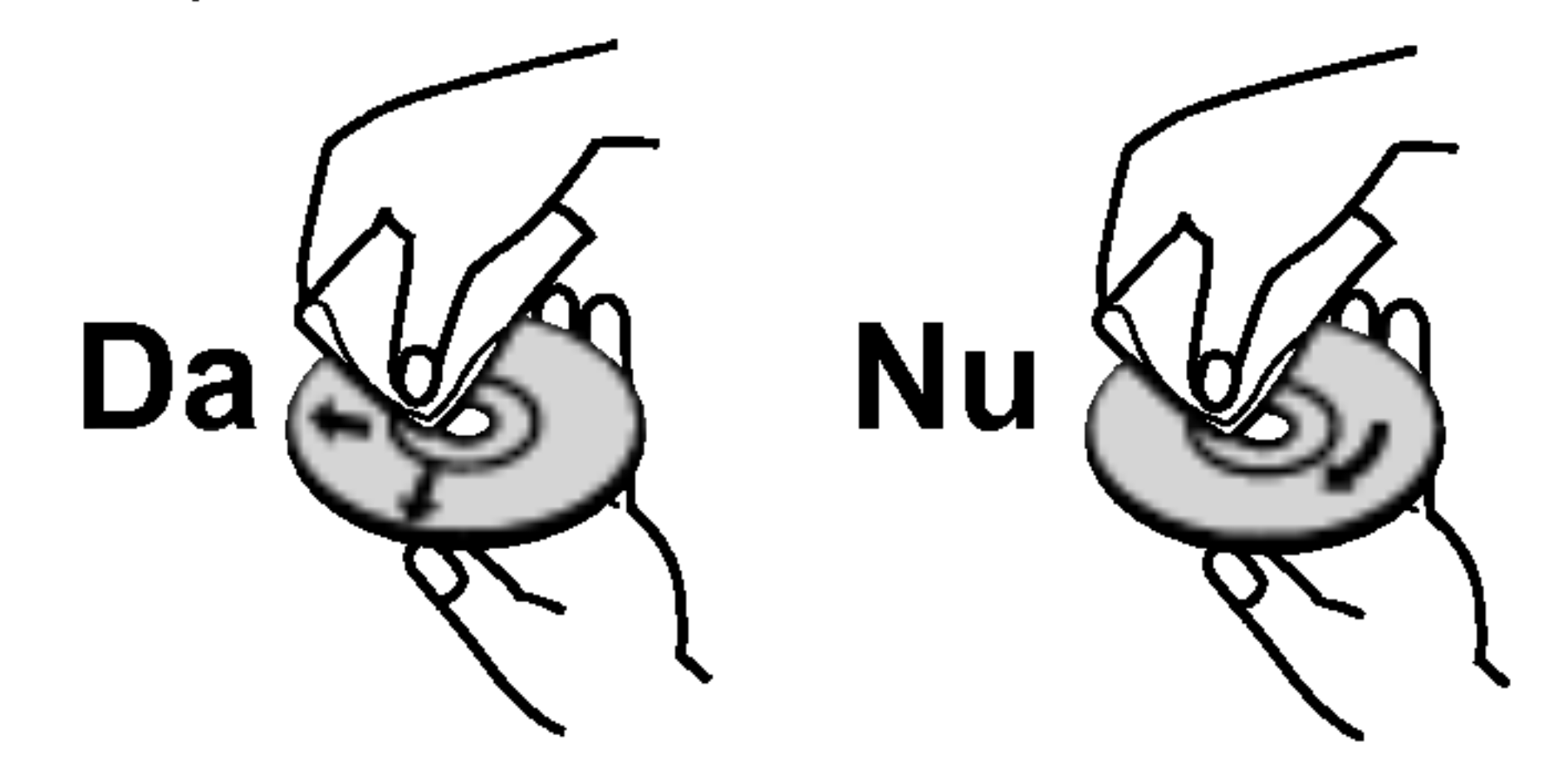

#### Pentru a obține o imagine clară

Recorderul este un dispozitiv de precizie, care folosește o înaltă tehnologie. Dacă lentila optică și piesele de act ionare a discului sunt murdare sau uzate, calitatea imaginii va fi slabă.

# INTRODUCERE

#### PROG.  $({\blacktriangle} / {\blacktriangledown})$

## Panoul frontal

POWER

Pornește sau oprește recorderul.

 $REC$  ( $\bullet$ ) Începe înregistrarea. Apăsați în mod repetat pentru a seta timpul de inregistrare.

Compartimentul pentru casetă (video recorder) Introduceți o casetă video aici.

Scanează în sus și în jos prin canalele memorate.

STOP  $(\blacksquare)$ Oprește redarea sau înregistrarea.

 $PLAY$  ( $\blacktriangleright$ )

DESCHIDERE / |  $\qquad \qquad$  |  $\qquad \qquad$  | ncepe redarea.  $\hat{I}$ NCHIDERE  $(\triangle)$ Deschide sau inchide platanul discului.

EJECT  $($ <sup> $\triangle$ </sup>)<sup>|</sup> Scoate caseta din video recorder.

> Apăsați pentru a copia un | DVD pe video recorder (sau de pe video recorder pe DVD).

#### AV3 IN (intrare VIDEO/intrare AUDIO (stanga/dreapta))

Conectați ieșirea audio/video la o sursă externă (sistem audio, TV/monitor, video recorder, cameră video etc.).

AV3 IN (S-VIDEO IN)

Conectați ieșirea S-Video la o sursă externă (TV/monitor, video recorder, cameră video etc.).

INTRARE DV

Conectați ieșirea DV la o cameră digitală.

### DUB

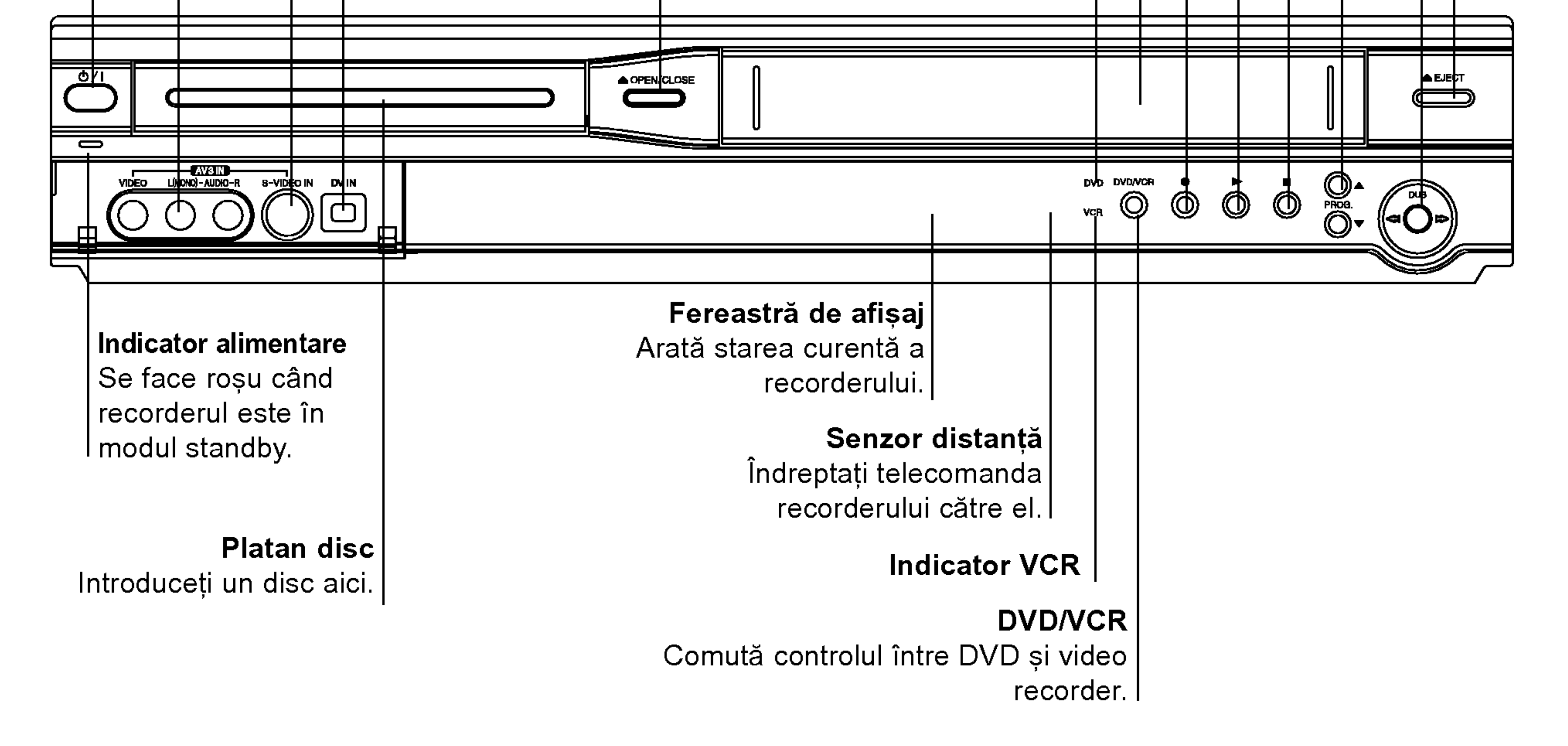

Indicator DVD

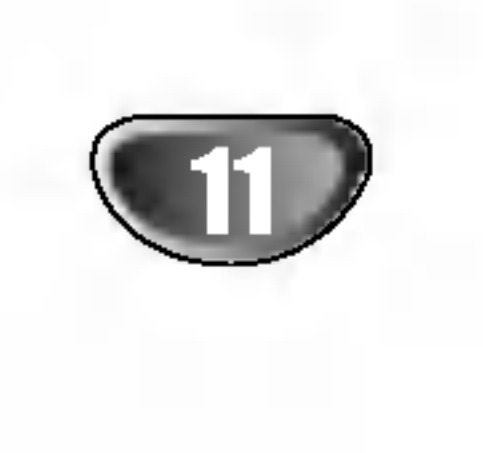

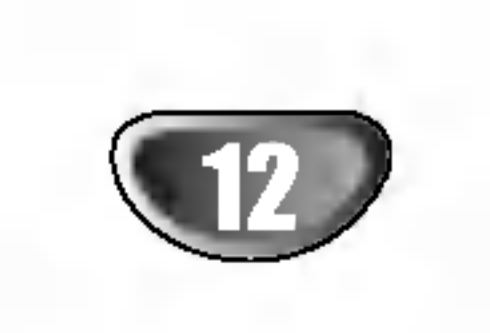

## Fereastră de afișaj funcții

ST Indică faptul că se recepționează o emisiune stereo.

Indicatori de tip al discului Indică tipul discului încărcat.

BIL Indică faptul că se recepționează o emisiune BILINGVA.

NICAM Indică faptul că se recepționează o emisiune NICAM.

 $\Theta$  Indică faptul că recorderul este în modul de inregistrare programata sau s-a programat o inregistrare programata.

**REC** Recorderul înreq-

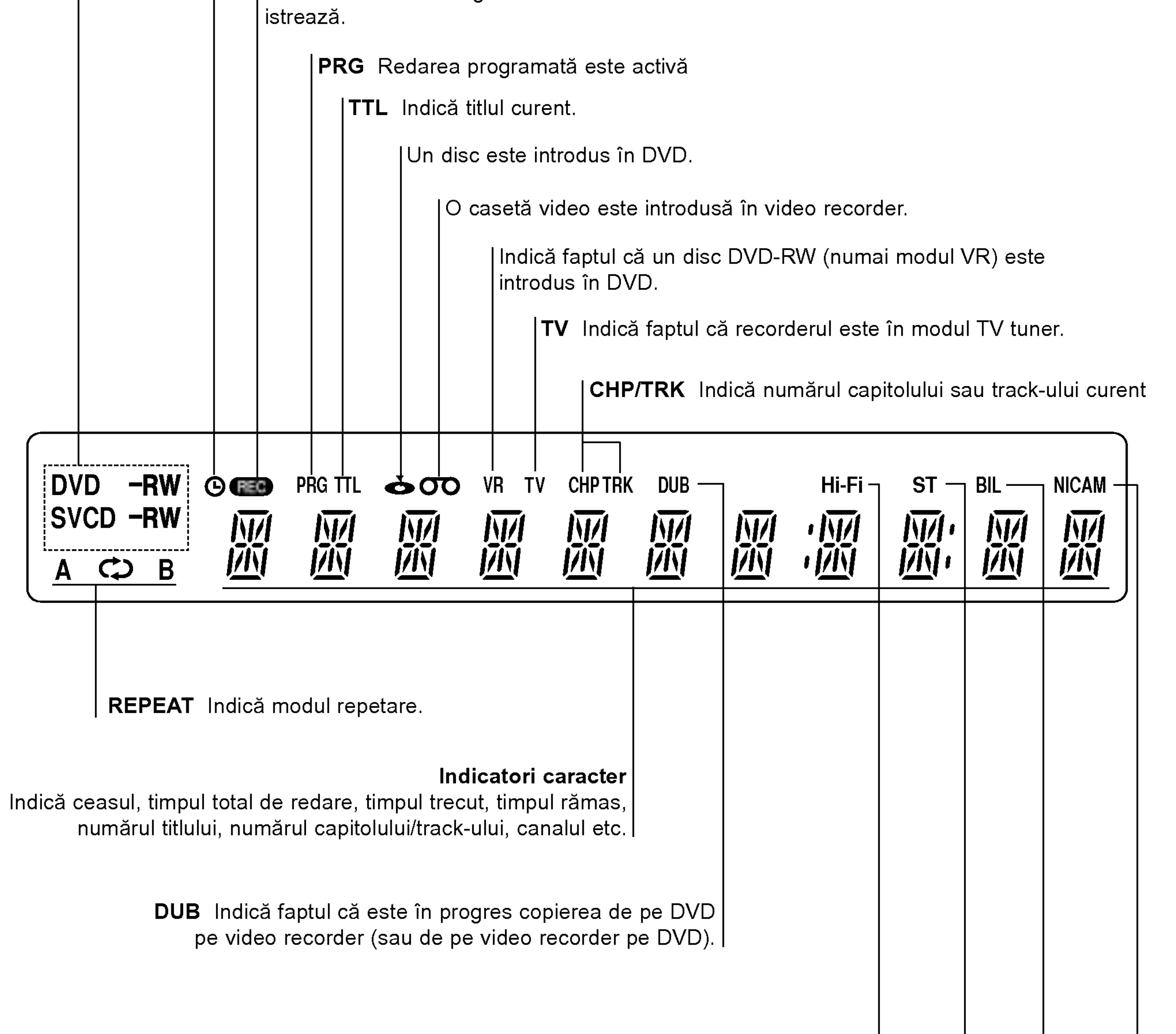

Hi-Fi Indică faptul că recorderul redă o casetă în Hi-Fi.

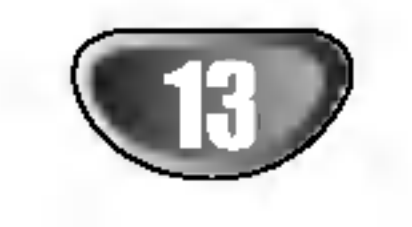

INTRODUCERE

щ

### $SKIP$  ( $\blacktriangleleft$  /  $\blacktriangleright\blacktriangleright$ )

### Privire de ansamblu asupra telecomenzii

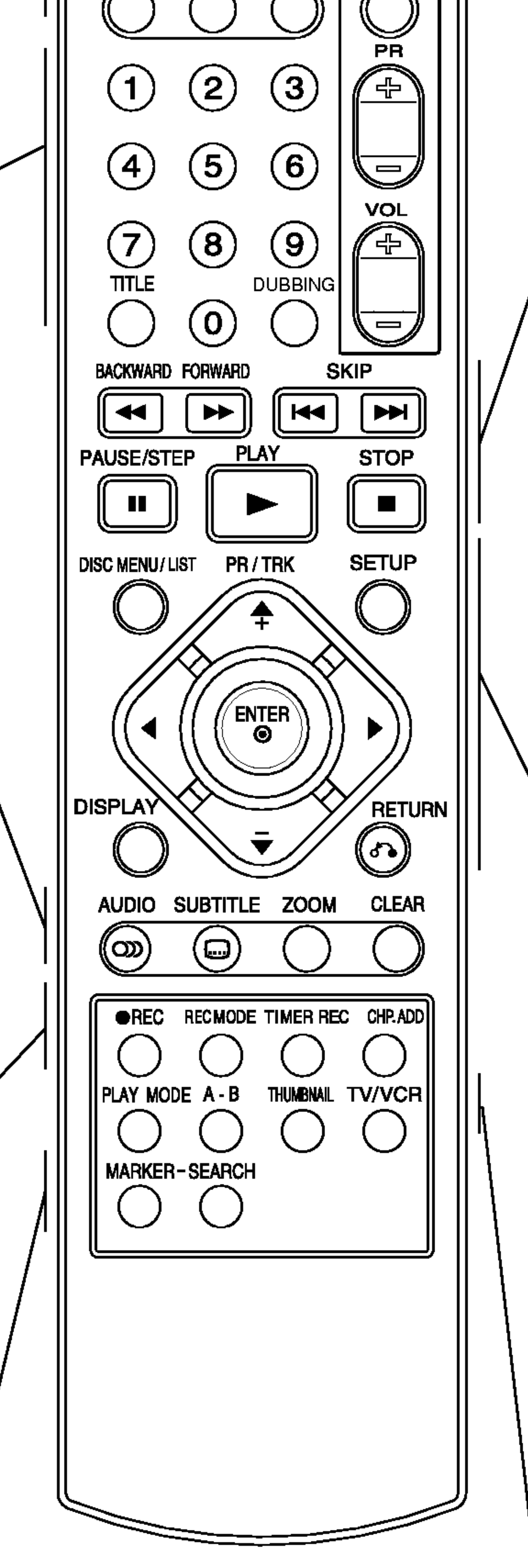

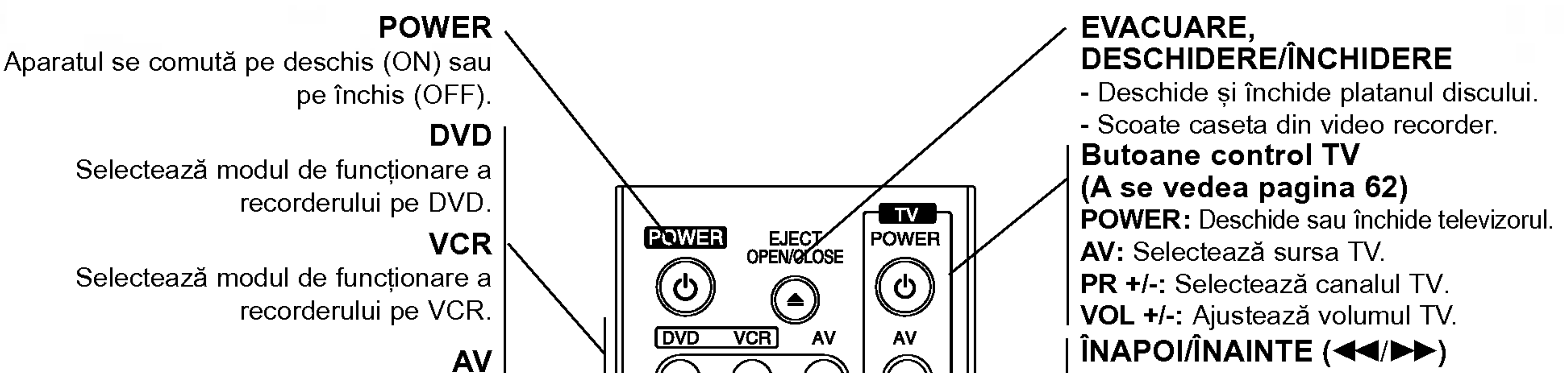

CSchimbă intrarea folosită pentru înregistrare (Tuner, AV1-3 sau DV IN).

Afișează meniul Titlu al discului, dacă exista.

Selectează o limbă audio (DVD) sau un canal audio (CD).

#### Butoane numerice 0-9

Selectează opțiunile numerotate dintr-un

Mărește imaginea video DVD. CLEAR (GTERGERE)

#### meniu. TITLU

#### DUBBING (COPIE DE REZERVA)

Apăsați pentru a copia un DVD pe video recorder (sau de pe video recorder pe  $DVD$ ).

Incepe înregistrarea. Apăsați în mod repetat pentru a seta timpul de inregistrare.

Selectează modul de înregistrare: XP, SP, LP sau EP.

#### AUDIO

IIntroduce un marker de capitol când se redă/înregistrează un disc DVD-RW (și DVD+RW/+R) in modul VR.

### SUBTITLE (SUBTITRARE)

Selectează o limbă pentru subtitrare.

Afișează meniul Căutare după marker (Marker Search).

#### ZOOM

- Gterge un numar de track din Lista de Programe sau un marker din meniul Căutare după marker. - Reseteaza la zero cronometrul de caseta.

### $REC$  ( $\bullet$ )

- DVD: Căutare înapoi sau înainte. VCR: Deruleaza caseta inapoi in modul STOP, pentru căutare rapidă a imaginii înapoi și avansează caseta în modul STOP, pentru căutare rapidă a imaginii inainte.

### REC MODE

### TIMER REC

Afișează meniul Înregistrare programată (Timer Record).

### CHP. ADD

### MARKER

Marchează un punct în timpul redării..

### SEARCH (CAUTARE)

Accesează funcția modului de redare (Repetare, Ordine aleatorie). A-B Repetă secvența. THUMBNAIL (iconiță) Selectează o imagine-iconiță pentru titlul si capitolul curent, care să fie utilizată în meniul Original sau Playlist. **TV/VCR** Pentru vizualizarea canalelor selectate

Trece la urmatorul capitol sau track. Trece la inceputul capitolului ori trackului curent sau la capitolul ori track-ul anterior.

### PAUSE/STEP (II)

Intrerupe temporar redarea / apăsați repetat pentru redare cadru cu cadru.<br>
— (PLAY)

Incepe redarea.

 $STOP$  ( $\blacksquare$ )

Oprește redarea sau înregistrarea.

#### DISC MENU / LIST

Accesează meniul unui disc DVD, meniul Listă Titluri sau Playlist.

 $\blacktriangleleft$ / $\blacktriangleright$ / $\blacktriangle$ / $\blacktriangledown$ 

 $PR/TRK(+/-)$ 

(stanga/dreapta/sus/jos)

- Selecteaza programul canalului

Confirmă selecția din meniu.

Accesează afișarea pe ecran.

recorderului.

- Pentru ajustarea reglajului.

- Pentru a controla tremurul vertical in

Afișează informații în timpul vizionării

timpul imaginii statice.

ENTER

**SETUP** 

unui program TV.

Selectează o opțiune din meniu.

Acceseaza meniul Setup sau iese din el.

Afișează meniul unui video CD cu

DISPLAY

Iese din meniu.

PBC.

RETURN  $(5)$ 

PLAY MODE (MOD REDARE)

de tunerul recorderului sau de TV tuner.

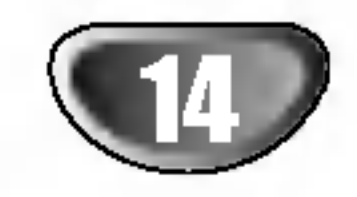

## Panoul din spate

**AERIAL (antenă)** Conectați antena la această mufă.

Nu atingeți piciorușele interioare ale mufelor de la panoul din spate. Descarcarea electrostatica poate deteriora ireversibil aparatul.

S-VIDEO OUT Conectați la un televizor cu intrare S-video.

Cablu alimentare curent alternativ Introduceți-l în sursa de alimentare.

IEsIRE VIDEO COMPONENTA/SCANARE PROGRESIVA (YPb Pr) Conectați la un televizor cu intrări YPb Pr.

AUDIO OUT (ieșire audio) (stânga/dreapta) Conectați la un amplificator, receiver sau sistem audio.

RF. OUT Trece semnalul de la ANTENA la televizor/monitor.

# **A Observație importantă**

#### Despre miezul de ferită

Asigurați-vă că ați atașat miezul de ferită la cablul de alimentare (pentru conectarea la acest aparat). Acest miez de ferită poate reduce zgomotul.

 $1$  Împingeți opritorul [a] miezului de ferită pentru a-l deschide. 2 Rulați de două ori cablul de alimentare pe miezul de ferită.  $3$  Rulați de două ori cablul de alimentare pe miezul de ferită.

Selectati IESIREA VIDEO COMPONENT/PROGRESSIVE SCAN sau semnal  $|RGB$  a mufei EURO AV1 AUDIO/VIDEO în funcție de modul în care conectați recorderul la televizor.

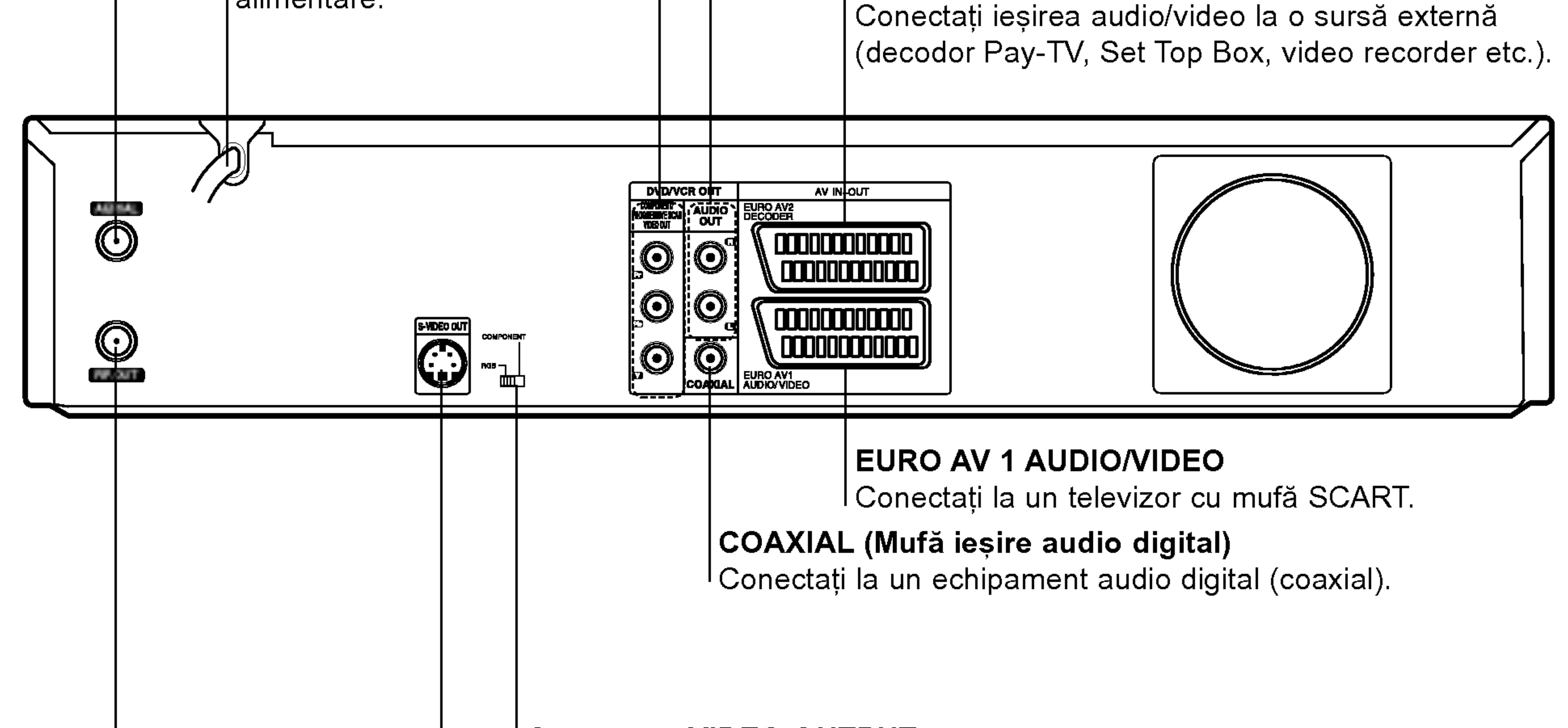

DECODOR EURO AV <sup>2</sup>

Comutator VIDEO OUTPUT

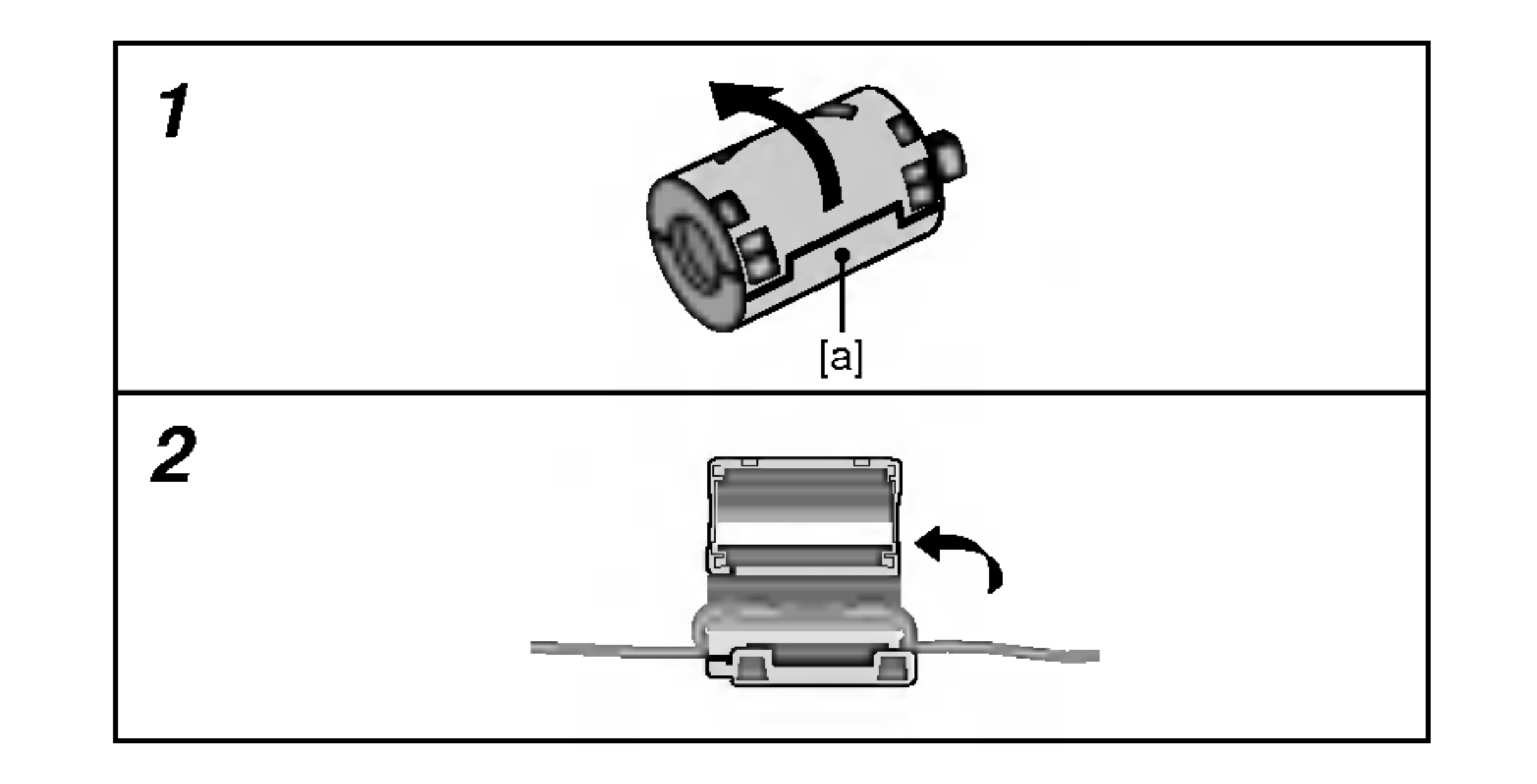

# $\sqrt{N}$ Precauții

CABLAJ

## Conectarea la antenă

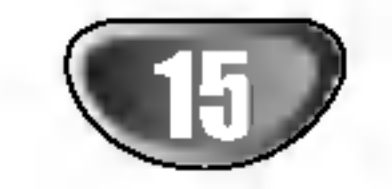

## Conexiuni

## **TI** Sfaturi

- $\bullet$  In funcție de televizorul dvs. și de alte echipamente pe care doriți să le conectați, există diferite moduri în care puteți conecta recorderul. Folosiți una dintre conexiunile descrise mai jos.
- Consultați manualul televizorului, video recorderului, sistemului audio sau al altor dispozitive după cum este necesar, pentru a face cele mai bune conexiuni.

∠!∆Precauții<br>-- Asigurați-vă că recorderul este conectat direct la televizor. Setați televizorul pe canalul corect de intrare video. - Nu conectați mufa AUDIO OUT a recorderului la mufa phono in (platforma de inregistrare) a sistemului dvs. audio. - Nu conectați recorderul prin video recorder. Imaginea DVD ar putea fi distorsionată de către sistemul de protecție la copiere.

Scoateți mufa cablului de antenă din televizor și introducețio in mufa antenei aflata in partea din spate a recorderului. Introduceți un capăt al cablului de antenă în mufa TV de la recorder și celălalt capăt în mufa de intrare antenă de la televizor.

#### Conexiune coaxială RF

Conectați mufa RF. OUT de la recorder la mufa de intrare antenă de la televizor, folosind cablul coaxial de 75 ohmi livrat  $(R)$ . Mufa RF. OUT transportă semnalul prin mufa de ANTENA (AERIAL).

Conectați mufa scart EURO AV1 AUDIO/VIDEO a recorderului la mufele corespunzătoare de intrare de la televizor, folosind cablul scart (T).

Conectați mufa S-VIDEO OUT a recorderului la mufa de intrare S-Video de la televizor, folosind cablul S-video (S).

#### Conexiune Progressive Scan (scanare progresivă) (ColorStream®Pro)

Dacă televizorul dvs. are definiție înaltă sau este "pregătit digital", puteți beneficia de ieșirea de scanare progresivă a recorderului pentru cea mai bună rezoluție video. Dacă televizorul dvs. nu acceptă formatul de scanare progresivă (Progressive Scan), imaginea va apărea demodulată, dacă încercați caracteristica de scanare progresivă a recorderului.

## Conexiuni la televizor

- Faceți una dintre următoarele conexiuni, în funcție de capacitățile echipamentelor dvs.
- Dacă folosiți mufe COMPONENT/PROGRESSIVE SCAN VIDEO OUT, setați comutatorul VIDEO OUTPUT pe COMPONENT. Dacă folosiți o mufă SCART, setați
- Activați caracteristica "ON" din meniul setup pentru semnal progresiv, a se vedea pagina 23.
- Dezactivați caracteristica "OFF", scoțând orice disc din aparat și apoi închideți platanul discului. Apăsați apoi STOP și țineți apăsat timp de cinci secunde.
- Scanarea progresivă nu funcționează la conexiuni video analogice sau S-VIDEO.

#### Conexiune audio (stânga/dreapta)

comutatorul VIDEO OUTPUT pe RGB.

#### Conexiune SCART

### Conexiune S-video

Conectați mufele stânga și dreapta AUDIO OUT de la recorder la mufele de intrare audio stânga și dreapta de la televizor, folosind cablurile audio  $(A)$ . Nu conectați mufa AUDIO OUT <sup>a</sup> recorderului la mufa phono in (platforma de inregistrare) a sistemului dvs. audio. Dacă folosiți mufele COMPONENT/PROGRESSIVE SCAN VIDEO OUT, dar conectați recorderul la un televizor standard (analogic), setați caracteristica Progressive Scan pe OFF.

#### Conexiune componenta Video

Conectați mufele COMPONENT/PROGRESSIVE SCAN VIDEO OUT ale recorderului la mufele de intrare corespunzătoare de la televizor, folosind un cablu Y Pb Pr (C).

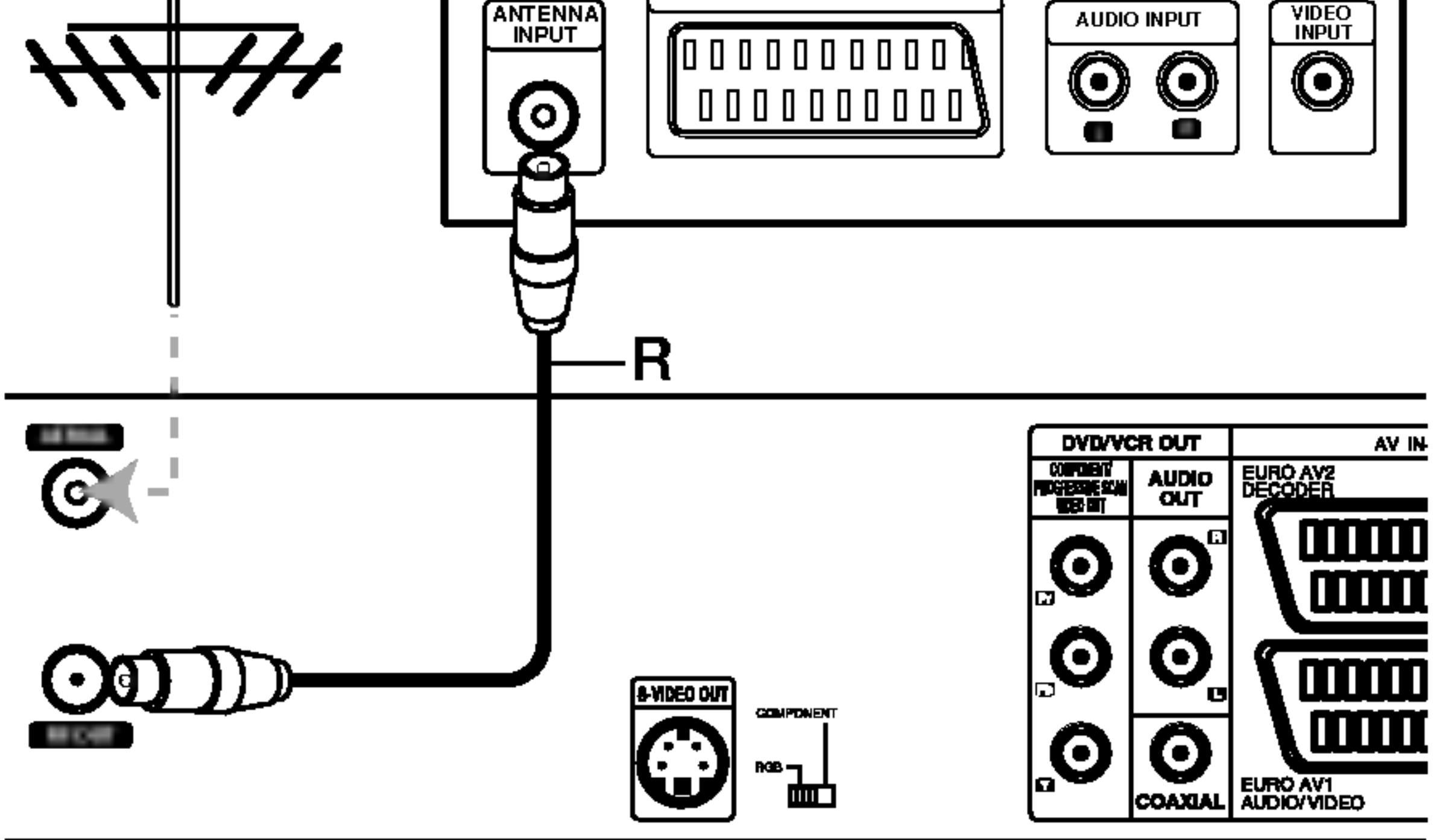

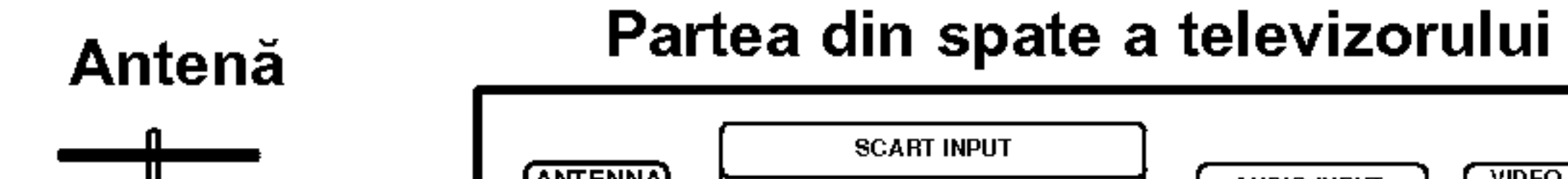

Conectati mufele COMPONENT/PROGRESSIVE SCAN VIDEO OUT ale recorderului la mufele de intrare corespunzătoare de la televizor, folosind un cablu Y Pb Pr  $(C)$ .

## **Note**

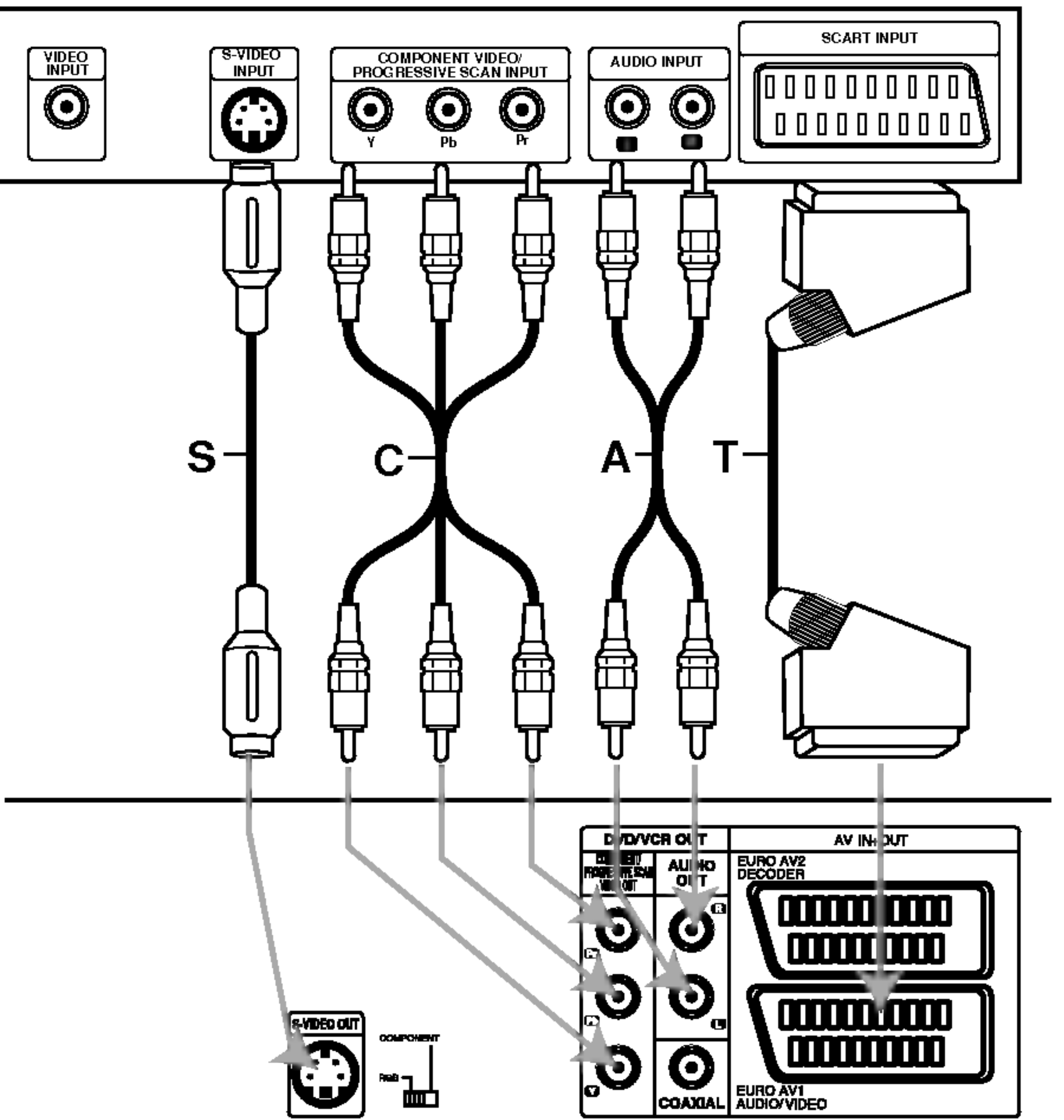

Partea din spate a recorderului

#### Partea din spate a televizorului

#### Partea din spate a recorderului

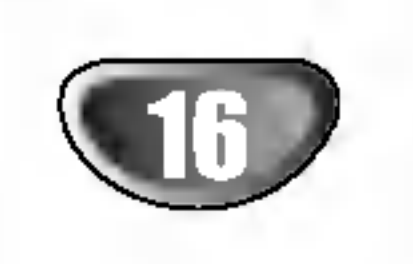

## Conectarea la cablu TV sau la un receiver prin satelit

Dacă aveți cablu TV sau receiver prin satelit, cu decodor încorporat, conectați-l la recorder și la televizor așa cum se arată la această pagină. Dacă folosiți un decodor separat pentru televiziune prin cablu/satelit, faceți setările urmând instrucțiunile din partea dreaptă. Cu ajutorul setărilor de la această pagină veți putea:

Nu conectați acest recorder prin video recorder, prin receiverul satelit sau prin cablu. Conectați întotdeauna fiecare componentă direct la televizor sau la receiverul AV.

- Folosiți un cablu SCART pentru a conecta conec-<br>
torul EURO AV2 DECODER la un conector SCART AV de la receiverul prin satelit/cablu.
- Folosiți cablul SCART pentru a conecta conectorul EURO AV1 AUDIO/VIDEO la un conector SCART AV de la televizor.

## **Precautii:**

- Nu conectați decodorul direct la acest recorder.
- $\bullet$  Informatiile de la decodor (de exemplu cu privire la serviciile pay TV) pot fi vizualizate numai când acest recorder este oprit (in standby).
- Pentru ca înregistrarea programată să fie efectuată corect pe acest recorder, trebuie ca și recepția prin satelit/cablu să fie activată în timpul înregistrării.

# **Precautii:**

#### Priza de antenă/cablu TV

## Conectarea la un decodor extern

Dacă aveți un decodor extern, dedicat pentru sistemul prin satelit sau prin cablu TV, folositi setarea descrisă la această pagină.

- Conectați cablul de la ieșirea de antenă/cablu TV la intrarea de antenă a tunerului de cablu/satelit.
- Folosiți un cablu SCART pentru a conecta decodorul la tunerul de cablu/satelit. Consultați manualul decodorului pentru mai multe instrucțiuni detaliate.
- ? Înregistrați de pe un canal selectându-l în tunerul de cablu/satelit.
- 1011 Conectați cablurile RF conform schemei.<br>1016: Veți putea astfel viziona canale TV și înregistra de la ele.
- $\blacktriangle$  Folositi cablul SCART pentru a conecta conectorul EURO AV1 AUDIO/VIDEO la un conector SCART AV de la televizor.
- $\blacktriangle$  Folosiți un cablu SCART pentru a conecta conectorul DECODORULUI EURO AV2 la un conector SCART AV de la receiverul prin satelit/cablu. Veți putea astfel înregistra de la diferite canale TV.

## $\boxed{T}$  Sfat

Acest recorder dispune de o funcție "loop through". Această caracteristică vă permite să înregistrați un program TV de la tunerul TV încorporat în timp ce priviți un canal recepționat prin satelit sau prin cablu. Apăsați TV/VCR pentru <sup>a</sup> selecta modul TV in timpul inregistrării. Apare indicatorul TV.

## Conexiuni (continuare)

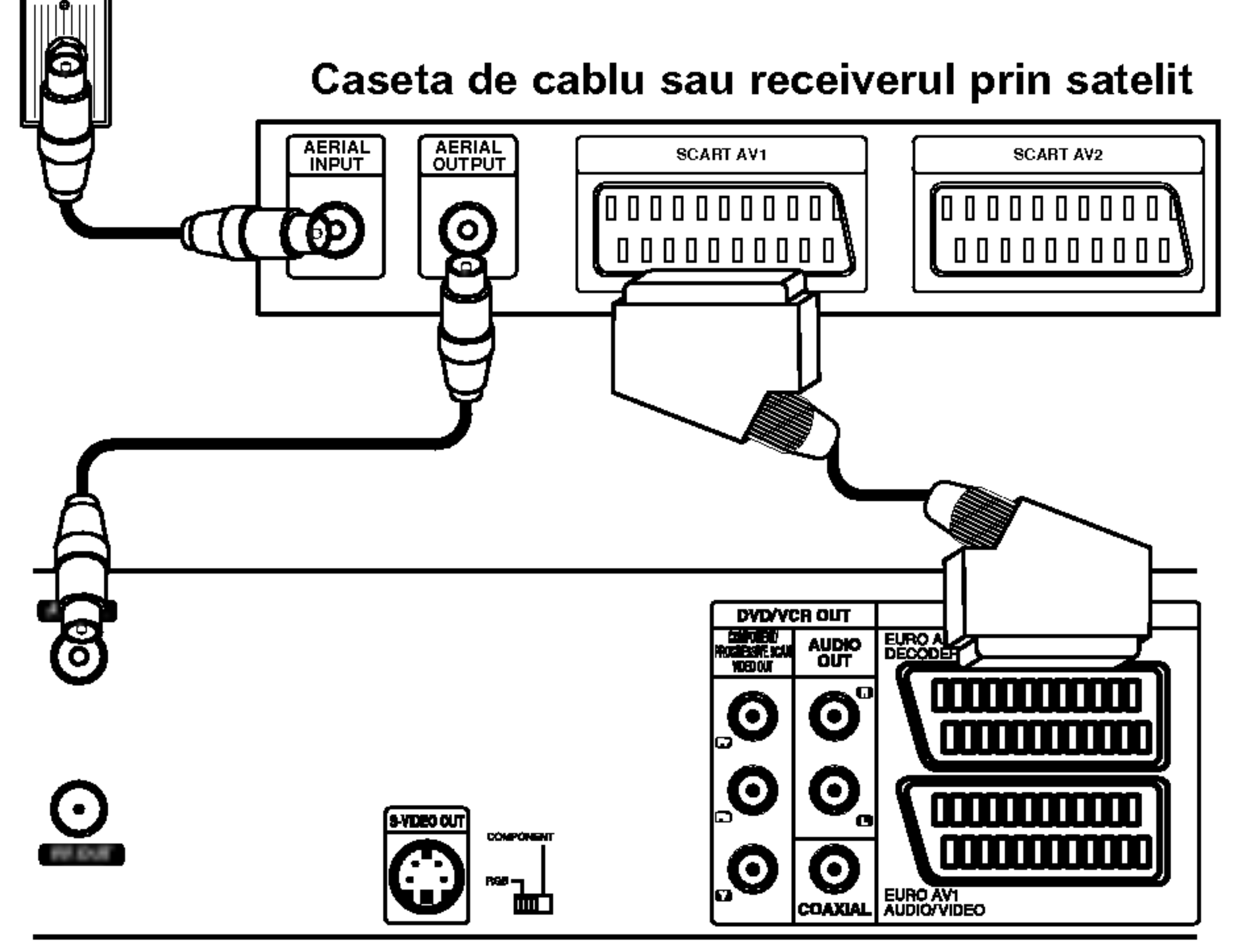

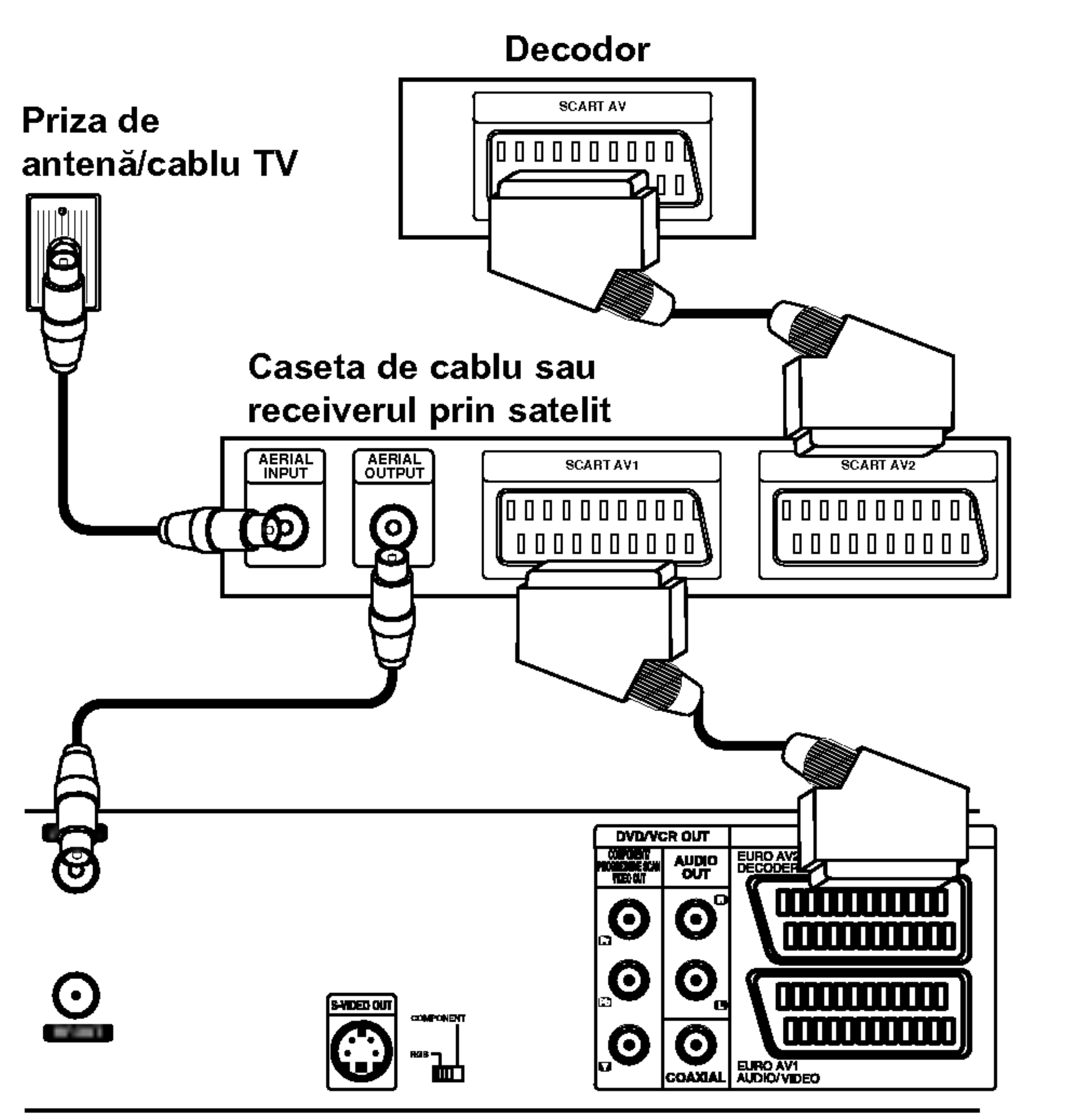

Partea din spate a recorderului

Partea din spate a recorderului

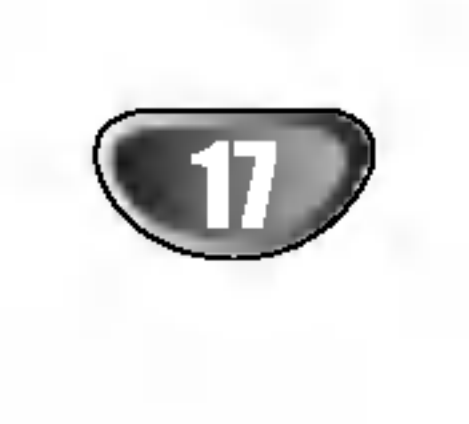

## Conexiuni (continuare)

## Conectare la un amplificator

Conectarea la un amplificator echipat cu două canale analogice stereo sau Dolby Pro Logic II/Pro Logic

Conectați mufele stânga și dreapta AUDIO OUT ale recorderului la mufele de intrare audio stânga și dreapta de la amplificator, receiver sau sistem audio, folosind cablurile audio (A).

- Conectați una dintre mufele DIGITAL AUDIO OUT<br>ale recorderului (COAXIAL X) la mufa de intrare corespunzătoare de la amplificator. Folosiți un cablu audio digital optional (coaxial  $X$ ).
- $\blacktriangle$  Va trebui să activați ieșirea digitală a recorderului. (A se vedea "AUDIO" de la pagina 24).

Datorită acordului de autorizare DTS, ieșirea digitală va fi în DTS digital out când se selectează fluxul audio DTS.

## **Note**

- Dacă formatul audio al ieșirii digitale nu se potrivește cu capacitățile receiver-ului dvs., receiver-ul va produce un sunet puternic, distorsionat sau nu se va auzi nici un sunet.
- Puteți obține sunet surround digital pe sase canale printr-o conexiune digitală numai dacă receiverul dvs. este echipat cu un decodor digital pe mai multe canale.
- Pentru a vedea formatul audio al DVD-ului curent pe display-ul de pe ecran, apăsați AUDIO.
- Acest recorder nu face decodare internă (2 canale) a

## Sunet digital pe mai multe canale

O conexiune digitală pe mai multe canale oferă cea mai bună calitate a sunetului. Pentru aceasta, aveți nevoie de un receiver audio/video pe mai multe canale, care suportă unul sau mai multe dintre formatele audio suportate de recorder (MPEG 2, Dolby Digital și DTS).

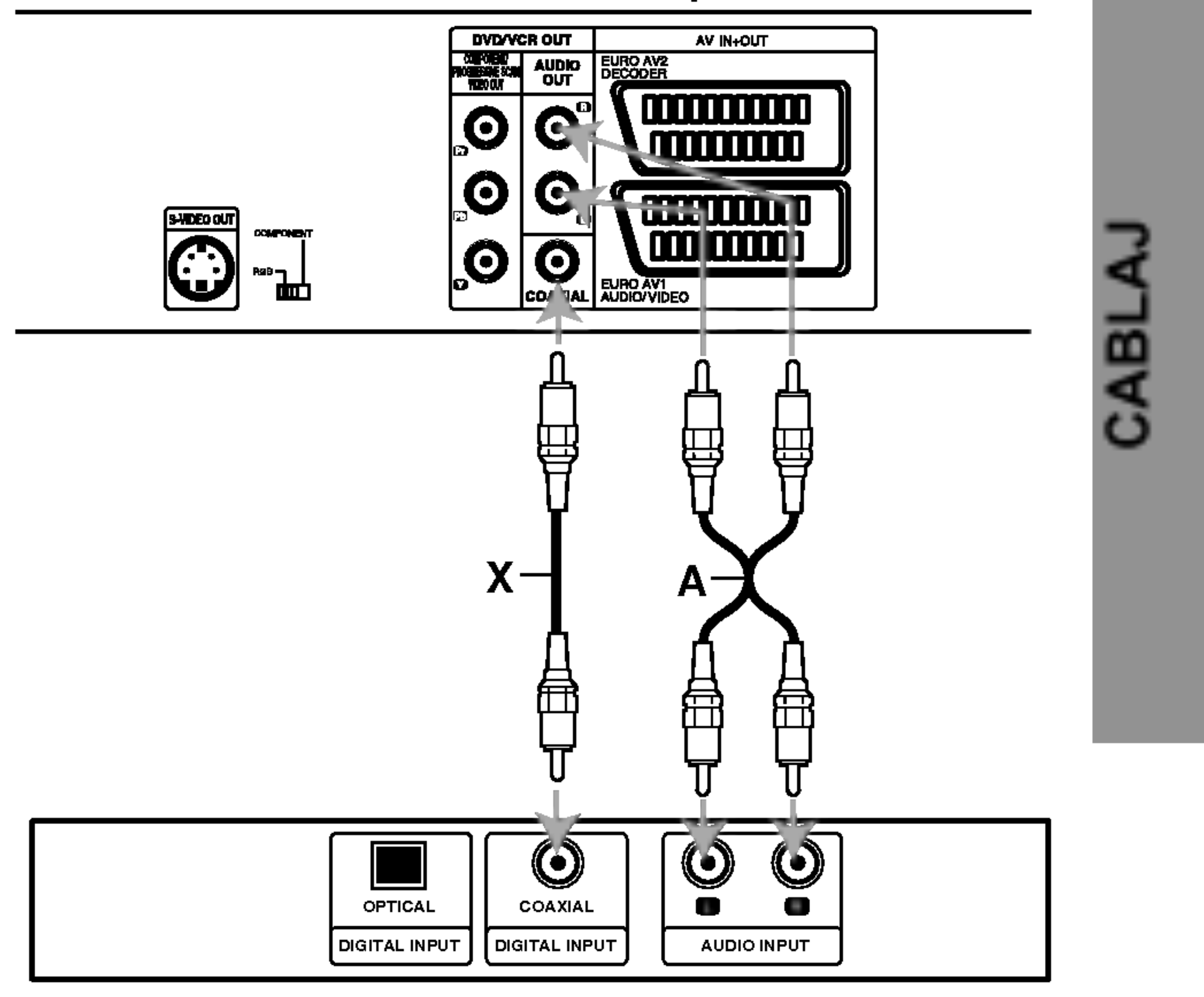

Conectarea la un amplificator echipat cu două canale digitale stereo (PCM) sau la un receiver audio/video echipat cu decodor pe mai multe canale (Dolby Digital™, MPEG 2 sau DTS)

unei coloane sonore DTS. Pentru a beneficia de avantajele unui sunet surround DTS pe mai multe canale, trebuie să conectați acest recorder la un receiver compatibil DTS prin una dintre ieșirile audio digital ale acestui recorder.

#### Partea din spate a recorderului

Amplificator (Receiver)

Verificați manualul receiverului și logo-urile de pe partea frontală a receiverului.

# **Precautii:**

## Conexiuni (continuare)

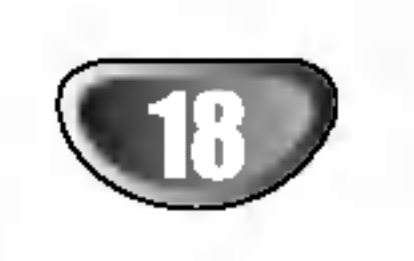

## Conexiuni auxiliare Audio/Video (A/V) la recorder

Conectați mufele de intrare (AV3) ale recorderului la mufele de ieșire audio/video ale componentei auxiliare, folosind cablurile audio/video.

## **Notă**

Dacă folosiți mufa S-VIDEO IN de pe panoul frontal, mufa VIDEO IN de pe panoul frontal nu va fi disponibila. Folosind mufa DV IN de pe panoul frontal, puteți conecta o cameră digitală DV, un video deck sau un DVD-R/RW recorder și puteți transfera digital benzi DV pe discuri DVD-R/RW.

## Conectarea unei camere digitale

Folosiți un cablu DV (nelivrat) pentru a conecta mufa de intrare/ieșire DV de la camera DV/video deck la mufa DV IN de pe panoul frontal al acestui recorder.

Panoul de mufe al componentei auxiliare (video recorder, cameră video etc.)

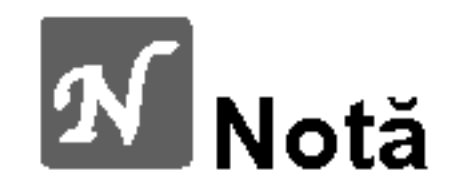

Această mufă se folosește numai pentru conectarea la un echipament DV. Nu este compatibila cu tunerele satelit digitale și nici cu video deck-urile D-VHS.

#### Cameră digitală DV

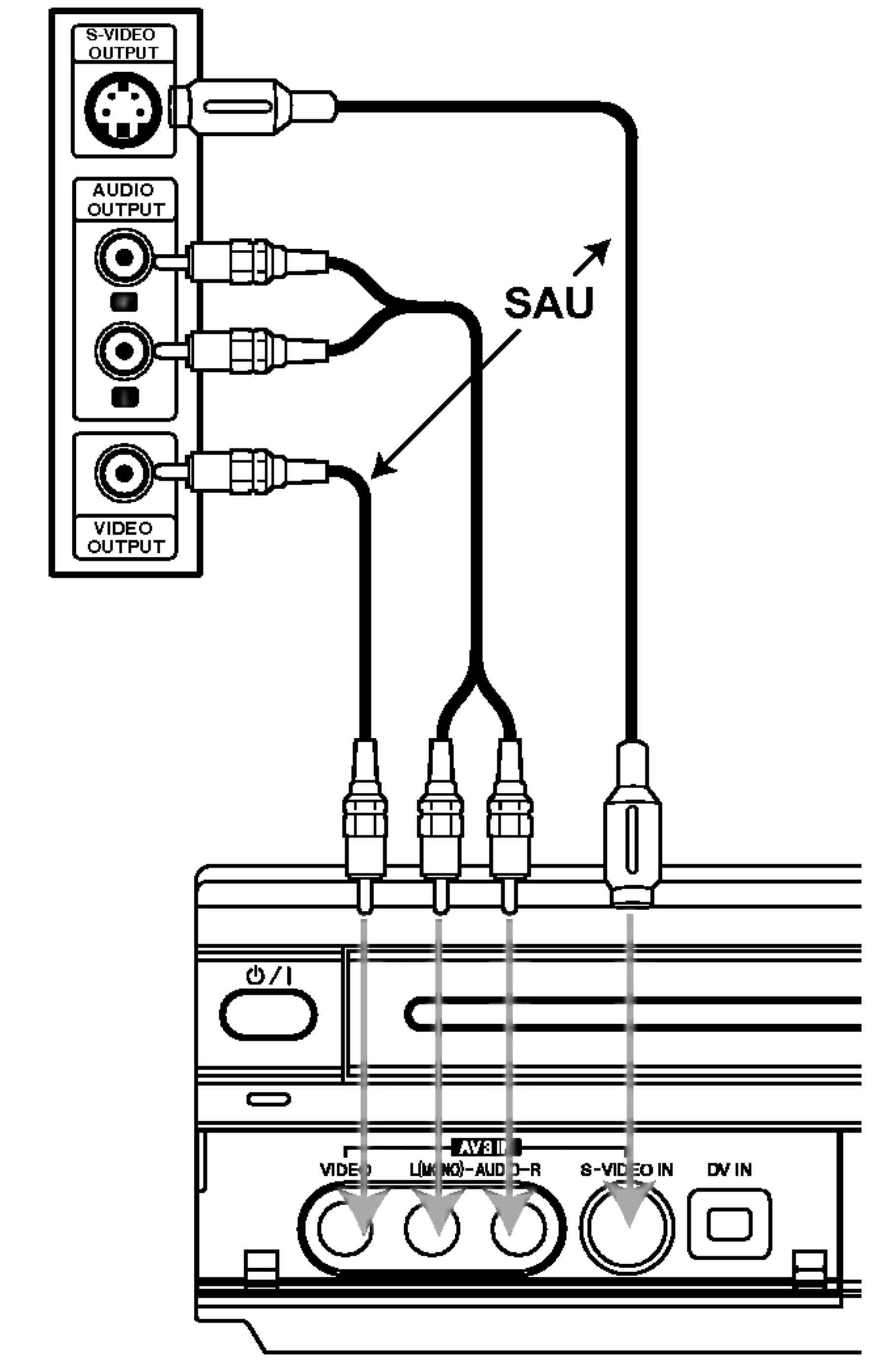

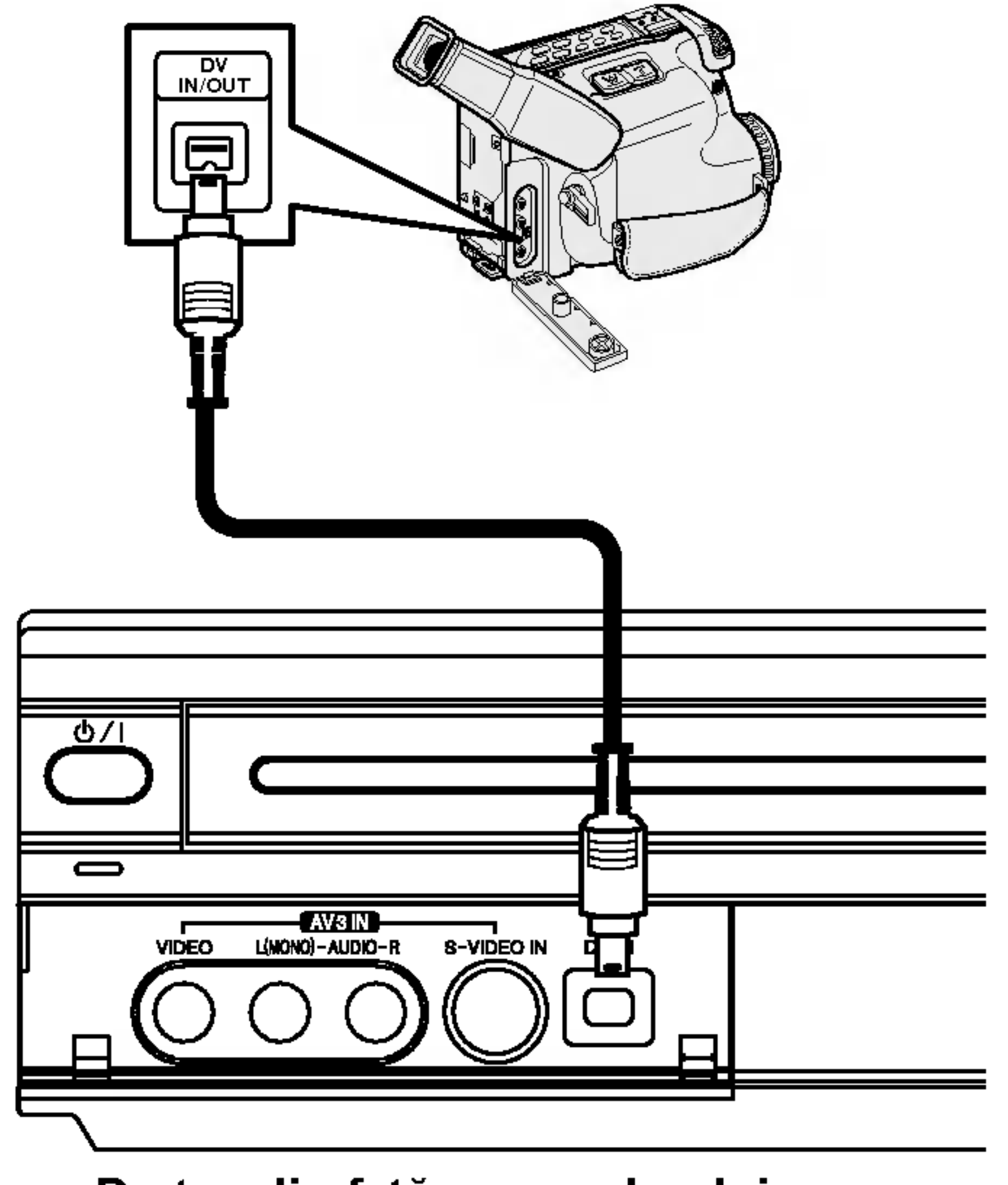

Partea din față a recorderului

Partea din față a recorderului

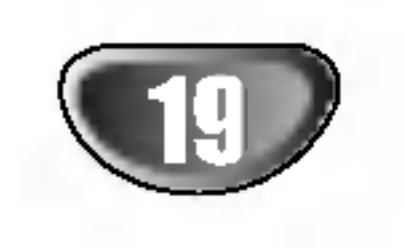

## Inainte de utilizare

## Setări inițiale

In acest sistem de meniu, exista cateva moduri de individualizare a setărilor. Majoritatea meniurilor constau din trei niveluri de setare a opțiunilor, însă unele necesită mai multe, pentru o varietate de setări. Dacă apăsaț i SETUP, pe ecranul televizorului vor apărea numai primul și al doilea nivel din sistemul meniului. Puteți afișa al treilea nivel apăsând >. Pentru a naviga printre nivelurile meniului, in partea din dreapta a etichetei

meniu există simbolul ">" care vă va ajuta să treceți la nivelul urmator.

Pentru afișare și ieșire din meniu: Apăsați SETUP pentru a afișa meniul. Apăsând a doua oară SETUP veți reveni la ecranul inițial.

Pentru a trece la urmatorul nivel: Apăsați $\blacktriangleright$  de pe telecomandă.

Pentru a trece la nivelul anterior: Apăsați  $\blacktriangleleft$  de pe telecomandă.

## Operare generală

Apăsați SETUP. Apare meniul Setup.

**2** Folosiți  $\triangle$  /  $\nabla$  pentru a selecta opțiunea dorită.

Acest recorder este echipat cu un tuner sintetizat pe frecvență care poate recepționa până la 99 canale TV.

#### Pregătire:

• Conectați recorderul la tipul de antenă dorit, după cum se arată în Conectarea Antenei de la pagina 15.

#### Apăsați SETUP. Apare meniul Setup.

Folosiți  $\blacktriangle$  /  $\blacktriangledown$  pentru a selecta opțiunea GENERAL.

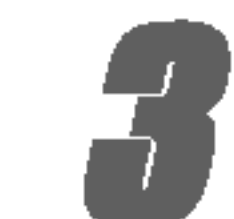

 $\blacksquare$  Când este selectată opțiunea GENERAL, apăsați  $\blacktriangleright$  pentru a trece la al doilea nivel.

- Folosiți  $\blacktriangle/\blacktriangledown$  pentru a selecta opțiunea Auto Programming (programare automata).
- $\blacksquare$  Apăsați  $\blacktriangleright$  pentru a trece la al treilea nivel. Este evidențiată iconița "Start".
- $\circ$  Când elementul dorit este selectat, apăsați  $\blacktriangleright$ pentru a trece la al doilea nivel.
- Folosiți  $\blacktriangle$  /  $\blacktriangledown$  pentru a selecta a doua opțiune dorita.
- $\blacksquare$  Apăsați  $\blacktriangleright$  pentru a trece la al treilea nivel.
- <mark>e Folosiți ▲ / ▼</mark> pentru a selecta setarea dorită și<br>● apoi apăsați ENTER pentru a confirma selecția. Unele elemente necesită și alți pași.
	- Apăsați SETUP pentru a ieși din meniul Setup.
- $\blacktriangle$  Apăsați ENTER pentru a începe căutarea canalelor.
	- Tunerul va trece automat prin toate canalele disponibile în zonă și le va fixa în memoria tunerului.

## GENERAL

### Autoprogramare

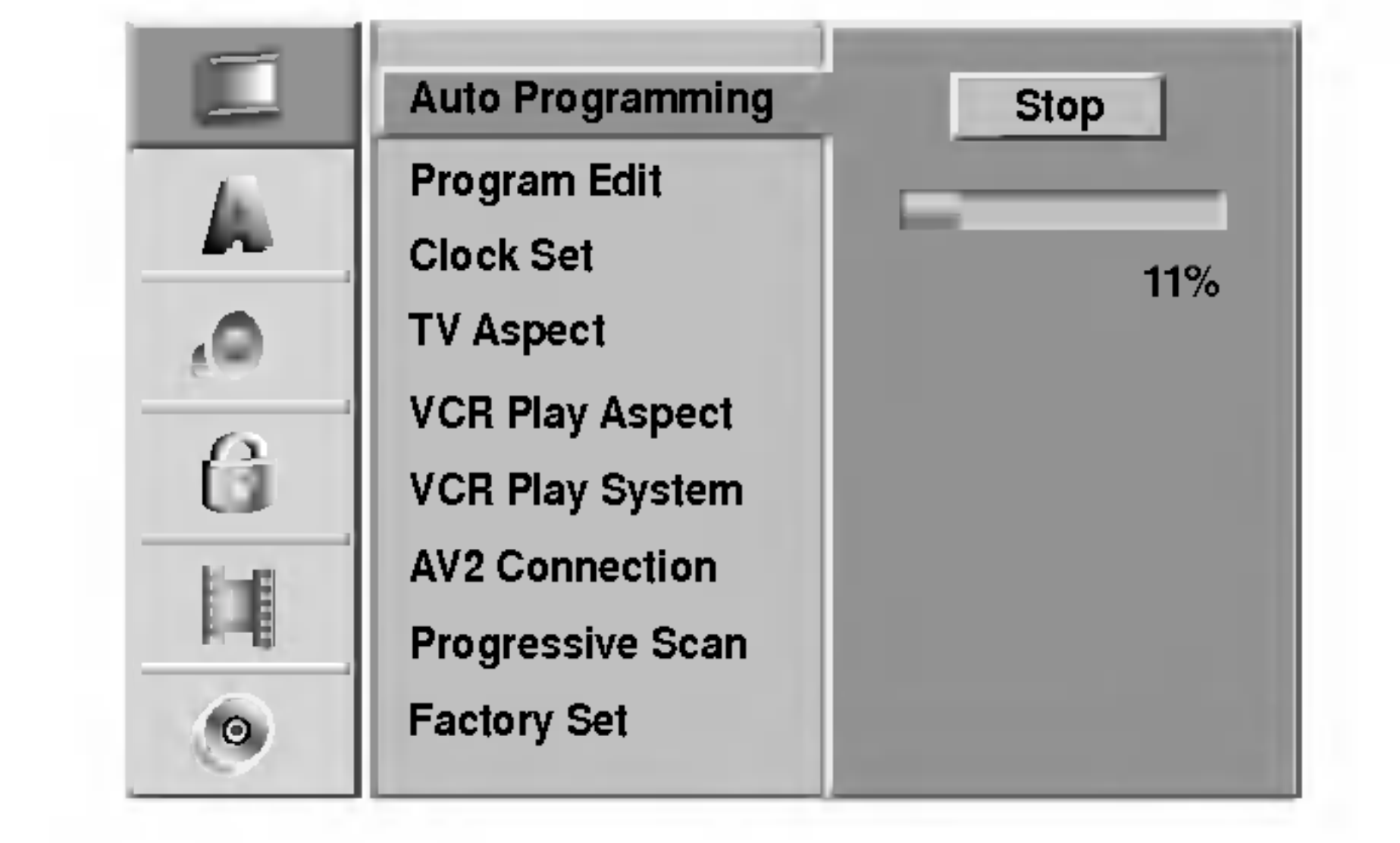

CABLAJ

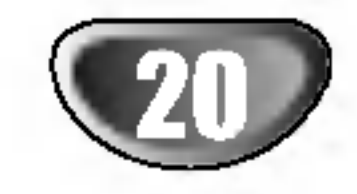

## Editare program

Puteți edita un canal manual (adăugare, stergere, denumire, mutare etc.).

Opțiunile Listei Programului apar în partea stângă a meniului.

Folosiți  $\blacktriangle$  /  $\blacktriangledown$  pentru a selecta o opțiune și apoi apăsați ENTER pentru confirmare.

> **Stergere:** Sterge programul din lista de programe.

Decoder On/Off: Activează sau dezactiveaza decodorul pentru program.

NICAM Auto/Off: Setează funcț ia NICAM pentru program pe Auto sau pe Off.

Apăsați RETURN (¿¯) în mod repetat pentru a<br>Dieși din meniul Program List (Listă programe).

Puteți efectua o căutare pentru a selecta și stoca manual canalele TV.

1. Folosiți  $\blacktriangle$  /  $\blacktriangledown$  pentru a selecta un program din meniul Listă Programe și apoi apăsați ENTER. Opțiunile Listei Programului apar în partea stângă a meniului Listă Programe.

- Apăsați SETUP. Apare meniul Setup.
- **2** Folosiți  $\blacktriangle$  /  $\blacktriangledown$  pentru a selecta opțiunea GENERAL.
- Când este selectată opțiunea GENERAL, apăsați  $\blacktriangleright$  pentru a trece la al doilea nivel.
- ▲ Folosiți ▲ / ▼ pentru a selecta opțiunea Program<br>● Edit (editare program) și apoi apăsați ▶ pentru a trece la al treilea nivel.
	- Este evidențiată iconița "Edit".
- **5 Apasati ENTER.** 
	- Apare meniul Listă Program.

2. Folosiți ▲ / ▼ pentru a selecta opțiunea "Program Edit" și apoi apăsați ENTER. Apare meniul Program Edit (editare program).

- 3. A se vedea cele descrise mai jos pentru folosirea meniului Editare Program.
	- ◀ / ▶ (stânga/dreapta): Mută cursorul la coloana anterioară sau următoare.
	- $\blacktriangle$  /  $\blacktriangledown$  (sus/jos): Schimbă setarea la poziția curentă a cursorului.
	- PR: Indică numărul programului (numai afișare)
	- Seek (căutare): Caută automat un post. Folosiți
	- $\blacktriangleleft$  /  $\blacktriangleright$  pentru a selecta opțiunea Seek și apoi apăsați

#### <mark>re</mark> Folosiți ▲ / ▼ pentru a selecta un număr PR și apoi apăsați ENTER.

 $\triangle$  /  $\nabla$ . Căutarea se oprește când recorderul prinde un canal.

Ch.: Schimbă numărul canalului pentru editare. Folosiți  $\blacktriangleleft$  /  $\blacktriangleright$  pentru a selecta opțiunea Ch. și apoi apăsați  $\blacktriangle$  /  $\nabla$ .

**MFT:** Schimbă frecvența pentru acord fin. Folosiți  $\blacktriangleleft$  /  $\blacktriangleright$  pentru a selecta opțiunea MFT și apoi apăsați  $\blacktriangle$  /  $\nabla$ .

4. Alegeți OK și apoi apăsați ENTER pentru a confirma setarea și a reveni în meniul Program List.

#### Editare program

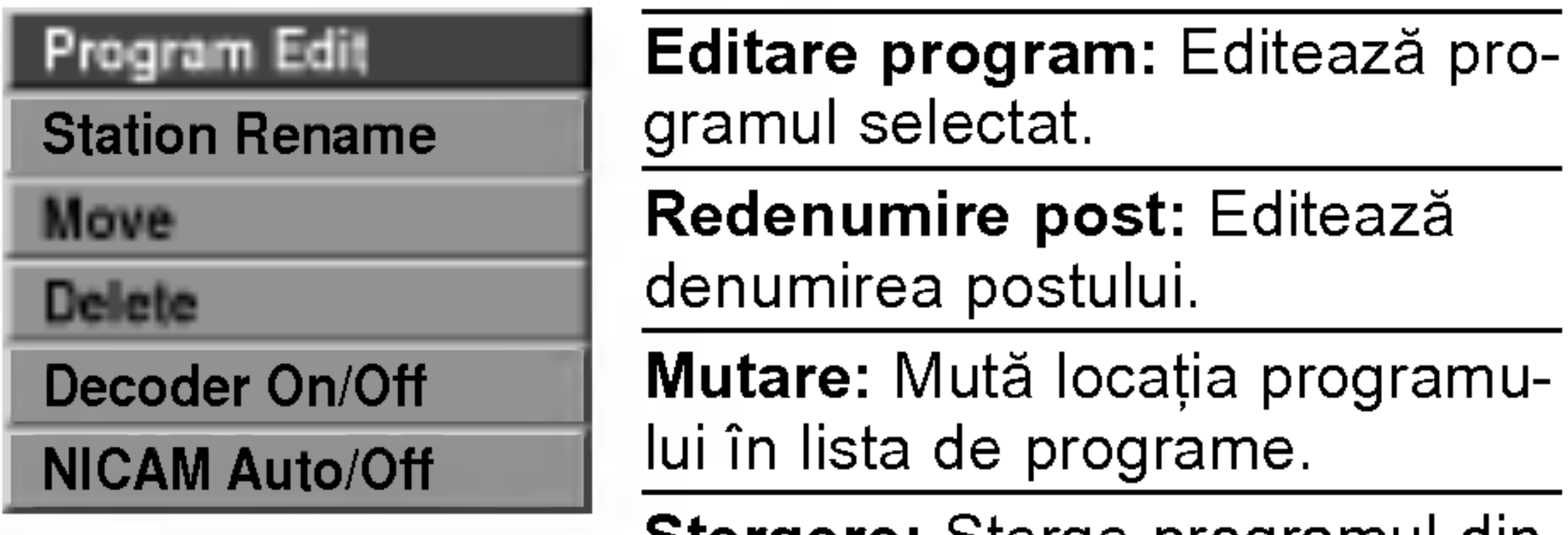

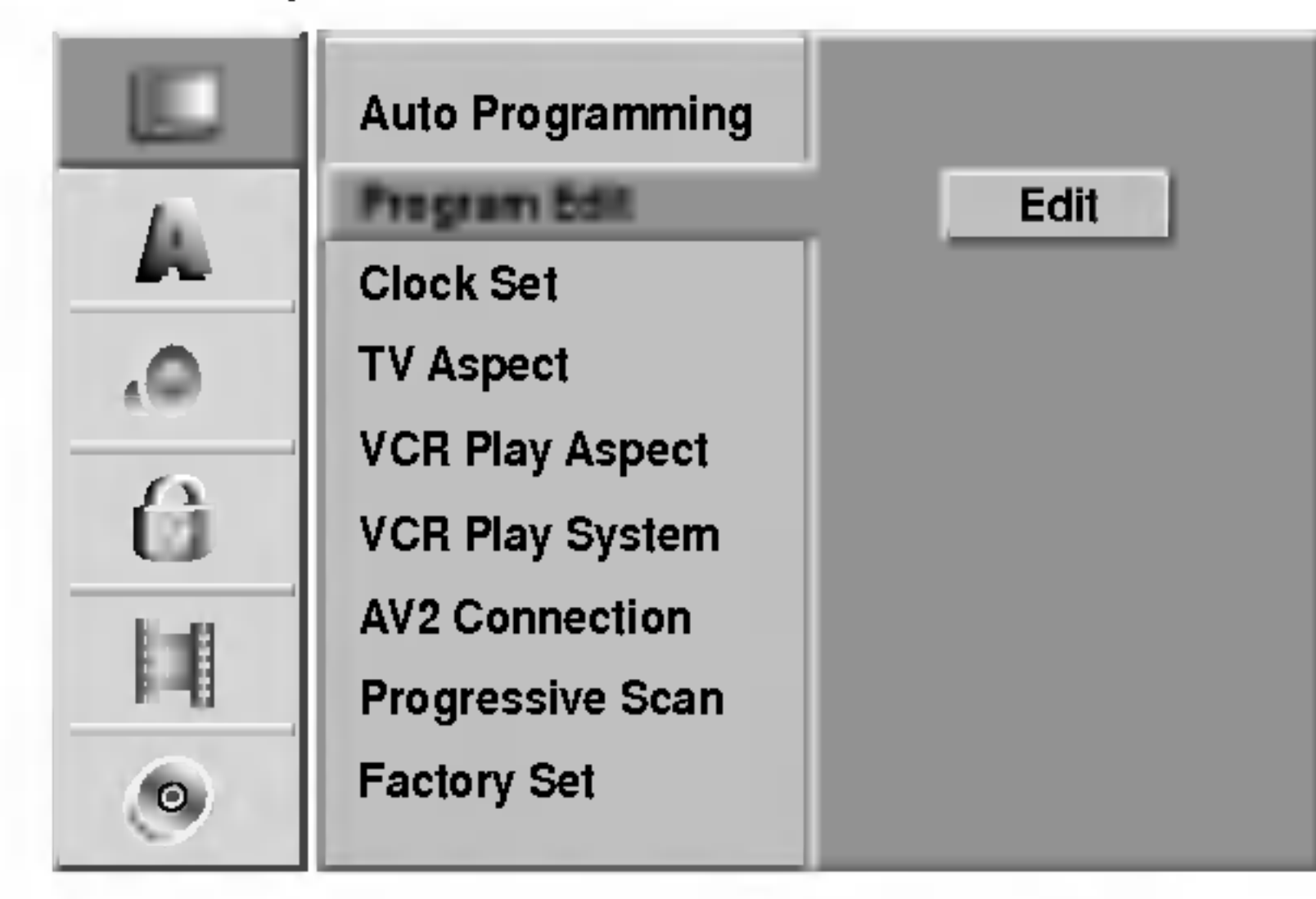

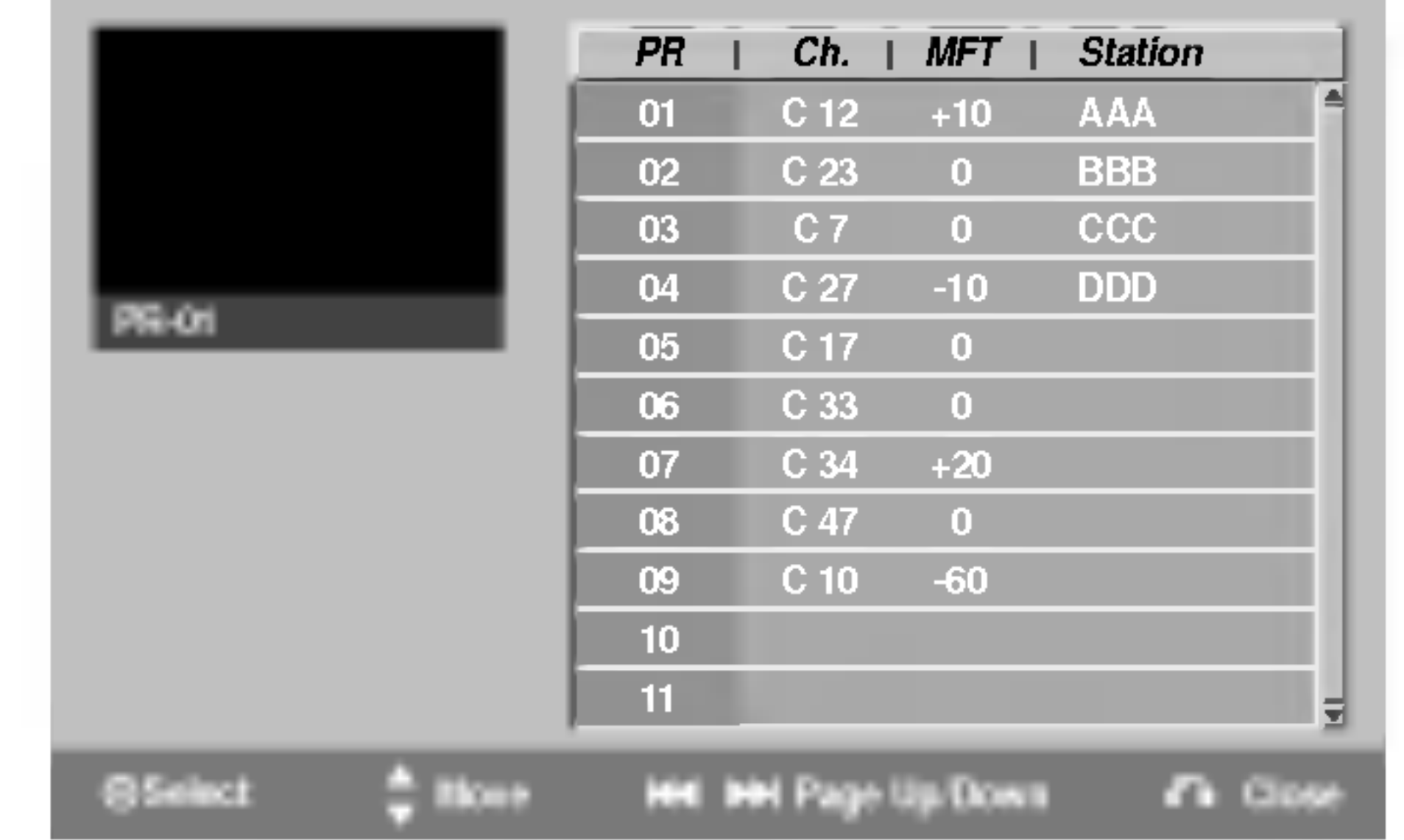

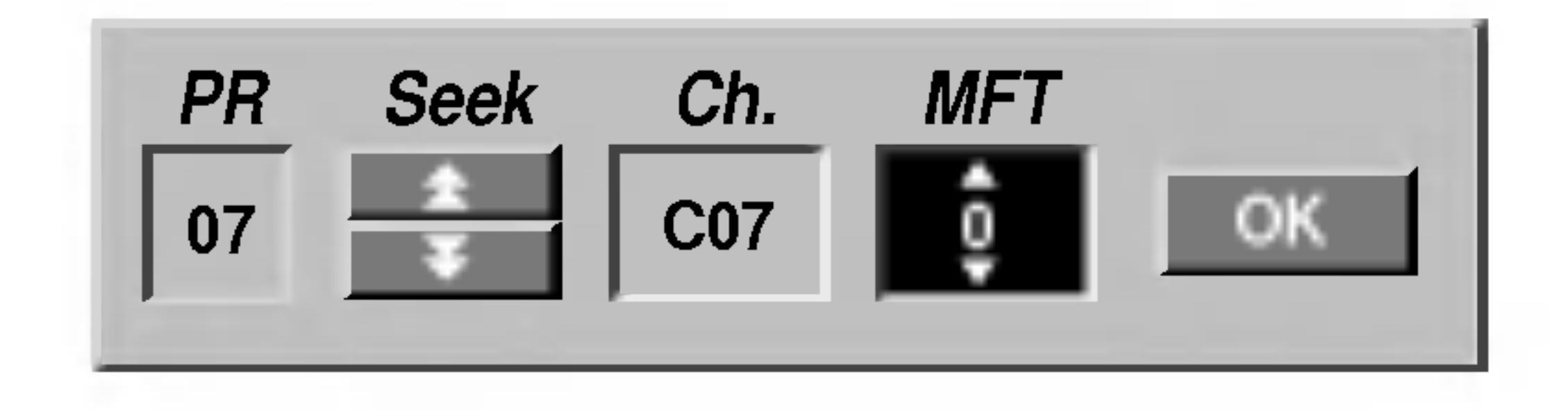

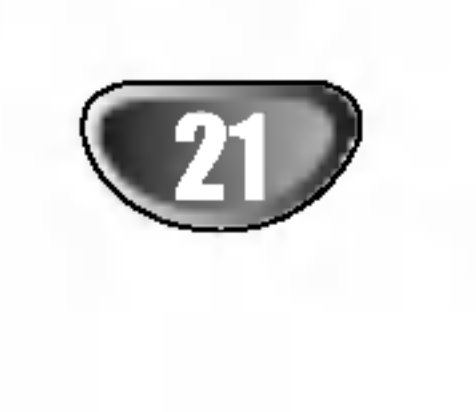

## Editare program (continuare)

#### Redenumirea postului

Puteți denumi titlurile independent. Numele poate avea până la 5 caractere.

1. Folosiți  $\blacktriangle$  /  $\blacktriangledown$  pentru a selecta un program din meniul Listă Programe și apoi apăsați ENTER. Opțiunile Listei Programului apar în partea stângă a meniului Listă Programe.

#### Sortarea manuală a canalelor TV

Puteți alege poziția programului în meniul Listă Programe.

- 1. Folosiți  $\blacktriangle$  /  $\blacktriangledown$  pentru a selecta un program din meniul Listă Programe și apoi apăsați ENTER. Optiunile Listei Programului apar în partea stângă a meniului Listă Programe.
- 2. Folosiți  $\blacktriangle$  /  $\blacktriangledown$  pentru a selecta opțiunea "Move" din Lista Programe și apoi apăsați ENTER.

2. Folosiți ▲ / ▼ pentru a selecta opțiunea "Decoder On/Off" din Lista Programe și apoi apăsați ENTER. Dacă selectați On, în ecranul de meniu apare "Decoder".

#### Gtergerea unui program

Puteți șterge un program din meniul Listă Programe.

- 1. Folosiți  $\blacktriangle$  /  $\blacktriangledown$  pentru a selecta un program din meniul Listă Programe și apoi apăsați ENTER. Opțiunile Listei Programului apar în partea stângă a meniului Listă Programe.
- 2. Folosiți ▲ / ▼ pentru a selecta opțiunea "Delete" din Lista Programe și apoi apăsați ENTER. Programul este sters.

#### Activarea/dezactivarea decodorului

- 1. Folosiți  $\blacktriangle$  /  $\nabla$  pentru a selecta programul pe care doriți i să-l legați la funcția de decodare din meniul Listă Programe și apoi apăsați ENTER.
- ? Space (spațiu): Introduce un spațiu la poziția cursorului.
- Delete (stergere): Sterge caracterul anterior la poziția cursorului.
- $\bullet \quad \blacktriangleleft$  / $\blacktriangleright$ : Deplasează cursorul la stânga sau la dreapta.
- OK: Selectați pentru finalizare.
- Cancel (renuntare): Selectati pentru a ieși din meniu.
- 4. Alegeți iconița "OK" și apoi apăsați ENTER pentru a fixa numele și a reveni în meniul Listă Programe.

Opțiunile Listei Programului apar în partea stângă a meniului Listă Programe.

### Setarea NICAM pe Auto/Off

Acest DVD recorder poate receptiona transmisii cu sunet Hi-Fi în format stereo NICAM. Totuși, dacă apar distorsiuni ale sunetului din cauza recepției slabe, puteți dezactiva această funcție.

- 1. Folosiți  $\blacktriangle$  /  $\blacktriangledown$  pentru a selecta un program din meniul Listă Programe și apoi apăsați ENTER. Opțiunile Listei Programului apar în partea stângă a meniului Listă Programe.
- 2. Folosiți ▲ / ▼ pentru a selecta opțiunea "NICAM Auto/Off" din Lista Programe și apoi apăsați ENTER. Dacă selectați Auto, în ecranul de meniu apare

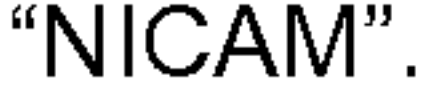

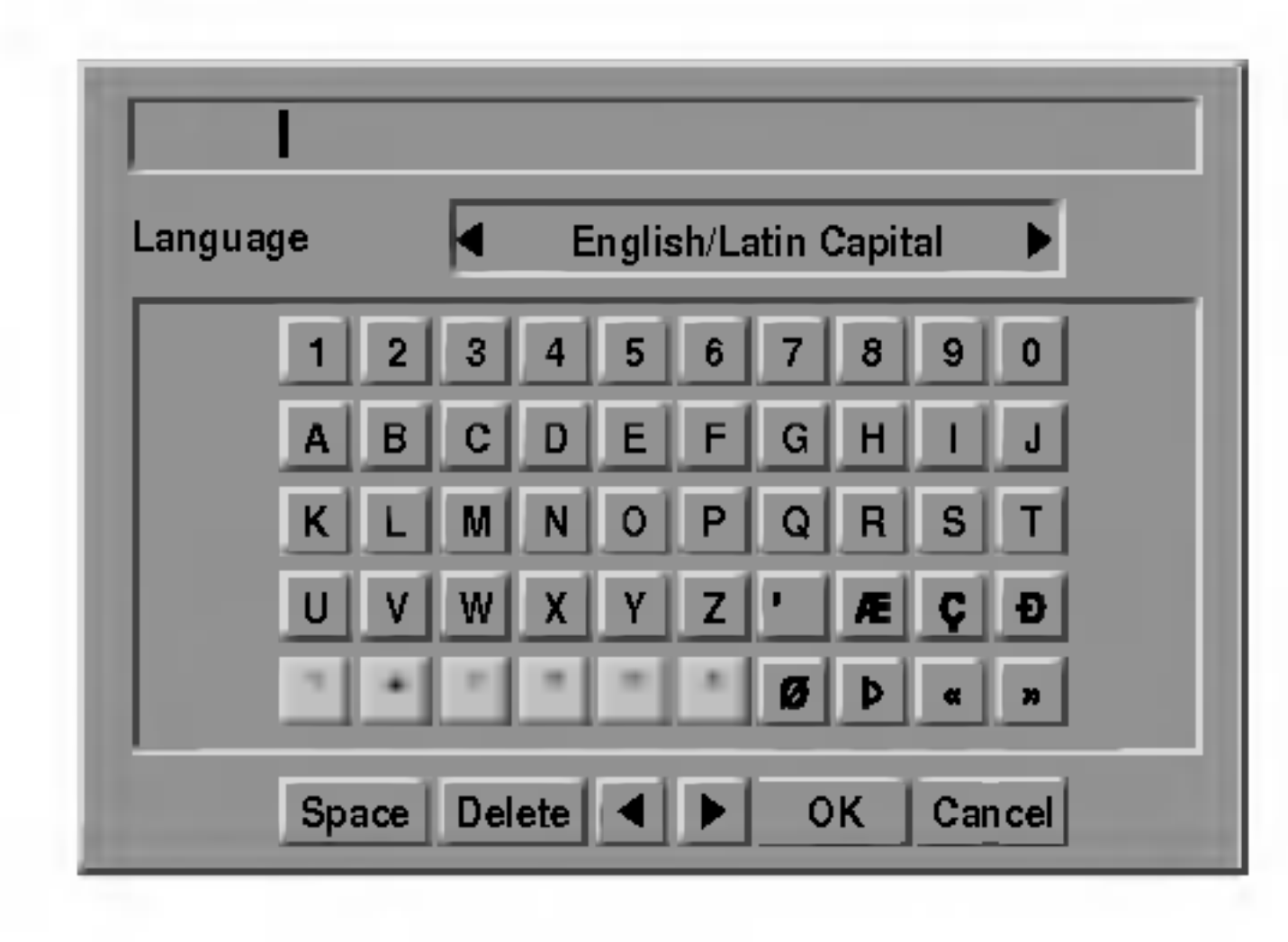

- 3. Introduceți un nume pentru post. Folosiți  $\blacktriangle \blacktriangledown \blacktriangle \blacktriangleright$ pentru a selecta un caracter și apoi apăsați ENTER pentru a confirma selecția.
	- ? Majuscule engleze/latine: Comută tastatura pe majuscule.
	- Minuscule engleze/latine: Comută tastatura pe minuscule.
	- Simbol: Comută tastatura pe caractere simbol.

3. Folosiți ▲ / ▼ pentru a selecta poziția dorită și apoi apăsați ENTER pentru memorare.

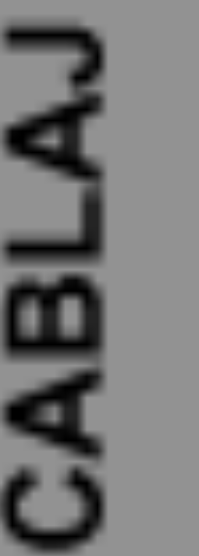

2. Folosiți  $\blacktriangle$  /  $\blacktriangledown$  pentru a selecta opțiunea "Station Rename" din Lista Programe și apoi apăsați ENTER. Apare meniul de tastatură.

### Setarea Ceasului

Apăsați SETUP. Apare meniul Setup.

- $\blacktriangle$  Folositi  $\blacktriangle$  / Vpentru a selecta meniul GENERAL.
- ●● Când este selectată opțiunea GENERAL, apăsați<br>● → nentru a trece la al doilea nivel  $\blacktriangleright$  pentru a trece la al doilea nivel.
- Folosiți  $\blacktriangle$  /  $\blacktriangledown$  pentru a selecta opțiunea Clock Set.
- Apăsați ▶ pentru a trece la al treilea nivel.
	- **6 Introduceți informațiile necesare pentru dată și<br>O oră** ora.
		- ◆ / ▶ (stânga/dreapta): Mută cursorul la coloana anterioară sau următoare.
		- $\triangle$  /  $\nabla$  (sus/jos): Schimbă setarea la poziția curentă a cursorului.
	-

 $^{\prime}$  Apăsați ENTER pentru a confirma setarea și apoi apăsați SETUP pentru a ieși din meniul Setup.

16:9 Lat: Selectați dacă folosiți un televizor 16:9 cu ecran lat.

### Aspect TV

Pentru a inregistra cu succes un program pe ecran lat, tipul corect de semnal pe ecran lat trebuie să fie emis de catre postul TV.

#### Puteți alege:

4:3 Letter Box: Selectați dacă folosiți un televizor standard 4:3. Arată imaginile filmelor cu bare în partea de sus și în cea de jos a imaginii. 4:3 Pan Scan: Selectați dacă folosiți un televizor standard 4:3. Materialul video formatat in stil Pan&Scan este redat in acest stil (ambele laturi ale imaginii sunt tăiate).

AUTO: Redă automat programele emise pe ecran lat cu ecran lat și cele normale în mod obișnuit. 4:3: Numai pentru redarea înregistrărilor în format Normal (4:3). 16:9: Numai pentru redarea înregistrărilor în format ecran lat (16:9).

### Aspect redare video recorder

#### Puteți alege:

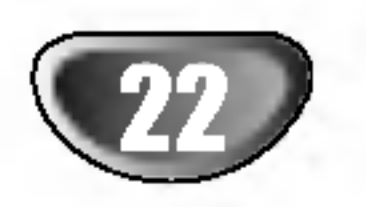

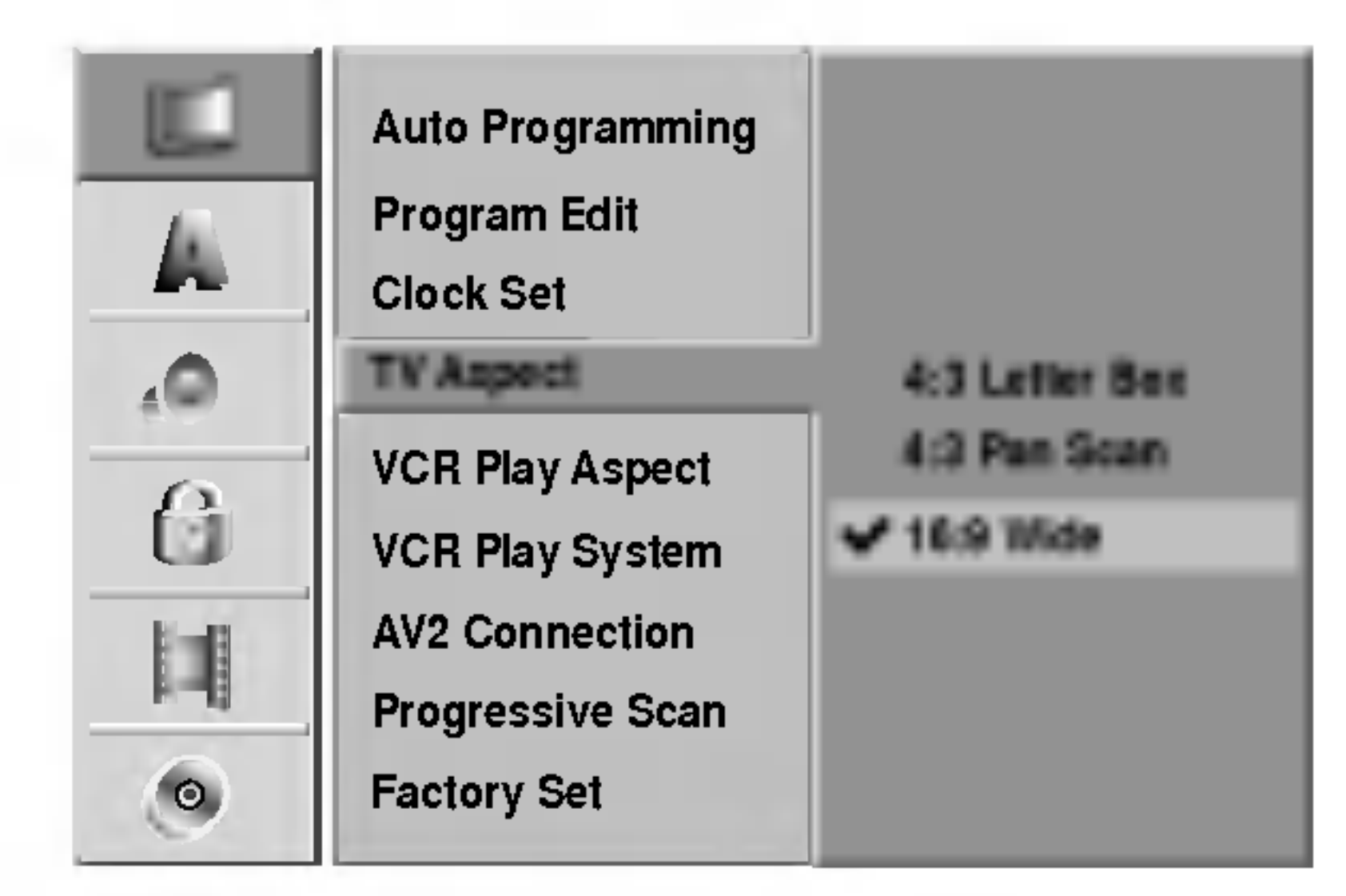

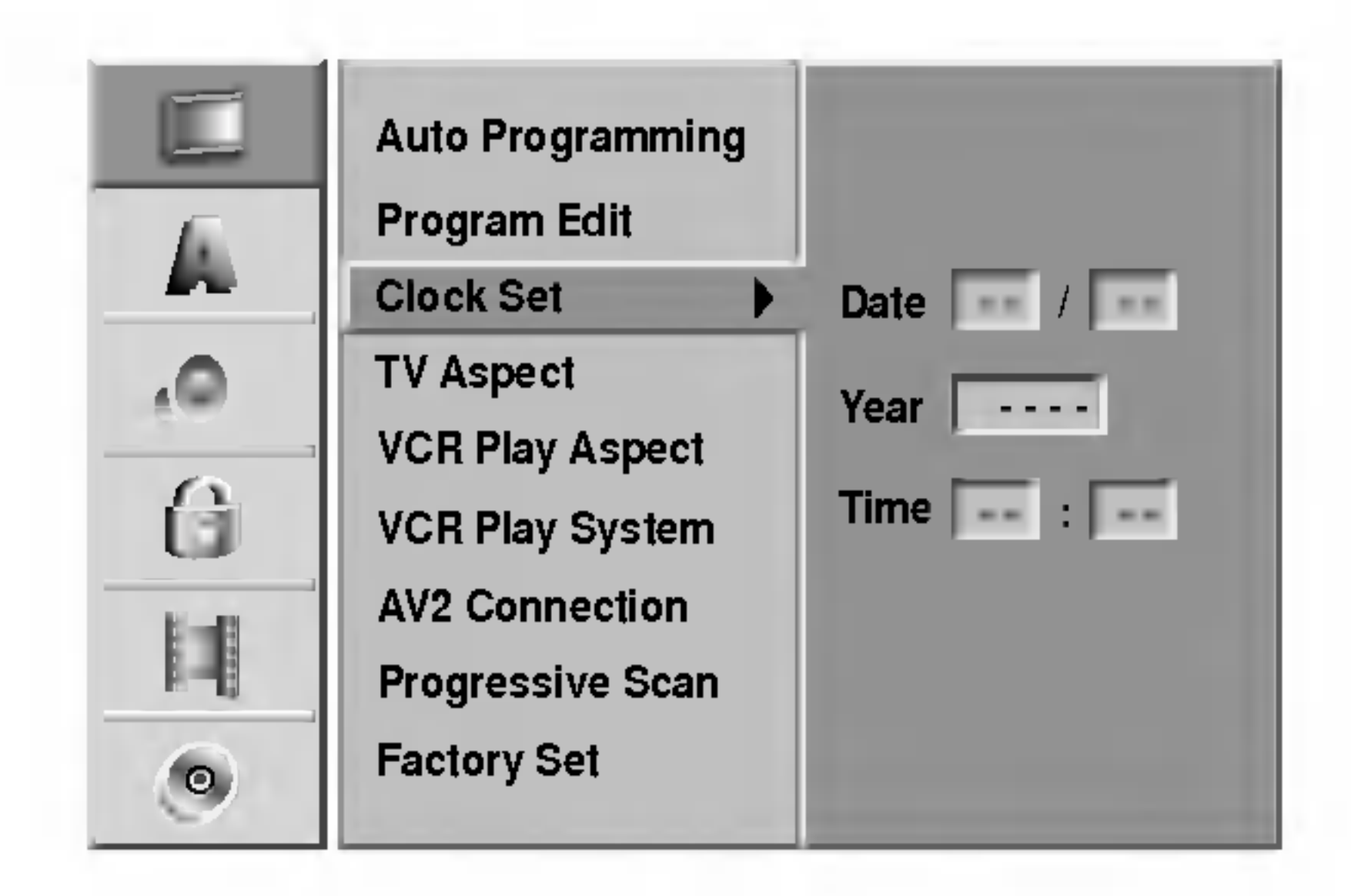

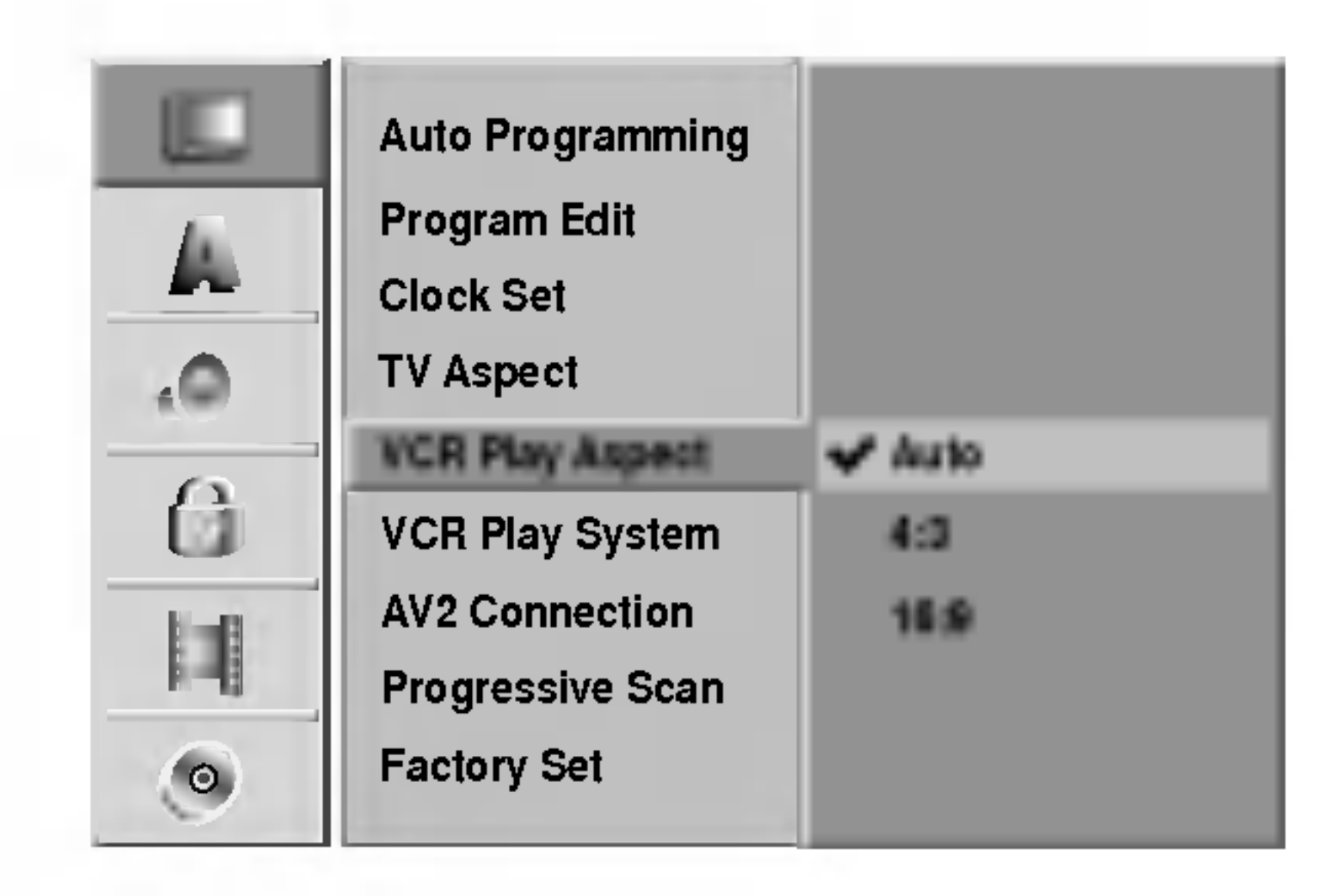

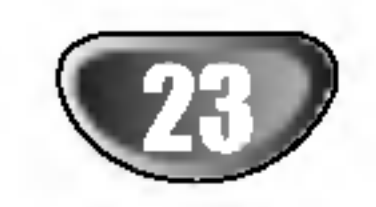

## Sistem redare video recorder

Video recorderul folosește două standarde de culoare, PAL și MESECAM. În timpul redării, video recorderul trebuie să selecteze automat sistemul de culoare; totuși, dacă aveți probleme, puteți face acest lucru și manual.

Puteti conecta un decodor, un receiver prin satelit sau un alt dispozitiv la mufa EURO AV2 aflata in partea din spate.

## Conexiune AV2

Caracteristica Progressive Scan Video oferă imagini de cea mai bună calitate, cu puține fluctuații. Dacă folosiți mufele COMPONENT/PROGRESSIVE SCAN VIDEO OUT, dar conectati recorderul la un televizor standard (analogic), setați caracteristica Progressive Scan pe OFF.

Dacă folosiți mufe Component Video pentru conectare la un televizor sau monitor compatibil cu semnalul de scanare progresivă (progressive scan), setați caracteristica Progressive Scan pe ON.

Caracteristica Progressive Scan nu poate fi activată dacă comutatorul VIDEO OUTPUT este setat pe poziția RGB.

## Limbă disc

Selectați limba pentru meniul Setup și pentru display-ul de pe ecran.

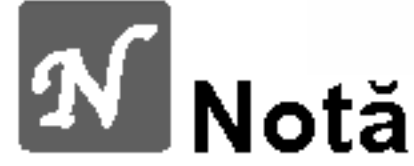

Selectați limba pentru meniul discului, audio și subtitrare.

- Original: Se selectează setarea de limbă inițială pentru disc.
- Altele: Pentru a selecta o altă limbă, selectați opțiunea Others (altele) și apoi apăsați ENTER. Folosi butoanele numerice pentru a introduce numarul corespunzator din 4 cifre conform listei codurilor de limbă de la pagina 60. Dacă ați făcut o greșeală, apăsați  $\blacktriangleleft$  în mod repetat pen tru a sterge cifrele una câte una și corectați.

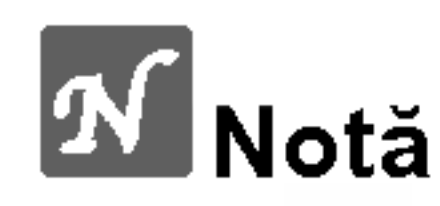

Unele opțiuni nu pot fi resetate.

## LIMBA

## Limbă afisaj

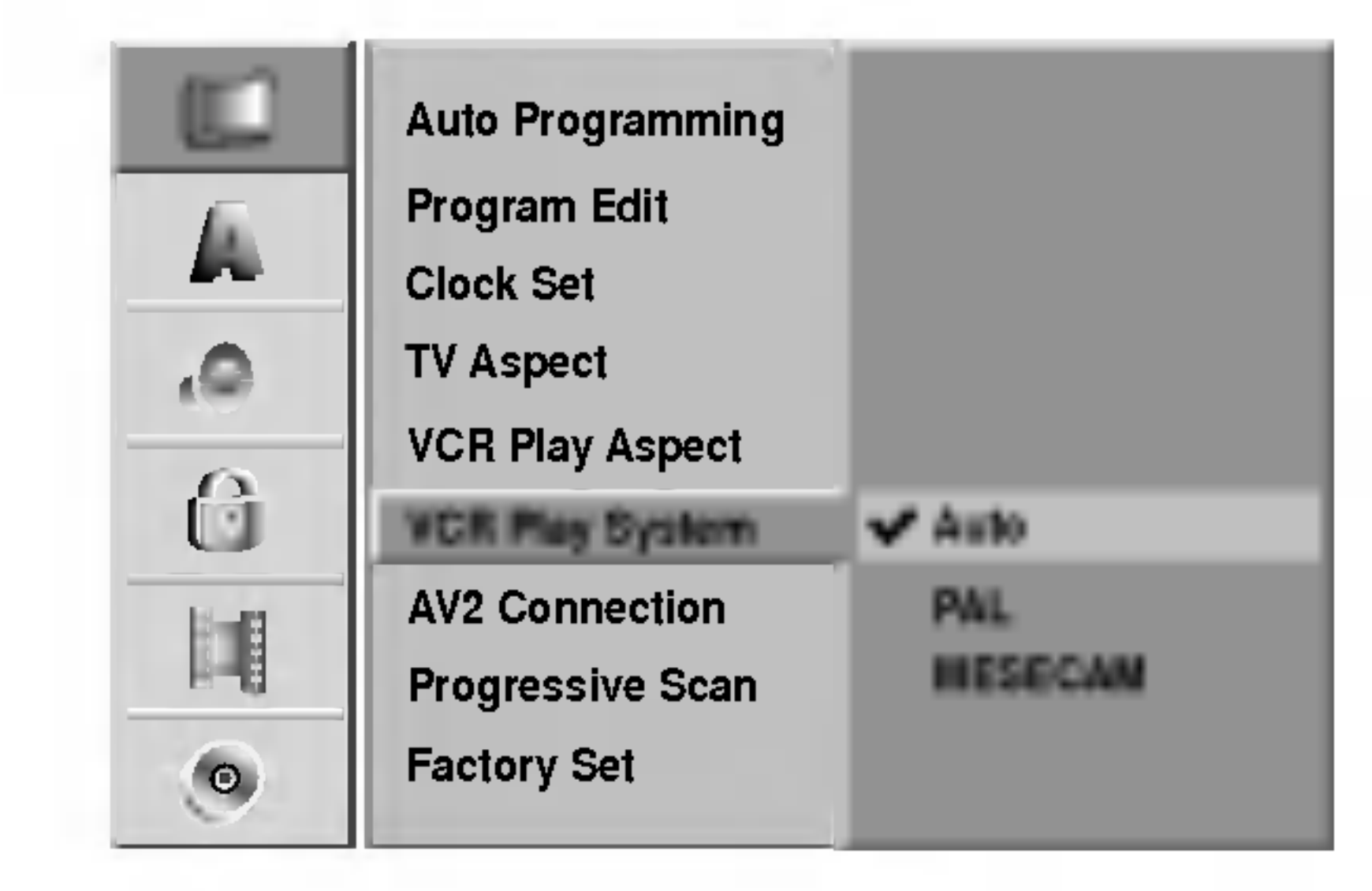

## Setări din fabrică

Dacă trebuie, puteți readuce recorderul la setările din fabrică. Selectați iconița "SET" și apoi apăsați ENTER.

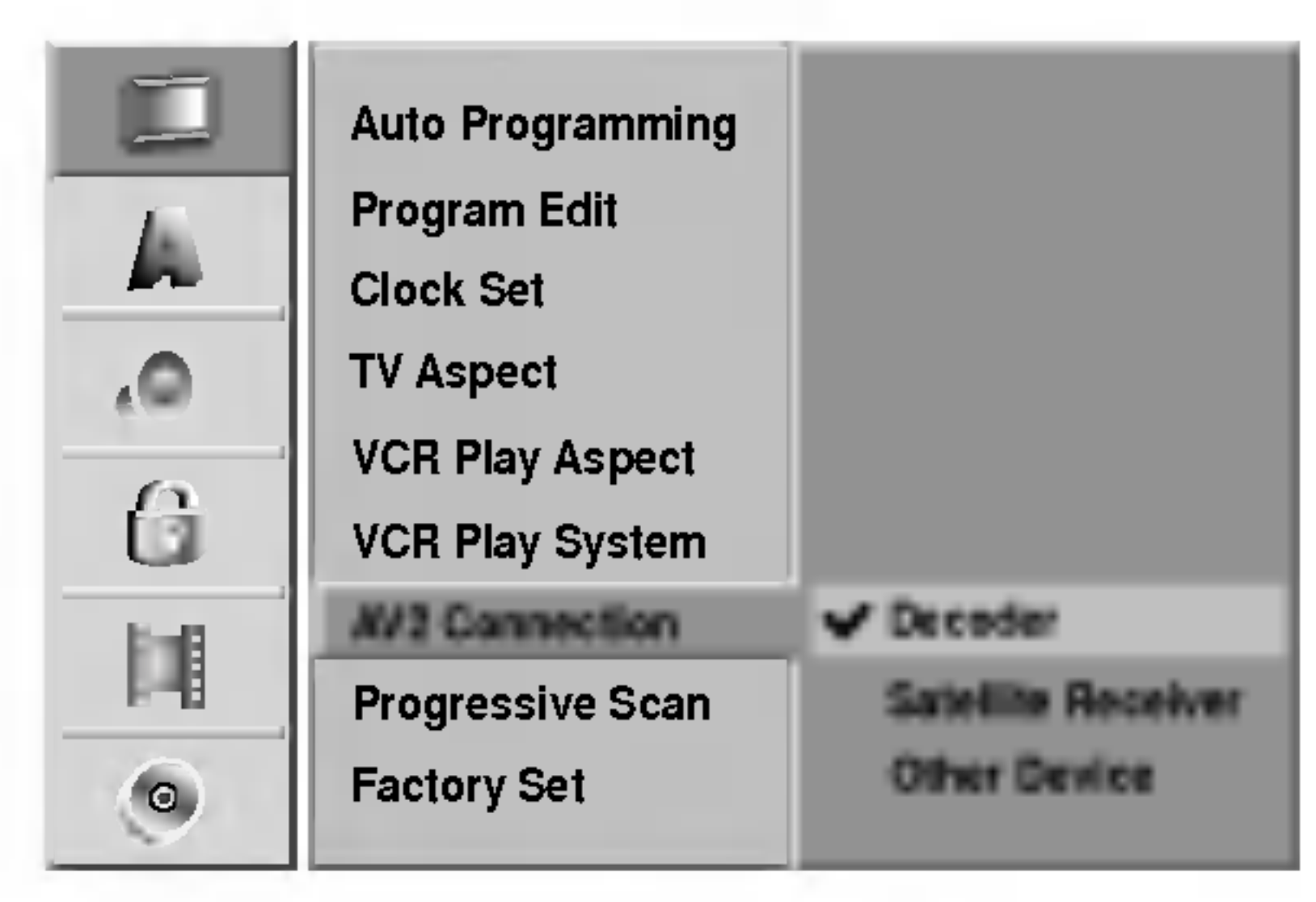

### Scanare progresivă

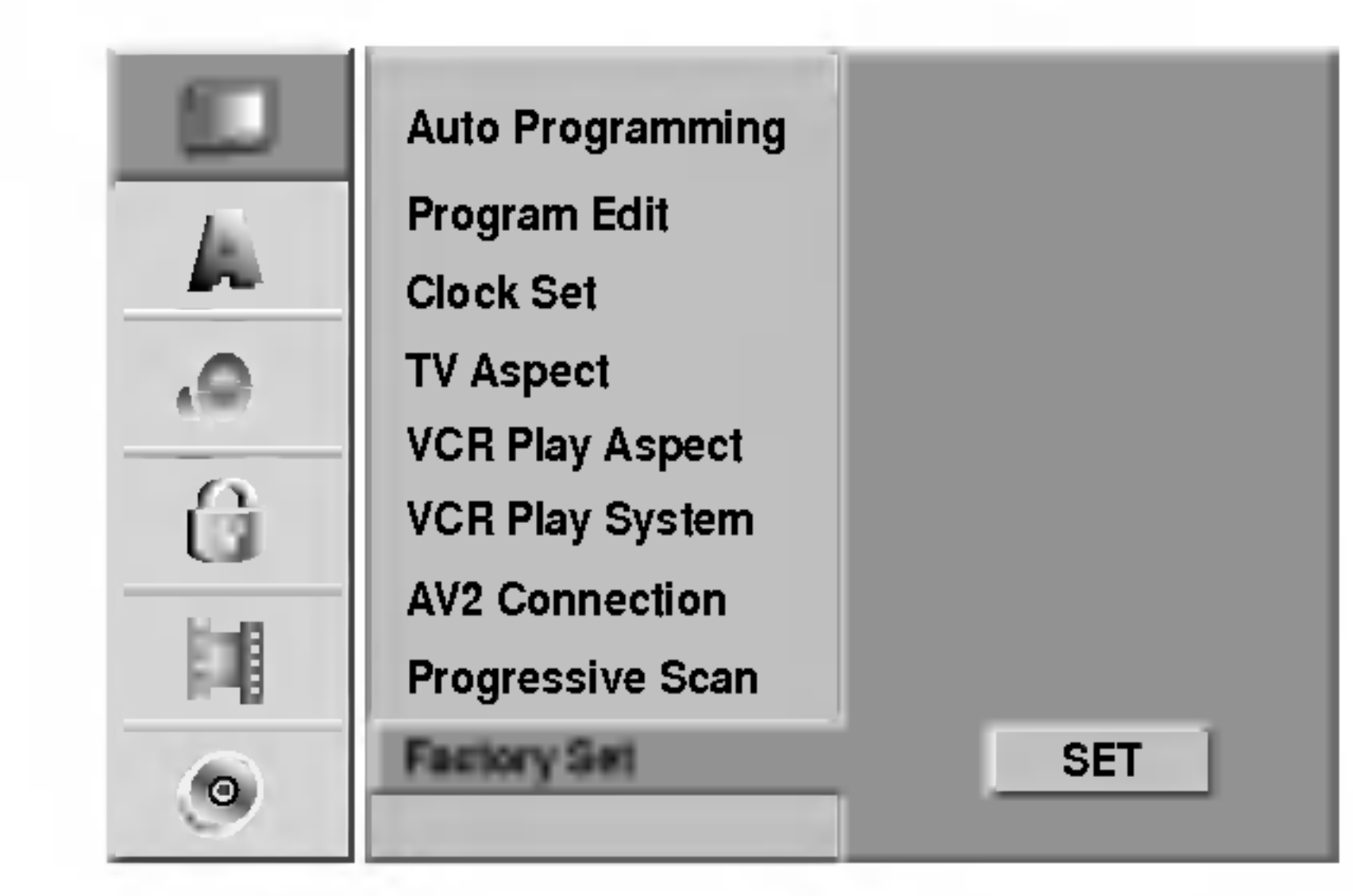

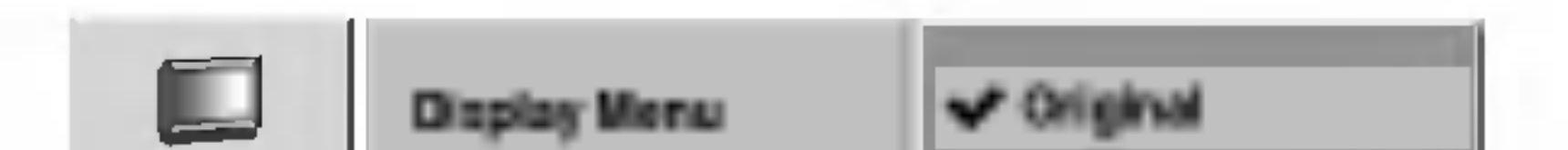

## <u>/!</u>∆Precauții

O dată introdusă setarea de ieșire cu scanare progresivă, imaginea va fi vizibilă numai pe un televizor sau monitor compatibil cu caracteristica de scanare progresivă. Dacă ați activat din greșeală caracteristica de scanare progresivă, trebuie să resetați aparatul. Scoateți orice disc din aparat și închideți platanul.

2) Apăsați STOP și țineți apăsat cinci secunde. Ieșirea video va reveni la setarea standard și imaginea va putea fi vizionată pe un televizor sau monitor analogic obișnuit.

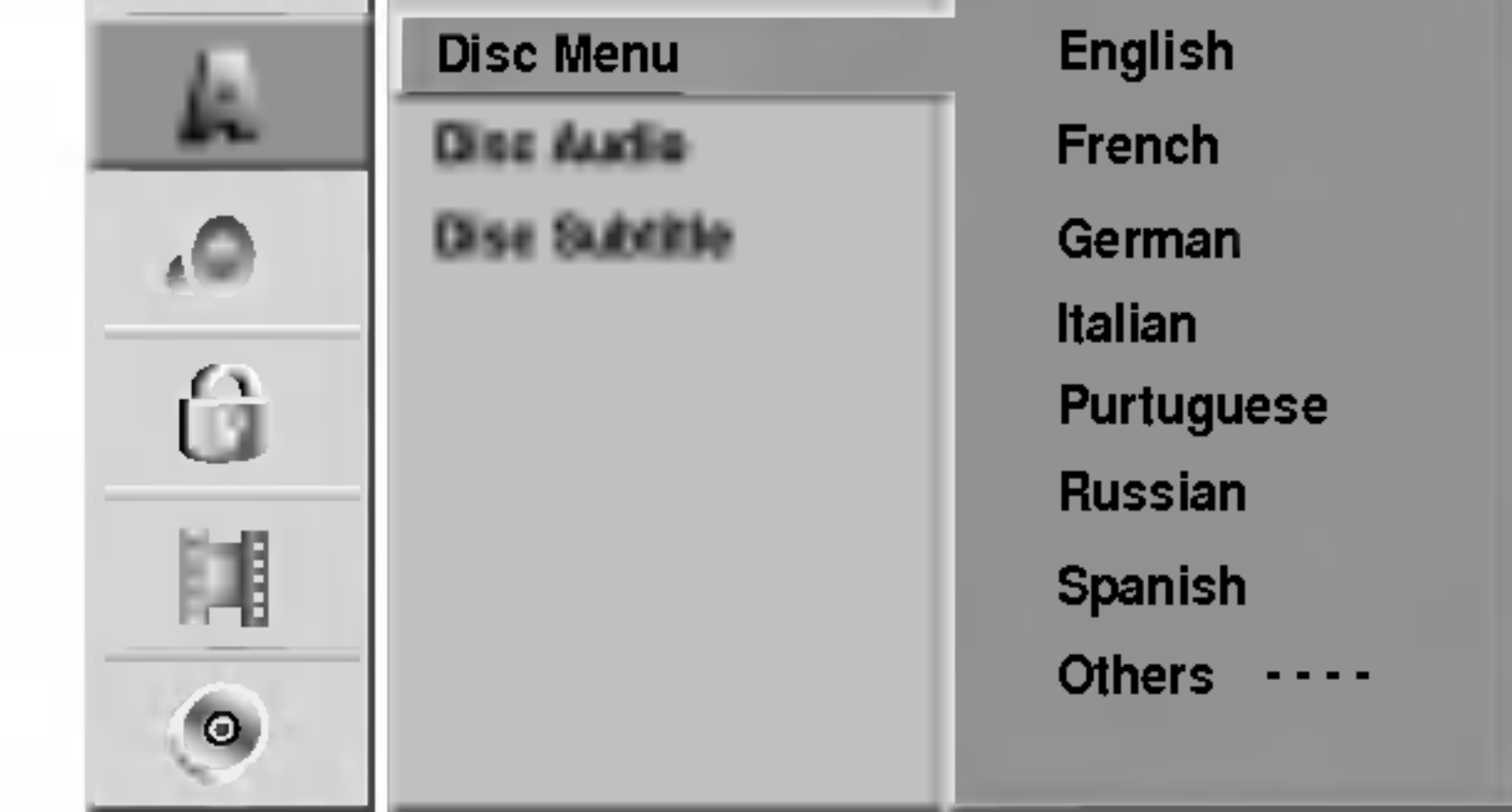

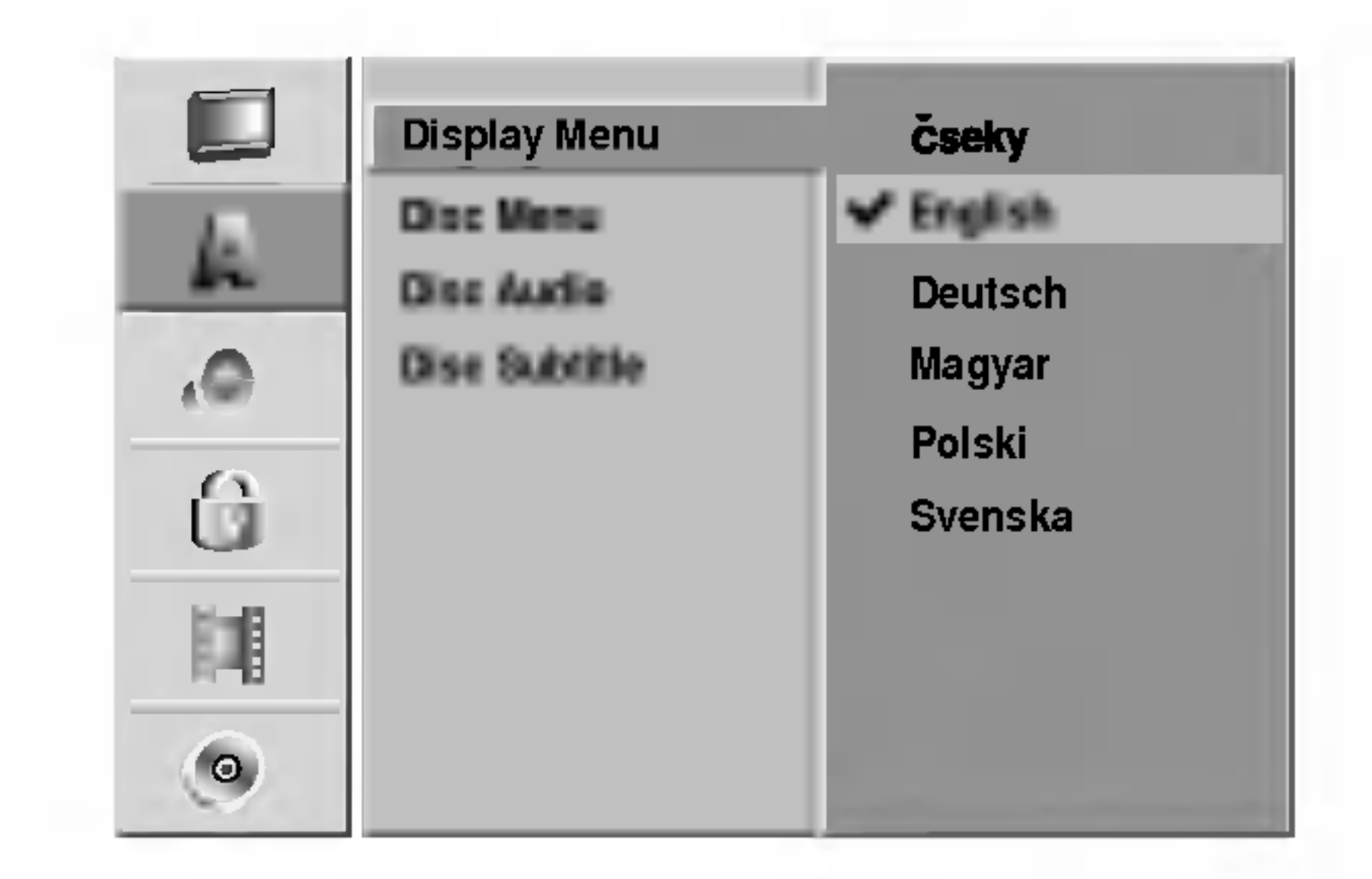

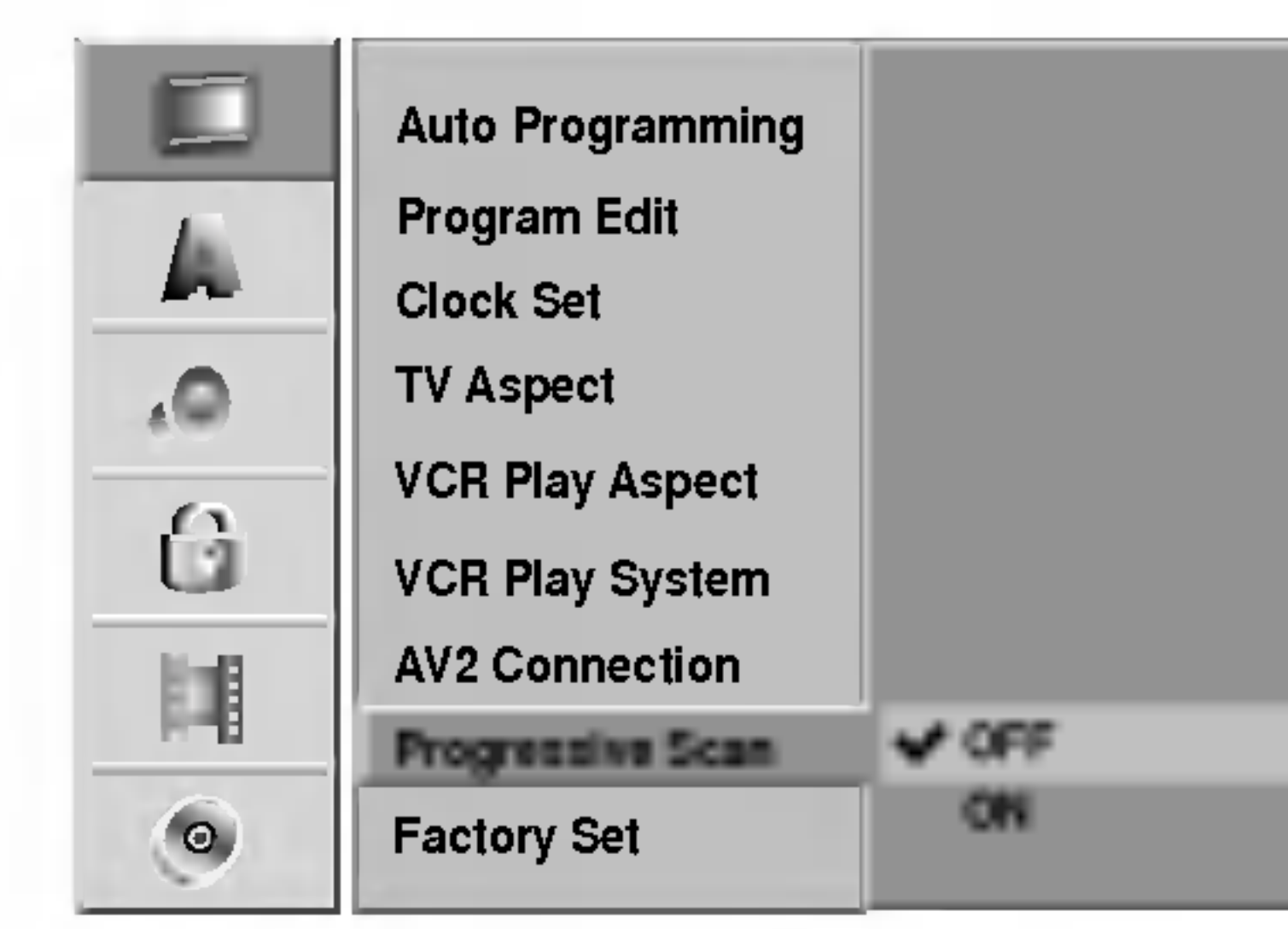

CABLAJ

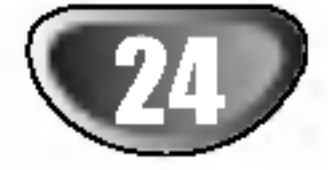

## AUDIO

Fiecare disc DVD are o varietate de optiuni de iesire audio. Setați ieșirea audio a recorderului conform tipului sistemului audio folosit.

## Dolby Digital

PCM: Selectați dacă faceți conexiunea la un amplificator stereo digital cu 2 canale. Ieșirea audio digitală a recorderului redă sunet în format PCM 2ch dacă redați un video disc DVD inregistrat in sistemul Dolby Digital. Bitstream: Selectați "Bitstream" dacă conectați mufa DIGITAL OUT <sup>a</sup> recorderului la un decodor Dolby Digital (sau amplificator ori alt echipament cu decodor Dolby Digital).

## Frecvența de discriminare cromatică

Dacă receiverul sau amplificatorul NU poate lucra cu semnale pe 96 kHz, selectați 48 kHz. Dacă faceți această alegere, aparatul convertește automat semnalele pe 96 kHz în 48 kHz, astfel încât sistemul să le poată decoda.

Dacă receiverul sau amplificatorul poate lucra cu semnale pe 96 kHz, selectați 96 kHz. Dacă faceți această alegere, aparatul trece fiecare tip de semnal

OFF: Dacă selectați "OFF", semnalul DTS nu va ieși prin mufa DIGITAL OUT.

Bitstream: Selectați "Bitstream" dacă conectați mufa DIGITAL OUT <sup>a</sup> recorderului la un decodor DTS (sau amplificator ori alt echipament cu decodor DTS).

#### fără a-l mai procesa.

### DTS

PCM: Selectați dacă faceți conexiunea la un amplificator stereo digital cu 2 canale. Ieșirea audio digitală a recorderului redă sunet în format PCM 2ch dacă redați un video disc DVD inregistrat in sistemul MPEG2. Bitstream: Selectați "Bitstream" dacă conectați mufa DIGITAL OUT <sup>a</sup> recorderului la un decodor MPEG (sau amplificator ori alt echipament cu decodor MPEG).

### MPEG

Setați caracteristica Vocal pe ON numai dacă redați un DVD karaoke pe mai multe canale. Canalele karaoke ale discului vor fi mixate intr-un sunet stereo normal.

## Vocal

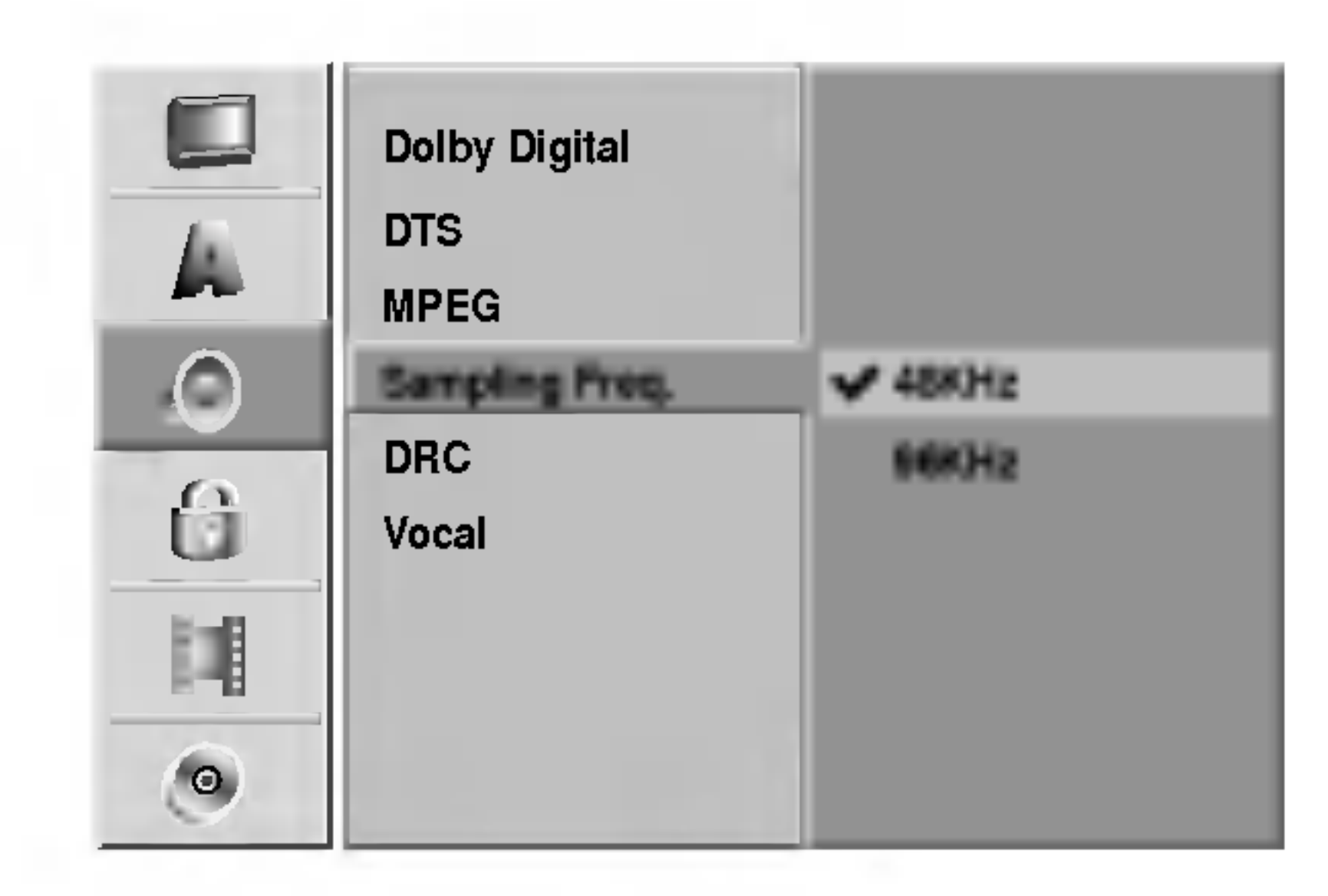

## DRC (Reglare dinamică)

La formatul DVD, puteți asculta sunetul unui program în cea mai precisă și realistă prezentare cu putință, grație tehnologiei audio digitale. Totuși, ați putea dori să comprimati dinamica iesirii audio (diferența dintre sunetele cele mai puternice și cele mai slabe). Astfel, puteți asculta coloana sonoră a unui film cu un volum redus, fără a pierde claritatea sunetului. Pentru acest efect,

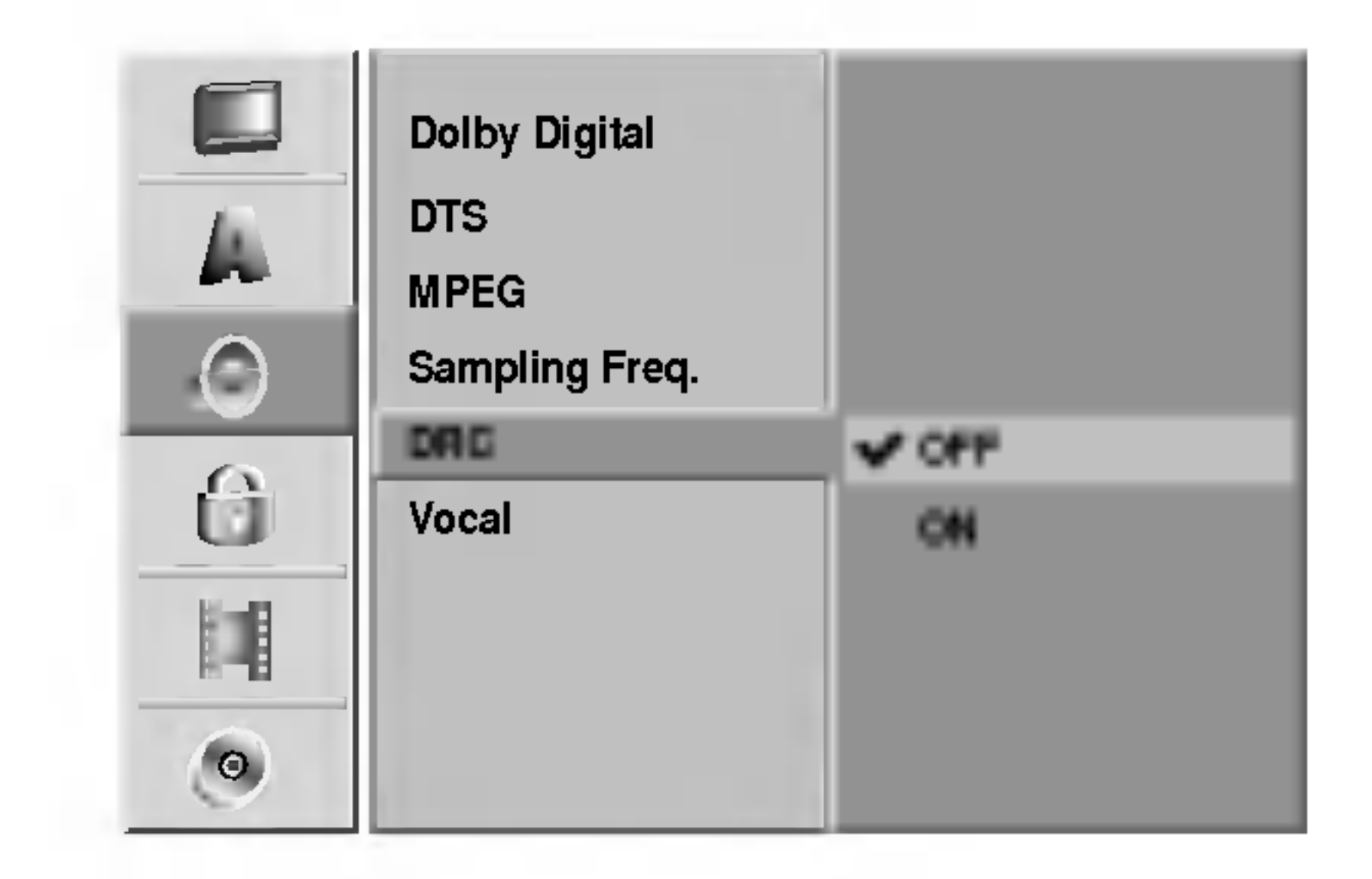

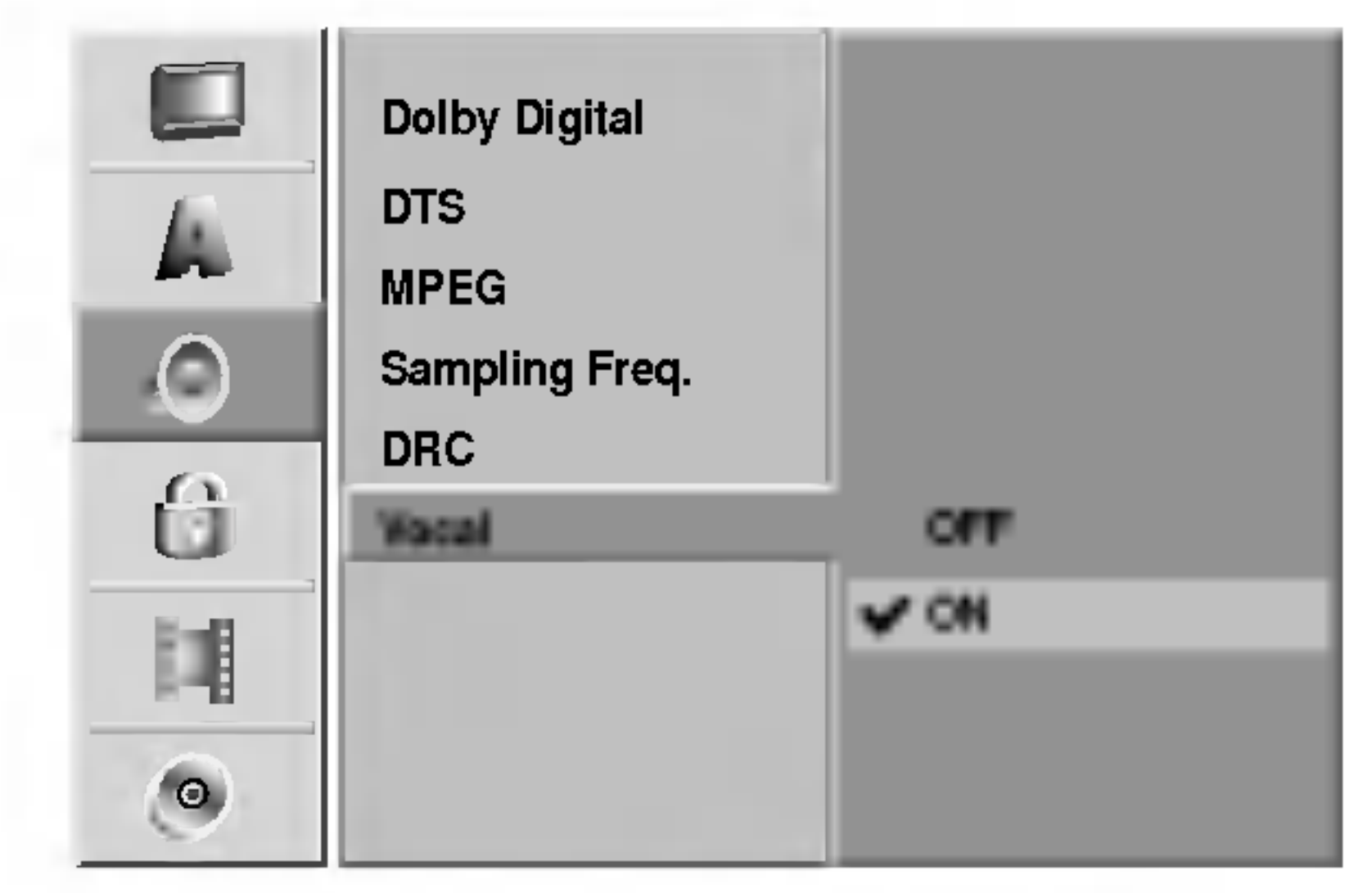

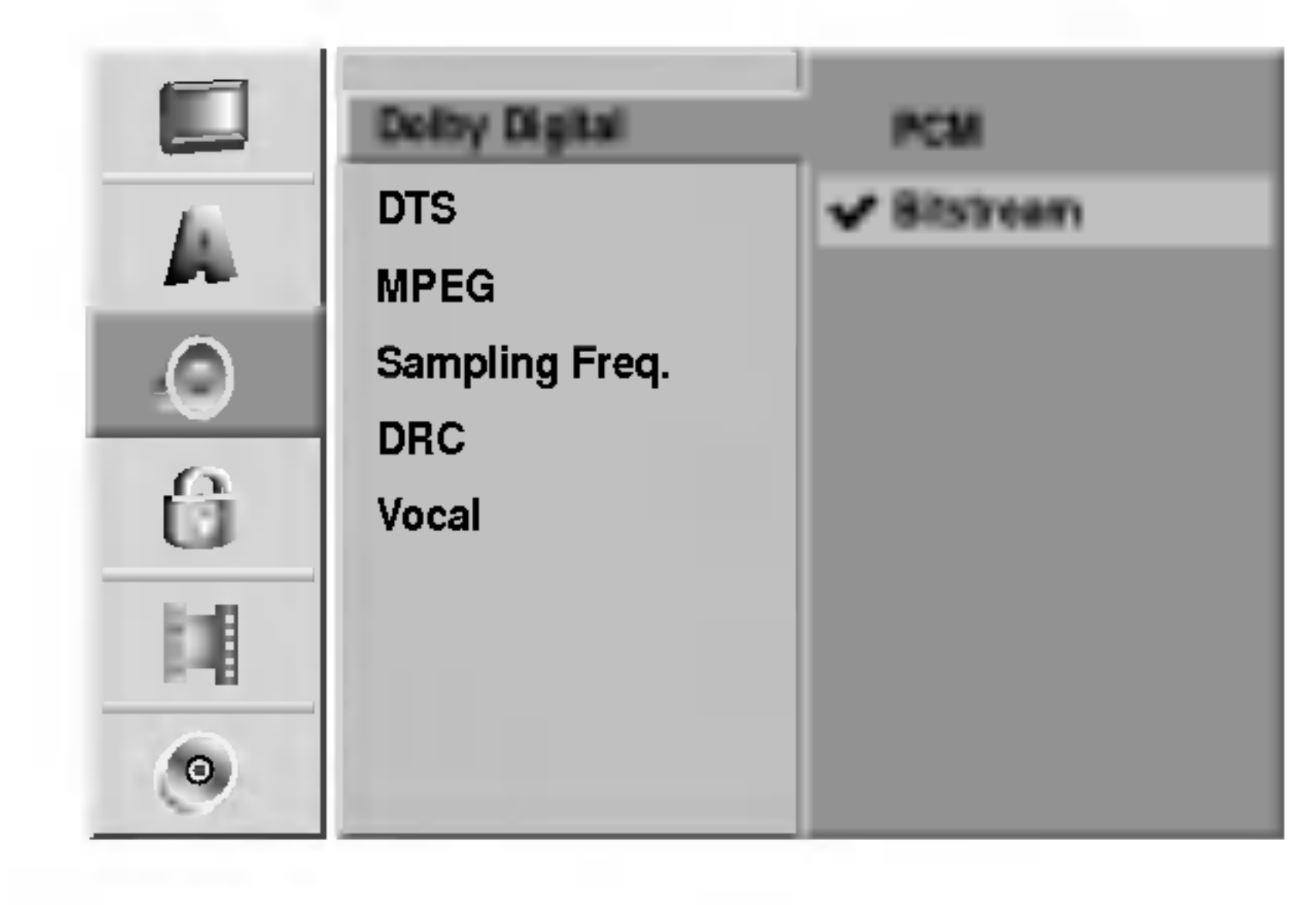

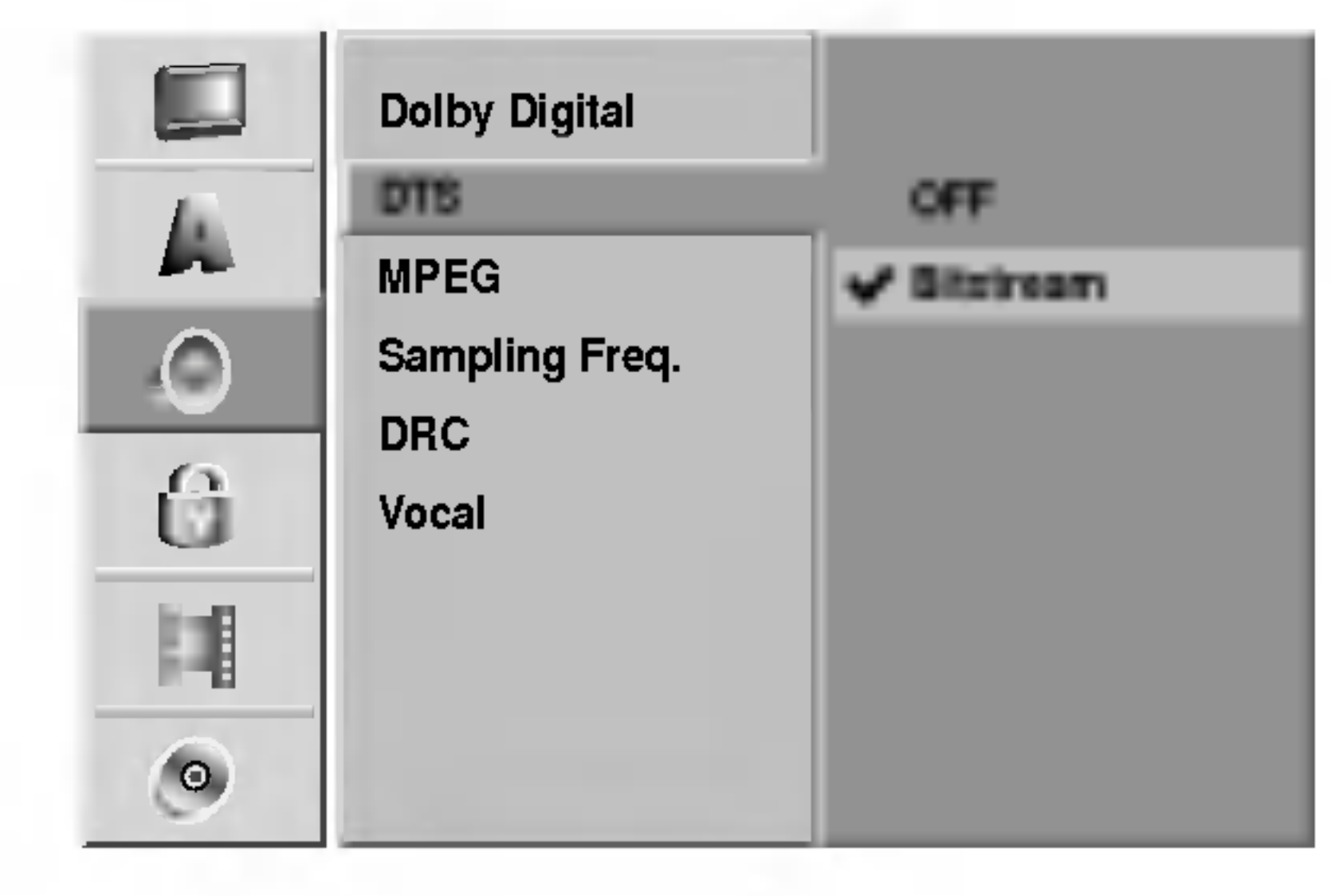

#### setați caracteristica DRC pe ON.

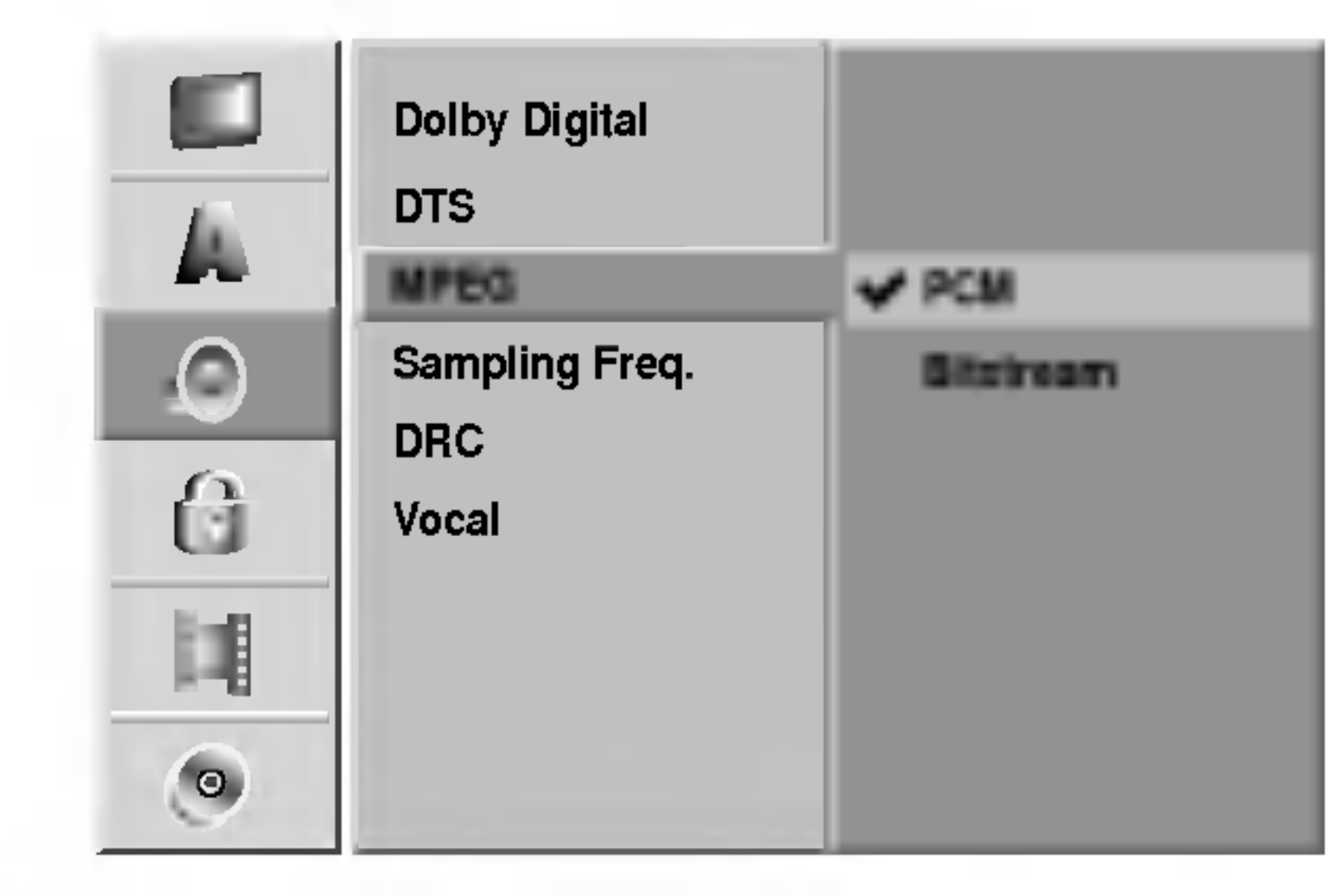

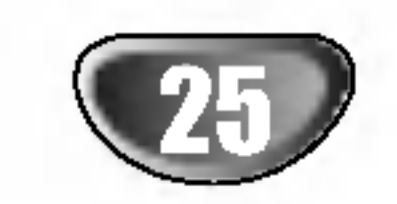

## BLOCARE (Control parental)

## Setarea parolei

Pentru a accesa caracteristicile de Clasificare, Parolă și Cod regional, trebuie să introduceți un cod de securitate din 4 cifre.

- **1 Apăsați SETUP.**<br>Apare meniul Setup.
	-

### **Clasificare**

Când este selectată opțiunea LOCK, apăsați  $\blacktriangleright$ pentru a trece la al doilea nivel.

Folosiți  $\blacktriangle$  /  $\blacktriangledown$  pentru a selecta opțiunea Set Password.

 $\blacksquare$  Apăsați  $\blacktriangleright$  pentru a trece la al treilea nivel.

 $\blacksquare$  Dacă nu ați introdus încă nici o parolă: Introduceți o parolă din 4 cifre cu ajutorul butoanelor numerice pentru a crea o parolă personală de securitate din 4 cifre. Introduceți din nou parola din 4 cifre pentru confirmare.

#### Dacă ați introdus deja o parolă; Puteți modifica sau sterge parola. Folosiți  $\blacktriangle$  /  $\nabla$  pentru a selecta "Change" (modificare) sau "Delete" (Ștergere) și apoi apăsați ENTER.

Modificare: Introduceți o parolă din 4 cifre cu ajutorul butoanelor numerice pentru a confirma parola personală de securitate din 4 cifre, apoi introduceți o nouă parolă din 4 cifre de două ori.

Stergere: Introduceți o parolă din 4 cifre cu ajutorul butoanelor numerice pentru a confirma parola personală de securitate din 4 cifre.

## **L'anset**

Dacă ați făcut o greșeală, apăsați < în mod repetat pentru a sterge cifrele parolei una câte una și apoi corectați.

- 4 Introduceți o parolă din 4 cifre cu ajutorul<br>4 butoanelor numerice pentru a confirma parola personala de securitate din 4 cifre.
- Selectați o clasă de la 1 la 8 cu ajutorul butoanelor  $\triangle$  /  $\nabla$  . Unu (1) are cele mai multe restricții de redare. Opt (8) are cele mai puține restricții de redare.

Filmele de pe DVD-uri pot conține scene care nu sunt potrivite pentru copii. Prin urmare, discurile pot conține informații cu privire la Controlul Parental, care se aplică intregului disc sau numai anumitor scene. Aceste scene sunt clasificate de la Nivelul 1 la 8 și, alternativ, pe unele discuri sunt disponibile scene mai potrivite pentru a fi selectate.

Clasificările se fac în funcție de țară. Caracteristica de

Control Parental vă permite să împiedicați redarea discurilor de către copiii dvs. sau să redați anumite discuri cu scene alternative.

Urmați pașii 1-3 de mai sus, din stânga (Setare parola).

Folosiți  $\blacktriangle$  /  $\blacktriangledown$  pentru a selecta opțiunea Rating.

Apăsați  $\blacktriangleright$  pentru a trece la al treilea nivel.

 $\square$ Rating **V** No Lin Password 8(Adul Set Password A OF FIT 7 Area Code 6 0-9 Input 7O 5 4 債 闻 1(Kids)  $\Theta$ 

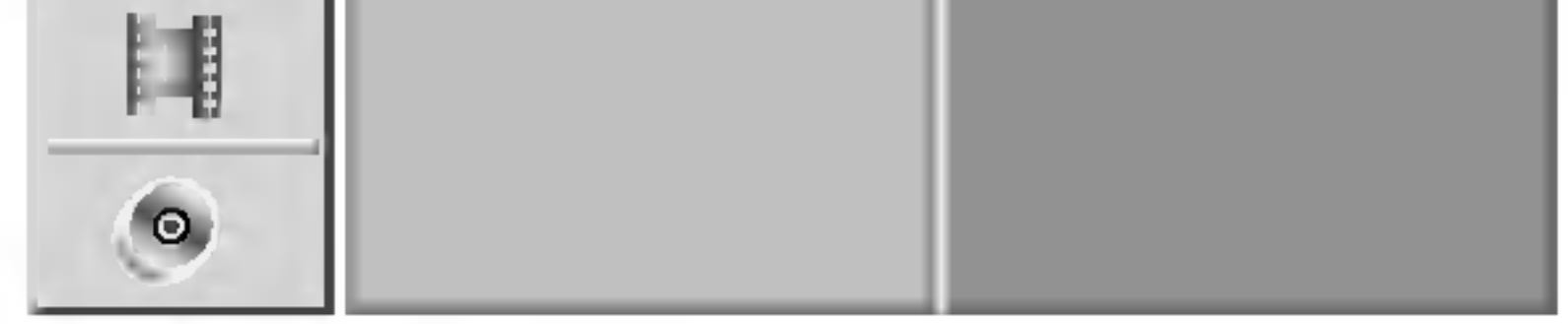

No Limit: Dacă ați selectat No limit (fără limite), Controlul Parental nu este activat. Discul va fi redat integral.

Nivelul 1-8: Unele discuri conțin scene care nu sunt potrivite pentru copii. Dacă ați stabilit o clasă pentru recorder, toate scenele de pe disc cu aceeași clasă sau cu o clasă inferioară vor fi redate. Scenele cu o clasă superioară nu vor fi redate decât dacă pe disc este disponibilă o scenă alternativă.

Alternativa trebuie să aibă aceeași clasă sau una inferioară. Dacă nu există o alternativă potrivită, redarea va fi oprită. Trebuie să introduceți parola

### Dacă ați uitat codul din 4 cifre

Dacă ați uitat parola, pentru a sterge parola curentă urmați procedeul de mai jos.

- 1. Apăsați SETUP pentru a afișa meniul Setup.
- 2. Folosiți butoanele numerice pentru a introduce numarul din 6 cifre "210499".
- 3. Selectați "OK" și apoi apăsați ENTER. Parola din 4 cifre este stearsă. Introduceți un cod nou așa cum sa arătat mai sus.
- din 4 cifre sau să schimbați nivelul de clasificare pentru a reda discul.

## █ Apăsați ENTER pentru a confirma selectarea<br>█ clasei și apoi apăsați SETUP pentru a ieși din meniu.

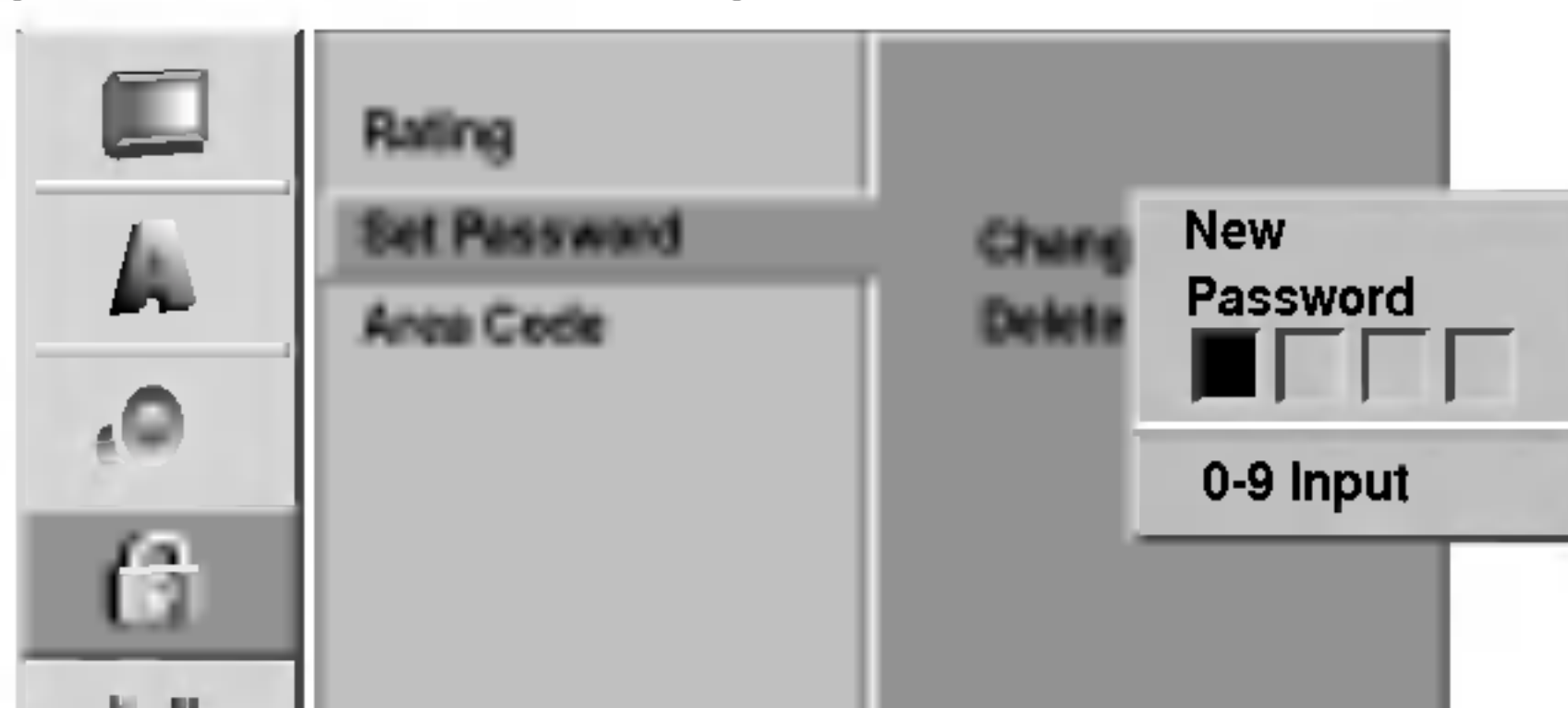

CABLAJ

 $\blacksquare$  Folositi  $\blacktriangle$  /  $\blacktriangledown$  pentru a selecta optiunea LOCK.

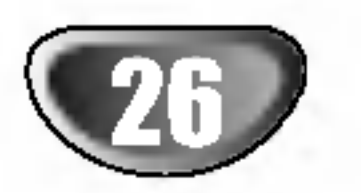

## Cod regional

Introduceți codul țării/zonei ale cărei standarde au fost folosite pentru clasificarea DVD-ului, consultând lista (a se vedea "Lista codurilor regionale", pagina 61).

Apăsați SETUP. Apare meniul Setup.

 $\blacktriangle$  Folosiți  $\blacktriangle$  /  $\blacktriangledown$  pentru a selecta opțiunea LOCK.

Când este selectată opțiunea LOCK, apăsați  $\blacktriangleright$ pentru a trece la al doilea nivel.

Folositi  $\blacktriangle$  /  $\blacktriangledown$  pentru a selecta optiunea Area Code.

▲ Apăsați ▶ pentru a trece la al treilea nivel.

# **6 Dacă nu ați introdus încă nici o parolă**<br>Introduceți o parolă din 4 cifre cu ajutorul

butoanelor numerice pentru a crea o parolă personală de securitate din 4 cifre.Introduceți din nou parola din 4 cifre pentru confirmare.

Apăsați SETUP Apare meniul Setup.

Folosiți  $\blacktriangle$  /  $\blacktriangledown$  pentru a selecta opțiunea RECORD.

![](_page_25_Picture_17.jpeg)

- Când este selectată opțiunea RECORD, apăsați  $\blacktriangleright$  pentru a trece la al doilea nivel.
- Folosiți  $\blacktriangle$  /  $\blacktriangledown$  pentru a selecta opțiunea Disc Record Mode (mod inregistrare disc).
- Apăsați  $\blacktriangleright$  pentru a trece la al treilea nivel.

- trare dorit (XP, SP, LP sau EP).
- 7 Apăsați ENTER pentru a confirma selecția și<br>8 apoi apăsați SETUP pentru a ieși din meniu.

Puteți seta calitatea imaginii pentru înregistrare pe video recorder; SP (Standard Play), LP (Long Play).

## INREGISTRARE

### Mod inregistrare disc

Puteți seta calitatea imaginii pentru înregistrare DVD; XP (calitate inalta), SP (calitate standard), LP (calitate slabă), EP (calitate extinsă).

![](_page_25_Picture_21.jpeg)

#### Dacă ați introdus deja o parolă;

Introduceți o parolă din 4 cifre cu ajutorul butoanelor numerice pentru a confirma parola personală de securitate din 4 cifre.

## **T** Sfat

Dacă ați făcut o greșeală, apăsați < în mod repetat pentru a sterge cifrele parolei una câte una și apoi corectați.

- Selectați primul caracter cu ajutorul butoanelor  $\blacktriangle/\blacktriangledown$ .
- Comutați cursorul cu ajutorul butoanelor  $\blacktriangleright$  și selectați al doilea caracter cu ajutorul butoanelor  $\blacktriangle$  /  $\nabla$ .
- **4 Apăsați ENTER pentru a confirma selectarea** codului regional și apoi apăsați SETUP pentru a ieși din meniu.

## Mod inregistrare VCR

## Inainte de utilizare (continuare)

![](_page_25_Picture_7.jpeg)

![](_page_25_Picture_33.jpeg)

![](_page_25_Picture_3.jpeg)

![](_page_26_Picture_32.jpeg)

## Sistem inregistrare video recorder

Video recorderul folosește două standarde de culoare, PAL și MESECAM. În timpul înregistrării, video recorderul trebuie să selecteze automat sistemul de culoare; totuși, dacă aveți probleme, puteți face acest lucru și manual.

Trebuie să setați această opțiune dacă aveți o cameră care foloseste sunet 32kHz/12-bit conectată la mufa DV IN de pe panoul frontal.

Unele camere digitale au două track-uri stereo pentru audio. Unul este inregistrat in momentul filmarii, iar celălalt pentru dublaj după filmare.

## Sunet inregistrare DV

La setarea Audio 1, se foloseste sunetul care a fost inregistrat in timpul filmarii.

La setarea Audio 2, se foloseste sunetul de dublaj.

apoi apăsați ENTER. DVD+RW: Recorderul inițializează discul pentru modul DVD+RW.

Puteți formata discul și din meniul Setup, după cum se descrie mai jos.

#### Apăsați SETUP Apare meniul Setup.

Folosiți  $\blacktriangle$  /  $\blacktriangledown$  pentru a selecta opțiunea DISC.

## Capitol automat

Când înregistrați, markerele de capitol sunt puse în setarea specificată. Puteți schimba acest interval la 5 minute sau 10 minute. Dacă selectați None, se dezactivează marcajul automat de capitol, împreună cu setarea No Separation (fără separate).

 $\circ$  Când este selectată opțiunea DISC, apăsați  $\blacktriangleright$ pentru a trece la al doilea nivel.

## DISC

## Initializare

Dacă ați pus un disc neinscripționat (blank), recorderul va inițializa discul.

DVD-R: Recorderul inițializează discul pentru modul Video. Modul de inregistrare va fi intotdeauna Video. DVD-RW: Treceți la pasul 7. DVD+R: Apare meniul de Inițializare. Selectați "OK" și $\begin{bmatrix} 1 \end{bmatrix}$ 

![](_page_26_Picture_3.jpeg)

![](_page_26_Figure_19.jpeg)

![](_page_26_Picture_22.jpeg)

Folosiți  $\blacktriangle$  /  $\blacktriangledown$  pentru a selecta opțiunea Initialize  $(ini$ ializare $).$ 

∭ Apăsați ▶ pentru a trece la al treilea nivel.<br>■ Este evidentiată iconita Start Este evidențiată iconița Start.

**E** Apăsați ENTER. Apare meniul de inițializare.

În cazul unui DVD-RW, folosiți ◀ / ▶ pentru a selecta Modul dorit de formatare a discului (mod VR sau Video) și apoi apăsați ENTER. Pentru discuri DVD+RW treceți la pasul 8.

![](_page_26_Picture_15.jpeg)

![](_page_26_Picture_27.jpeg)

Folosiți  $\blacktriangleleft$  /  $\blacktriangleright$  pentru a selecta "OK" și apoi apăsați ENTER. Formatarea discului durează câteva momente.

![](_page_26_Picture_29.jpeg)

## $\sqrt{N}$ Precauții

Dacă doriți să schimbați formatul discului, tot ceea ce este înregistrat pe disc va fi șters.

### Finalizare

Finalizarea "fixează" înregistrările, astfel încât discul poate fi redat pe un DVD player obișnuit sau pe un computer echipat cu <sup>o</sup> unitate DVD-ROM corespunzatoare.

Finalizarea unui disc în modul Video creează un ecran de meniu pentru navigarea pe disc. Acesta este accesat prin apăsarea DISC MENU/LIST sau TITLE.

• Când faceți o înregistrare pe DVD-R, DVD-RW și DVD+R, o dată ce ați finalizat înregistrarea, nu mai puteți edita și nici înregistra altceva pe disc, decât daca este DVD+RW.

Selectați OK și apoi apăsați ENTER. Recorderul incepe finalizarea discului.

## **Notă**

Durata finalizării depinde de tipul riscului, de cât de mult este înregistrat pe disc și de numărul de titluri de pe disc. Finalizarea unui disc înregistrat poate dura până la 8 minute sau mai mult.

![](_page_27_Picture_21.jpeg)

**4 Apăsați ENTER.**<br>4 Apare meniul de finalizare.

- Numele discului poate avea până la 32 caractere.
- Pentru discurile formatate pe un alt recorder, veți vedea numai un set limitat de caractere.

—— Introduceți un nume pentru disc. Folosiți ▲ ▼ ◀<br>● → pentru a selecta un caracter și apoi apăsați ENTER pentru a confirma selecția. Urmați pasul 3 de la pagina 21 (Redenumire post).

![](_page_27_Picture_32.jpeg)

Dacă folosiți un disc DVD-RW care a fost deja finalizat, puteți reveni asupra finalizării alegând Unfinalize din meniul Finalize. După ce ați procedat astfel, puteți edita si reînregistra discul.

- $\blacktriangleright$  (PLAY): Introduce un spațiu la poziția cursorului. II (PAUSE/STEP): sterge caracterul de după poziția cursorului.
- (STOP), CLEAR: sterge caracterul anterior la poziția cursorului.
- **I<←** / ▶▶I: Deplasează cursorul la stânga sau la dreapta.

### Etichetare disc

Folosiți această caracteristică pentru a introduce un nume pentru disc. Acest nume apare când afișați pe ecran informațiile discului.

Butoanele de pe telecomanda pentru intro ducerea numelui

![](_page_27_Picture_35.jpeg)

- Numerice (0~9): Introduce caracterul locației corespunzătoare de pe coloana selectată.
- DISC MENU / LIST, DISPLAY: Comută tastatura (majuscule engleze/latine, minuscule engleze/latine, simboluri)
- 4Alegeți OK și apoi apăsați ENTER pentru a salva numele și a reveni la meniul Setup.
- Apăsați SETUP pentru a ieși din meniu.

![](_page_27_Picture_8.jpeg)

 $\angle$ ! $\triangle$ Precauții

![](_page_27_Picture_20.jpeg)

![](_page_27_Picture_12.jpeg)

Urmați pașii 1-3 de la pagina 27 (Inițializare).

Folositi A /  $\blacktriangledown$  pentru a selecta opțiunea Finalize.

Urmați pașii 1-3 de la Inițializare, la pagina 27.

- Folosiți  $\blacktriangle/\blacktriangledown$  pentru a selecta opțiunea Disc Label.
- $\Delta$ păsați  $\blacktriangleright$  pentru a trece la al treilea nivel. Este evidențiată iconița Edit.

### Apăsați ENTER.

Apare meniul de tastatură.

![](_page_27_Picture_23.jpeg)

![](_page_28_Picture_16.jpeg)

### Protejare disc

Când înregistrați pe un disc DVD+RW/ +R sau pe un disc VR formatat în modul DVD-RW, setați pe ON pentru a preveni înregistrarea, editarea sau ștergerea accidentală a discului respectiv. Dacă trebuie să deblocați discul pentru a face editări, selectați OFF.

### PBC

Activați (On) sau dezactivați (Off) caracteristica de control al redării (PBC).

- **ON:** Sunt redate Video CD-uri cu funcția PBC conform tehnologiei PBC.
- **OFF:** Sunt redate Video CD-uri cu funcția PBC în același mod ca CD-urile audio.

Puteți seta recorderul astfel încât un DVD să înceapă să fie redat automat în momentul în care este introdus in aparat.

Dacă este activat modul Auto Play, acest Recorder va căuta un titlu pe care timpul de redare este cel mai lung si apoi va reda automat titlul respectiv. ON: Funcția Auto Play este activată. OFF: Funcția Auto Play este dezactivată.

Este posibil ca funcția Auto Play să nu fie disponibilă la unele DVD-uri.

## Auto Play

![](_page_28_Picture_3.jpeg)

![](_page_28_Picture_9.jpeg)

![](_page_28_Picture_13.jpeg)

## **Notă**

CABLAJ

## Explicații generale pentru afisare pe ecran

Acest manual oferă instrucțiunile de bază pentru operarea recorderului. Unele DVD-uri necesită un anumit mod de operare sau permit numai unele operat iuni în timpul redării. Dacă se întâmplă acest lucru, pe ecranul televizorului apare simbolul  $\oslash$ , indicând că operațiunea respectivă nu este permisă de Recorder sau nu este disponibila pe disc.

Puteți afișa pe ecran diferite informații despre disc sau caseta.

- Apăsați DISPLAY în mod repetat pentru a afișa/ascunde informațiile de pe ecran.
- **20 Pentru a ascunde afișajul de pe ecran, apăsați** DISPLAY sau RETURN(5) în mod repetat până cand acesta dispare.

A se vedea cele descrise in paginile urmatoare pentru explicații detaliate în timpul redării.

- Reia redarea din acest punct
- $\oslash$ Acțiune interzisă sau nedisponibilă

## Afisarea informatiilor în timp ce priviti la televizor

In timp ce priviți la televizor, apăsați DISPLAY pentru a afișa/ascunde informațiile de pe ecran. de ex., când introduceți un DVD-RW în modul VR.

Unele programe TV emit programe audio bilingve (BIL). Puteți schimba sonorul TV cu ajutorul butonului AUDIO.

## Afisarea informatiilor pe ecran

## Note

- Este posibil ca unele discuri să nu dispună de toate caracteristicile de mai jos pe display-ul de pe ecran.
- · Dacă nu apăsați nici un buton timp de 7 secunde, afișajul de pe ecran dispare.

#### Iconite de câmp de feedback temporar

#### Apăsați AUDIO în mod repetat pentru a schimba sonorul TV după cum se arată mai jos.

• Pentru informații detaliate, consultați pasul 4 de la pagina 42.

- Dacă sunetul are calitate slabă când setați pe Stereo, îl puteți îmbunătăți schimbând pe Mono.
- Dacă este selectată o intrare externă, canalul audio poate fi comutat numai pe Stereo.

Indică numele și formatarea discului.

Indică numărul canalului, denumirea postului și semnalul audio de intrare recepționat de tuner.

Indică modul de înregistrare, spatiul liber și bara de progres a timpului trecut.

### Schimbarea canalelor TV

Dacă nu redați nici un disc și nici o casetă, puteți schimba canalele TV cu ajutorul butoanelor numerice sau PR/TRK ( $\blacktriangle$  /  $\nabla$ ) de pe telecomandă sau cu butoanele PROG.  $($   $\blacktriangle$  /  $\blacktriangledown$ ) de pe panoul frontal.

### Schimbarea canalului audio TV

![](_page_29_Picture_28.jpeg)

![](_page_29_Picture_31.jpeg)

![](_page_29_Figure_18.jpeg)

Pe ecran este afișat canalul audio curent.

![](_page_29_Picture_32.jpeg)

![](_page_30_Picture_4.jpeg)

CABLAJ

## Inainte de utilizare (continuare)

## Afișarea informațiilor pe ecran(continuare)

![](_page_30_Picture_691.jpeg)

![](_page_30_Figure_2.jpeg)

### Afișarea informațiilor pe ecran(continuare)

![](_page_31_Picture_8.jpeg)

![](_page_31_Picture_10.jpeg)

**CE VCR** 

modul de inregistrare etc.

![](_page_31_Picture_874.jpeg)

Arată viteza de redare, bara de progres pentru

redare și timpul de redare trecut.

![](_page_31_Picture_875.jpeg)

Arată denumirea titlului, data înregistrării, **THA TITLE 1** 

TITLE 1  $\Box$ 

Arată modul curent.

![](_page_31_Figure_2.jpeg)

![](_page_31_Picture_876.jpeg)

![](_page_31_Picture_15.jpeg)

![](_page_31_Picture_14.jpeg)

![](_page_31_Picture_17.jpeg)

![](_page_32_Picture_53.jpeg)

REDARE

- Apăsați OPEN/CLOSE (≜) pentru a deschide platanul discului.
- $\blacktriangle$  Introduceți un disc, cu partea înregistrată în jos.

## Utilizare cu DVD și Video CD

## Redarea unui DVD sau a unui Video CD

## **Executare** redare

- $\bullet$  Înainte de a folosi telecomanda, apăsați butonul DVD pentru a selecta aparatul la care urmează să o folosiți.
- Deschideti televizorul și selectați sursa de intrare video conectată la Recorder.
- Sistem audio: Deschideți sistemul audio și selectați sursa de intrare conectată la recorder.

#### $\blacktriangle$  Apăsați OPEN/CLOSE ( $\blacktriangle$ )pentru a închide platanul.

- Pe display va apărea READING și redarea începe automat. Dacă redarea nu începe, apăsați  $\blacktriangleright$ (PLAY).
- In unele cazuri, poate aparea meniul discului.

## **T** Sfat

#### Dacă este afisat ecranul de meniu

Ecranul de meniu poate fi afișat mai întâi după incarcarea unui DVD sau Video CD care are meniu.

Folositi butoanele  $\blacktriangle\blacktriangleright\blacktriangle\blacktriangledown$  pentru a selecta titlul/capitolul pe care doriți să-l vizionați, apoi apăsați ENTER pentru a incepe redarea. Apăsați TITLE sau DISC MENU/LIST pentru a reveni la ecranul de meniu.

- Folosiți butoanele numerice pentru a selecta track-ul dorit. Apăsați RETURN (6) pentru a reveni la ecranul de meniu.
- Setarea meniului și procedurile exacte de operare pentru folosirea meniului pot diferi în funcție de disc. Urmați instrucțiunile din fiecare ecran de meniu. Din setup puteți dezactiva și caracteristica PBC pentru <sup>a</sup> OFF. A se vedea pagina 29.

## **Note**

- Dacă Controlul Parental este activat și discul nu intră în setările de Clasificare (este neautorizat), trebuie să introduceți codul din 4 cifre și/sau discul trebuie autorizat (a se vedea "Clasificare" la pagina 25).
- DVD-urile pot avea un cod regional. Recorderul nu va reda discuri cu un cod regional

1 Apăsați BACKWARD (◀◀) sau FORWARD(▶▶) în timpul redării.

Recorderul va intra în modul SEARCH (căutare).

diferit de al său. Codul regional al acestui recorder este 2 (doi).

Dacă un disc are mai mult de un titlu, puteți trece la un alt titlu astfel:

 $\bullet$  Apăsați DISPLAY de două ori și apoi folosiți  $\blacktriangle / \blacktriangledown$ pentru a selecta iconița titlului. Apăsați apoi butonul numeric corespunzător (0-9) sau  $\blacktriangleleft$  /  $\blacktriangleright$  pentru a selecta numărul titlului.

- Apasa---i SKIP (. sau >) scurt in timpul redarii pentru a selecta urmatorul capitol/track sau pentru a reveni la inceputul capitolului/track-ului curent.
- Apăsați SKIIP ( $\blacktriangleleft$ ) de două ori scurt pentru a trece la capitolul/track-ul anterior.
- Pentru a trece direct la oricare capitol/track în timpul redării, apăsați DISPLAY de două ori. Folosiți apoi  $\blacktriangle/$  $\blacktriangledown$  pentru a selecta iconița capitolului (sau, pentru un Video CD, selectați iconița track-ului). Introduceți apoi numarul capitolului/track-ului cu ajutorul butoanelor numerice (0-9) sau apăsați  $\blacktriangleleft$  /  $\blacktriangleright$ .

## **C**ăutare

2 Apăsați BACKWARD (<</a>
(</a>
sau FORWARD( $\blacktriangleright$ ) pentru <sup>a</sup> selecta viteza necesara: b (redare inversa), m, mb, mm, mmb, mmm (inapoi)

44, 444, 44444, 4444444 (înapoi)<br>sau MD, MDD, MDDD, MDDDD, MDDDDD (inainte).

La un Video CD, viteza de căutare se modifică: ◀◀,  $\blacktriangleleft$   $\blacktriangleleft$   $\blacktriangleleft$  (inapoi) sau  $\blacktriangleright$   $\blacktriangleright$   $\blacktriangleright$   $\blacktriangleright$   $\blacktriangleright$   $\blacktriangleright$   $\blacktriangleright$   $\blacktriangleright$ (inainte).

3 Pentru a ieși din modul SEARCH, apăsați  $\blacktriangleright$  (PLAY).

### Imagine statică și redare cadru cu cadru

## Caracteristici generale

## **Notă**

Dacă nu se specifică altceva, folosiți telecomanda pentru toate operațiunile descrise. Este posibil ca unele caracteristici să fie disponibile și în meniul Setup.

### Trecerea la alt CAPITOL/TRACK

![](_page_32_Picture_6.jpeg)

#### PAUSE.

3 Pentru a ieși din modul PAUSE, apăsați  $\blacktriangleright$  (PLAY).

## **Notă**

Imaginea cadru cu cadru inapoi nu este disponibila pentru Video CD-uri.

## **T** Sfat

Puteți avansa imaginea cadru cu cadru apăsând în mod repetat PAUSE/STEP (II) de pe telecomandă.

![](_page_32_Picture_41.jpeg)

1 Apăsați PAUSE/STEP (II) în timpul redării. Recorderul va intra în modul PAUSE (pauză). 2 Puteți avansa sau derula înapoi imaginea cadru cu cadru apăsând  $\blacktriangleleft$  /  $\blacktriangleright$  în mod repetat în modul

![](_page_32_Picture_27.jpeg)

![](_page_32_Figure_21.jpeg)

Dacă un titlu de pe un disc are mai mult de un capitol/track, puteți trece la un alt capitol/track astfel:

#### VCD

### DVD

![](_page_33_Picture_41.jpeg)

## Utilizare cu DVD și Video CD (continuare)

## Caracteristici generale (continuare)

## Redare lentă

- 1 Apăsați PAUSE/STEP (II) în timpul redării. Recorderul va intra in modul PAUSE (pauza).
- 2 Apăsați BACKWARD (<</a>
(</a>
sau FORWARD(</a>
(</a>
h>
in modul PAUZA.

Recorderul va intra în modul SLOW (redare lentă).

- 1 Apăsați A-B la punctul de începere ales. Pe ecranul televizorului va apărea iconița de repetare și REPEAT A-.
- 2 Apăsați din nou A-B la punctul de terminare ales. Pe ecranul televizorului apare iconița de repetare și REPEAT A-B și începe secvența repetată.
- 3 Folosiți BACKWARD (<</a>(</a> sau FORWARD(</a>>>>>>>>> pentru a selecta viteza necesară:  $\triangleleft$ 1 1/16,  $\triangleleft$ 1 1/8,  $\triangleleft$ 1 1/4, sau <a>q 1/2 (înapoi), sau  $\blacktriangleright$  1/16,  $\blacktriangleright$  1/8,  $\blacktriangleright$  1/4, sau  $I \triangleright 1/2$  (înainte).
	- La un Video CD, viteza se modifică: I $\blacktriangleright$  1/8, I $\blacktriangleright$  1/4 sau  $\blacktriangleright$  1/2 (înainte).
- 4 Pentru a ieși din modul redare lentă, apăsați  $\blacktriangleright$ (PLAY).

# $N$  Notă

Redarea lentă înapoi nu este disponibilă la video CD-uri.

## Moduri de redare **DVD** Wideo +RW

**IN THE PIRTUAL EXAMPLE FOR A VICE PLAY MODE**<br>In timp ce discul este redat, apasati PLAY MODE repetat pentru <sup>a</sup> selecta un mod de redare:

#### DVD, DVD-RW (Video), DVD+RW și DVD+R: REPETARE CAPITOL, REPETARE TITLU, REPETARE **DEZACTIVATA**

#### DVD Karaoke: REPETARE TITLU, (REPETARE DEZACTIVATA), ORDINE ALEATORIE, NORMAL sau REPETARE CAPITOL, REPETARE TITLU, REPETARE **DEZACTIVATA**

Apăsând SKIP >>I în timpul redării în ordine aleatorie, aparatul selectează un alt titlu (track) și reia redarea în ordine aleatorie.

## **EX Notă**

• La un video CD cu PBC, trebuie să dezactivați carac-

3 Pentru a anula secvența, apăsați A-B în mod repetat pentru a selecta REPEAT OFF.

Funcția de căutare după timp vă permite să începeți redarea in orice moment ales de pe disc.

VCD: REPETARE TRACK, REPETARE TOATE, REPETARE DEZACTIVATA sau REPETARE TRACK, REPETARE TOATE, REPETARE IN ORDINE ALEATO-RIE, NORMAL

DVD-RW(VR): REPETARE CAPITOL, REPETARE TITLU, REPETARE TOATE, REPETARE DEZACTIVATA

## $T$  Sfat

- 1 Apăsați DISPLAY de două ori în timpul redării. Pe ecranul televizorului va apărea afișajul. Căsuța de căutare după timp arată timpul de redare trecut din discul curent.
- 2 In interval de 7 secunde, folosiți  $\blacktriangle / \blacktriangledown$  pentru a selecta iconița de Căutare după Timp pe afișajul de pe ecran.

In căsuța de căutare după timp apare "-:--:--" .

3 În interval de 7 secunde, folosiți butoanele numerice pentru a introduce timpul de începere dorit. Introduceț în căsuță ora, minutele și secundele de la stânga la

4 În interval de 7 secunde, apăsați ENTER pentru a confirma timpul de incepere. Redarea incepe de la momentul selectat de pe disc.

- teristica PBC din meniul Setup. A se vedea pagina 29.
- Modul de redare poate varia în funcție de conținutul inregistrat.

![](_page_33_Picture_7.jpeg)

![](_page_33_Picture_23.jpeg)

dreapta.

Nu puteți introduce un timp care nu există. Dacă ați introdus o cifră greșită, apăsați ◀ / ▶ pentru a trece bara () sub cifra respectivă. Introduceți apoi cifrele corecte.

![](_page_33_Picture_8.jpeg)

Pentru a repeta o secvență dintr-un titlu:

![](_page_33_Picture_18.jpeg)

![](_page_33_Picture_19.jpeg)

![](_page_33_Picture_3.jpeg)

![](_page_34_Picture_58.jpeg)

REDARE

## Meniu titlu **OVD**

### 1 Apăsați TITLE.

## Utilizare cu DVD și Video CD (continuare)

## Caracteristici generale (continuare)

### Zoom

Este posibil ca funcția Zoom să nu fie disponibilă la unele DVD-uri.

2 Repetați pasul 1 pentru a introduce până la sase markere pe un disc.

#### Pentru a reapela o scenă marcată

- 1 Apăsați SEARCH.
	- Pe ecranul televizorului va apărea meniul Marker Search (Căutare după marker).
- 2 Folosiți butoanele  $\blacktriangle \blacktriangleright \blacktriangle \blacktriangleright$  pentru a selecta scena marcată pe care doriți s-o reapelați.
- 3 Apăsați ENTER.

Redarea va începe de la scena marcată.

4 Pentru a ieși din meniul Căutare după marker, apăsați  $RETURN$   $(\sigma \rightarrow)$ .

Dacă titlul curent are meniu, acesta va apărea pe ecran. În caz contrar, poate aparea meniul discului.

2 Meniul poate conține unghiurile camerei, limba vorbită si optiunile de subtitrare, precum și capitolele titlului.

## Meniu disc CWD

1 Apăsați DISC MENU/LIST. Este afișat meniul discului.

2 Pentru a ieși din meniul discului, apăsați din nou DISC MENU/LIST.

Pe ecranul televizorului va apărea scurt iconița Marker (semn).

3 Apăsați  $\blacktriangleleft$  /  $\blacktriangleright$  în mod repetat pentru a selecta unghiul dorit.

## **T** Sfat

Indicatorul ANGLE (unghi) va clipi pe ecranul televizorului in timpul scenelor înregistrate cu unghiuri diferite, pentru a vă arăta că este posibilă schimbarea unghiului.

Apăsați AUDIO și apoi  $\blacktriangleleft$  /  $\blacktriangleright$  în mod repetat în timpul redarii pentru a asculta limbi audio sau track-uri audio

#### Pentru a sterge o scenă marcată

- 1 Apăsați SEARCH în timpul redării sau în modul oprit. Pe ecranul televizorului va apărea meniul Marker Search (Căutare după marker).
- 2 Folosiți  $\blacktriangle \blacktriangleright \blacktriangle \blacktriangleright$  pentru a selecta scena marcată pe care doriți s-o stergeți.

diferite, dacă sunt disponibile.

## **Notă**

Unele discuri dispun atât de coloană sonoră Dolby Digital, cât și DTS. Când este selectat DTS, nu există ieșire audio analogică. Pentru a asculta o coloană sonoră DTS, conectați acest recorder la un decodor DTS printr-una dintre ieșirile digitale. A se vedea pagina <sup>17</sup> pentru detalii cu privire la conectare.

#### Unghi cameră La 1/3 DVD

Dacă discul conține scene înregistrate cu unghiuri diferite ale camerei, puteți schimba pe un unghi diferit în timpul redării.

1 Apăsați DISPLAY de două ori în timpul redării.

2 Folosiți  $\blacktriangle$  /  $\blacktriangledown$  pentru a selecta iconița ANGLE (unghi).

#### Căutare după marker 1/6

DVD Video VR +RW +R VCD

![](_page_34_Picture_19.jpeg)

Puteți începe redarea de la un punct memorat. Pot fi memorate până la sase puncte.

Pentru a introduce un semn, urmați acești pași.

1 În timpul redării discului, apăsați MARKER când redarea ajunge la secvența pe care doriți s-o memorați.

## curilor DVD: Meniuri

DVD-urile pot conține meniuri care vă permit să accesaț <sup>i</sup> caracteristici speciale. Pentru a deschide meniul discului, apăsați DISC MENU/LIST. Apăsați apoi butonul numeric corespunzător pentru a selecta o opțiune. Sau, folosiți butoanele  $\blacktriangle \blacktriangleright \blacktriangle \blacktriangleright$  pentru a evidenția selecția, apoi apăsați ENTER.

## Schimbarea coloanei sonore

![](_page_34_Picture_50.jpeg)

![](_page_34_Picture_3.jpeg)

Funcția Zoom vă permite să măriți imaginea video și să vă deplasați în cadrul imaginii mărite.

- 1 Apăsați ZOOM în timpul redării sau imaginii statice pentru a activa funcția Zoom.
	- La fiecare apăsare a butonului ZOOM, imaginea se schimbă in urmatoarea ordine:
- 3 Apăsați CLEAR. Apare mesajul "Stergeti markerul selectat? Începeți?"
- 4 Folosiți  $\blacktriangleleft$  /  $\blacktriangleright$  pentru a selecta "OK" și apoi apăsați ENTER.
- 5 Repetați pașii 2 -4 pentru a sterge și alte scene marcate.
- 6 Pentru a ieși din meniul Căutare după marker, apăsați RETURN  $(5\rightarrow).$

### Verificarea continutului video dis-

- $x1 \rightarrow x2 \rightarrow x4 \rightarrow x1$  (normal)
- 2 Folosiți butoanele  $\blacktriangle \blacktriangleright \blacktriangle \blacktriangleright$  pentru a vă deplasa în imaginea mărită.
- 3 Pentru a reveni la redarea normală, apăsați CLEAR sau ZOOM în mod repetat până când apare imaginea normală.

# **Notă**

![](_page_34_Picture_41.jpeg)

![](_page_35_Picture_23.jpeg)

## Utilizare cu DVD și Video CD (continuare)

### Schimbarea canalului audio

- 1 Apăsați DISPLAY de două ori și apoi folosiți ▲ / ▼ pentru a selecta iconița de sunet. Folosiți apoi $\blacktriangle$  /  $\blacktriangleright$ pentru a selecta "3D SUR.".
- 2 Pentru a dezactiva efectul Surround 3D, selectați "NORMAL".

Apăsați SUBTITLE și apoi  $\blacktriangleleft$  /  $\blacktriangleright$  în mod repetat în timpul redării pentru a vedea diferitele limbi pentru subtitrare.

- Setările sunt memorate pentru a fi folosite oricând
- Acest recorder nu memorează setările unui disc daca opriți recorderul înainte de a începe redarea discului.

## Găsirea unor locații pe disc **WED**

Acest aparat poate produce un efect surround 3D, care simulează redarea audio pe mai multe canale din două difuzoare stereo obișnuite, în loc de cinci sau mai multe, cate sunt necesare in mod normal pentru <sup>a</sup> asculta sunet pe mai multe canale la un sistem cinematografic de uz casnic.

Puteți accesa direct un punct de pe un video CD folosind această funcție. Folosiți această funcție numai când este redat un Video CD. Redarea sare la punctul specificat.

1 Apăsați SEARCH în timpul redării. Pe ecranul televizorului apare bara de progres.

Această funcție este disponibilă numai când este memorat un marker.

Acest recorder memorează setările utilizatorului pentru ultimul disc pe care l-ați redat. Setările rămân în memorie chiar dacă scoateți discul din recorder sau dacă închideți player-ul. Dacă puneți un disc care are setările memorate, este reapelată automat ultima poziție de oprire.

#### Surround 3D DVD Video VR +RW +R VCD 3D SUR.

![](_page_35_Picture_21.jpeg)

![](_page_35_Picture_11.jpeg)

![](_page_35_Picture_6.jpeg)

![](_page_35_Picture_18.jpeg)

- 2 Folosiți  $\blacktriangleleft$  /  $\blacktriangleright$  pentru a găsi o poziție de începere pentru redare.
- 3 Apăsați ENTER pentru a confirma poziția selectată. Redarea începe de la poziția selectată.

![](_page_35_Picture_2.jpeg)

La un Video CD, apăsați AUDIO și apoi ◀ / ▶ în mod repetat în timpul redării pentru a asculta un canal audio diferit (STEREO, STANGA sau DREAPTA). La discurile DVD-RW inregistrate in modul VR, care au și un canal audio principal, și unul bilingv, puteți comuta intre Principal (L), Bilingv (R) sau un amestec al ambelor (Principal + Bilingv) apăsând AUDIO.

## Memorarea ultimelor setări CMD

Recorderul poate reda audio CD-uri. De asemenea, recorderul poate reda înregistrări în format MP3/WMA de pe CD-ROM, CD-R, CD-RW, DVD±R sau DVD±RW. Înainte de redarea înregistrărilor MP3/WMA, citiți observațiile privitoare la înregistrările MP3/WMA de la pagina 38.

## Optiuni meniu muzică

- 1. Pentru a afișa opțiunile meniului, selectați un track (sau un folder) din meniu și apăsați ENTER.
- 2. Folosiți  $\blacktriangle/\blacktriangledown$  pentru a selecta o opțiune și apoi apăsați ENTER pentru a confirma selecția.

## Opțiuni de meniu Music-Audio CD COD

## Operare Audio CD și MP3/WMA

## Redarea unui Audio CD sau a

![](_page_36_Picture_12.jpeg)

### Meniu AUDIO CD Meniu CD MP3/WMA

2 Folosi---i <sup>v</sup> / <sup>V</sup> pentru <sup>a</sup> selecta un track ...i apoi apasa---i N (PLAY).

Incepe redarea.

In timpul redării, timpul de redare trecut din track-ul curent va apărea pe display și în meniu. Redarea se va opri la sfârșitul discului.

![](_page_36_Picture_20.jpeg)

ia **n**. și apăsați ENTER pentru a reveni la ecranul de meniu anterior.

Program Add: Adaugă track(uri) la Lista Programului. (pagina 39)

Random: Redă track-urile în ordine aleatorie.

## Opțiuni de meniu Music-CD **MP3 WMA**

• Când selectați un track.

Play: Incepe redarea track-ului selectat.

Program Add: Adaugă track(uri) la Lista Programului. (pagina 39)

Random: Redă track-urile în ordine aleatorie.

#### • Când selectați un folder.

## **T** Sfaturi

- $\bullet$  Puteți vedea un canal TV sau sursa de intrare video apăsând RETURN. Dacă doriți să reveniți la meniul Music, apăsați DISC MENU/LIST.
- $\bullet$  Puteți comuta între meniurile Listă track-uri și Listă Programe apăsând DISC MENU/LIST.
- La CD-urile cu conținut mixt (track-uri audio, fișiere MP3/WMA și JPEG), puteți selecta în meniul Music-Audio CD, Music-MP3/WMA CD și Photo CD apăsând TITLE în mod repetat în modul oprit.
- $\bullet$  Dacă selectați un MP3 și apăsați DISPLAY, sunt afișate informațiile privitoare la fișier. Apăsați din nou DISPLAY pentru a ascunde informatiile privitoare la fisier.
- Dacă selectați un folder și apăsați DISPLAY, este afisat numărul de subfoldere și numărul de fișiere MP3/WMA din folder.
- Dacă vă aflați în lista de fișiere și doriți să reveniți la lista folderelor, folositi  $\triangle/\blacktriangledown$  pentru a evident

Program Add: Adaugă toate trackurile la Lista Programului. (pagina 39)

#### unui disc MP3/WMA CD MP3 WMA

![](_page_36_Picture_45.jpeg)

#### selectat.

![](_page_36_Picture_1174.jpeg)

![](_page_36_Picture_1175.jpeg)

![](_page_36_Picture_9.jpeg)

## Program Add

#### Random

![](_page_36_Figure_28.jpeg)

Random

![](_page_36_Picture_40.jpeg)

## Program Add

Open: Afișează subfolderele și fisierele MP3/WMA numai din folder.

![](_page_36_Picture_46.jpeg)

![](_page_36_Picture_11.jpeg)

## Operare Audio CD și MP3/WMA (continuare)

## Pauză CD MP3 WMA

- 1 Apăsați PAUSE/STEP (II) în timpul redării.
- 2 Pentru a relua redarea, apăsați  $\blacktriangleright$  (PLAY) sau din nou PAUSE/STEP (II).

![](_page_37_Picture_41.jpeg)

# Trecerea la alt track **CD MP3 WMA**<br>• Apăsați SKIP **I<<** sau DDI scurt în timpul redăr

pentru a trece la track-ul urmator sau pentru a reveni la inceputul track-ului curent.

## Repetare A-B

Pentru a repeta o secvență dintr-un track:

- 1 Apăsați A-B la punctul de începere ales. In ecranul de meniu apare iconița de repetare și "A-".
- 2 Apăsați din nou A-B la punctul de terminare ales. In ecranul de meniu apare iconița de repetare și "A-B", iar secvența începe să fie redată în mod repetat.
- 3 Pentru a ieși din secvență și a reveni la redarea normală, apăsați din nou A-B.
- Apăsați SKIP  $\blacktriangleleft$  de două ori scurt pentru a trece la track-ul anterior.
- În cazul unui Audio CD, pentru a trece direct la oricare track, introduceți numărul track-ului cu ajutorul butoanelor numerice (0-9) în timpul redării în Track List (Listă track-uri).

## Moduri de redare **CD MP3 WMA**

In timp ce discul este redat, apăsați PLAY MODE repetat pentru <sup>a</sup> selecta un mod de redare: CD: REPETARE TRACK, REPETARE TOATE, ORDINE ALEATORIE, (NORMAL) MP3 și WMA: REPETARE TRACK, REPETARE FOLD-ER, ORDINE ALEATORIE, (NORMAL) În timp ce discul este în modul oprit, apăsați PLAY MODE repetat pentru <sup>a</sup> selecta un mod de redare: CD, MP3 și WMA: ORDINE ALEATORIE, (NORMAL)

Din ecranul de meniu dispare iconița de repetare.

## Observații cu privire la înregistrările MP3/WMA

Apăsând SKIP **>>I** în timpul redării în ordine aleatorie, aparatul selectează un alt track și reia redarea în ordine aleatorie.

- 1 Apăsați BACKWARD (<</a></a> sau FORWARD(</a>>>>>>> în timpul redării. Recorderul va intra în modul SEARCH (căutare).
- 2 Apăsați BACKWARD (<) sau FORWARD( $\blacktriangleright\blacktriangleright$ ) Apăsați BACKWARD (◀◀) sau FORWARD(▶<br>pentru a selecta viteza necesară: ◀◀, ◀◀◀,  $\rightarrow$ Apasați DACKWARD (**44)** sau l'ORWAI<br>pentru a selecta viteza necesară: **44, 4**<br>(înapoi) sau **DD, DDD, DDDD** (înainte) Viteza de căutare și direcția sunt indicate în ecranul de meniu.
- 

#### recorder este limitată astfel:

- 1. Formatul fizic CD-R trebuie să fie "ISO 9660" și "JOLIET".
- 2. Dacă înregistrați fișiere MP3/WMA cu un software care nu poate crea un SISTEM DE FISIERE, de exemplu "Direct-CD" etc., aceste fisiere nu pot fi redate. Vă recomandăm să folosiți "Easy-CD Creator", care creează un sistem de fișiere ISO9660 sau JOLIET.
- 3. Numărul total de fișiere și foldere de pe disc trebuie să fie mai mic de 999.

![](_page_37_Picture_24.jpeg)

## Schimbarea canalului audio

### MP3 WMA

Apăsați pe AUDIO în mod repetat până auziți un canal audio diferit (stereo, stânga sau dreapta).

- Un fișier MP3 este alcătuit din date audio comprimate cu ajutorul schemei de codare a fișierelor audio cu 3 straturi MPEG1. Denumim fișiere cu extensia "mp3" "fișiere MP3".
- Recorderul nu poate citi un fișier MP3 care are o altă extensie decat "mp3".

Acest recorder necesită discuri/înregistrări care să întrunească anumite standarde tehnice pentru obținerea unei redări optime, de calitate. DVD-urile preînregistrate sunt setate automat pentru aceste standarde. Există tipuri diferite de formate de discuri care pot fi înregistrate (inclusiv CD-R care conțin fișiere MP3 sau WMA), iar acestea necesită anumite condiții preexistente (a se vedea mai sus) pentru a fi compatibile.

3 Pentru a ieși din modul SEARCH, apăsați > (PLAY).

De asemenea, clienții trebuie să rețină că au nevoie de permisiune pentru a descărca fișiere MP3/WMA și muzică de pe Internet. Compania noastră nu are dreptul de a acorda aceasta permisiune. Permisiunea trebuie ceruta intotdeauna posesorului drepturilor de autor.

#### Căutar CD

### Despre MP3

### Despre WMA (Windows Media Audio)

- Un fisier WMA este creat cu o tehnologie de comprimare audio Microsoft.
- WMA (Windows Media Audio) oferă de două ori comprimarea audio față de formatul MP3.

#### Compatibilitatea discului MP3/WMA cu acest

![](_page_38_Picture_54.jpeg)

## Redare programată cu Audio CD și disc MP3/WMA

Funcția Program vă permite să memorați track-urile favorite de pe orice disc in memoria recorderului. Un program poate conține 99 track-uri (Audio CD) sau 256 track-uri (MP3/WMA).

Introduceți un Audio CD sau a un disc MP3/WMA.

Apare meniul Audio CD sau MP3/WMA.

Repetați pașii 2-3 pentru a introduce alte trackuri in lista Programului.

## **T** Sfat

Puteți adăuga mai multe track-uri în Lista Programului.

- 1. Selectați un track și apoi apăsați MARKER.
- 2. Repetați pasul 1 pentru a marca alte track-uri.
- 3. Selectați un track și apoi apăsați ENTER. Opțiunile apar în partea stângă a meniului.
- 4. Folosiți ▲ / ▼ pentru a evidenția iconița "Program Add" și apoi apăsați ENTER.

![](_page_38_Picture_4.jpeg)

Opțiunile apar în partea stângă a meniului.

Toate track-urile marcate sunt adăugate la Lista Programului.

**∎Note** 

- Folosiți butonul CLEAR pentru a selecta toate track-urile sau pentru a renunța la toate track-urile marcate.
- $\bullet$  Dacă selectați un folder pentru Redare programată, toate track-urile din folder sunt adăugate la Lista programului.
- AUDIO CD : Folosiți ▶ pentru a trece la lista Programului.
- **E** Folosiți  $\blacktriangle$  /  $\blacktriangledown$  pentru a selecta track-ul cu care doriți să începeți redarea.
- 7 Apăsați PLAY ( $\blacktriangleright$ ) pentru a începe.<br>Redarea începe în ordinea în care ați programat track-urile și pe display apare indicatorul "PRG". Redarea este oprită după redarea ultimului track programat din lista programului.
- 8 Pentru a relua redarea normală din redarea<br>8 programată, selectați un track din Listă și apoi apăsați PLAY (D). Indicatorul "PRG" dispare de pe display.
- Optiunile meniului apar în partea stângă a meniului.
- 3. Selectați opțiunea "Delete" și apoi apăsați ENTER. Track-ul selectat este sters din Lista Programului.

Move: Mută track-ul(urile) pentru a schimba ordinea programului.

Random: Redă track-urile în ordine aleatorie.

Apăsați PLAY MODE în mod repetat în timpul redării pentru a selecta modul de repetare dorit.

- TRACK: repetă track-ul curent.
- ALL : repetă toate track-urile din Lista Programului.
- RANDOM: Redă track-urile în ordine aleatorie.
- OFF (fără afișaj): nu redă în mod repetat.

1. Selectați track-ul pe care doriți să-l ștergeți din Lista Programului.

## **T** Sfat

Folosiți butonul MARKER pentru a selecta mai multe track-uri.

2. Apăsați ENTER.

Folosiți butonul MARKER pentru a selecta mai multe track-uri.

2. Apăsați ENTER.

Opțiunile meniului apar în partea stângă a meniului.

- 3. Selectați opțiunea "Move" și apoi apăsați ENTER. În Lista Programului apare o bară galbenă.
- 4. Folosiți  $\blacktriangle$  /  $\blacktriangledown$  pentru a muta bara galbenă în locația dorită, apoi apăsați ENTER. Track-ul selectat este mutat.

## Optiuni ale meniului Listă Program

Play: Redarea incepe in ordinea in care ati programat track-urile, de la track-ul selectat.

Delete: Gterge track-ul (track-urile) din meniul Lista Program.

#### Repetare track-uri programate

### Gtergerea unui track din Lista programului

### Schimbarea ordinii track-urilor din Lista programului

1. Selectați track-ul pe care doriți să-l mutați.

## **T** Sfat

![](_page_38_Picture_51.jpeg)

- 1. Pentru a afișa opțiunile meniului, selectați un track din meniul Listă Program și apăsați ENTER. Opțiunile meniului apar în partea stângă a meniului.
- 2. Folosiți  $\blacktriangle/\blacktriangledown$  pentru a selecta o opțiune și apoi apăsați ENTER pentru a confirma selecția.

![](_page_38_Figure_6.jpeg)

REDARE

 $\blacktriangle$  Folosiți  $\blacktriangle$   $\blacktriangledown$  pentru a evidenția iconița "Program Add" și apoi apăsați ENTER.

Track-ul selectat este adăugat la Lista Programului.

40

- Dacă vă aflați în lista de fișiere și doriți să reveniți la lista folderelor, folosiți butoanele  $\blacktriangle / \blacktriangledown$  de pe
	- telecomandă pentru a evidenția iconița  $\Box$ . și apăsaț <sup>i</sup> ENTER.
- $\bullet$  Puteți vedea un canal TV sau sursa de intrare video apăsând RETURN. Dacă doriți să reveniți la meniul Photo, apăsați DISC MENU/LIST
- La CD-urile cu conținut mixt (track-uri audio, fișiere MP3/WMA și JPEG), puteți selecta în meniul AUDIO CD, MP3/WMA CD și Photo CD apăsând TITLE în

5. Apăsați STOP pentru a opri derularea diapozitivelor si a reveni la meniul Photo.

## **Notă**

Folosiți butonul MARKER pentru a selecta mai multe fişiere.

#### 6 Pentru <sup>a</sup> opri redarea in orice alt moment, apăsați STOP

Folosiți  $\triangle$  /  $\nabla$  în timpul vizualizării unei imagini pentru a roti imaginea in sensul acelor de ceasornic sau invers. Vizualizare Slide Show-uri (diapozitive)

#### Folosiți  $\blacktriangle \blacktriangledown \blacktriangle \blacktriangleright$  pentru a selecta un folder și apoi apăsați ENTER.

Iconita de deschidere este evidențiată în partea stângă a meniului.

**3 Apăsați ENTER.**<br>Va apărea lista fișierelor din folder.

- 1. Selectați opțiunea "Slide Show" din meniul Photo.
- 2. Apăsați ENTER. Apare meniul Slide Show.

- 3. Folosiți  $\blacktriangle \blacktriangledown \blacktriangle \blacktriangleright$  pentru a seta opțiunile. Object: Fisierul selectat sau toate fisierele. Speed: Setează viteza derulării diapozitivelor (lent, normal sau rapid).
- 4. Selectați opțiunea Start și apoi apăsați ENTER pentru a incepe derularea diapozitivelor.

## **Notă**

Dacă iconița  $\Box$  apare în meniul Photo, înseamnă că nu puteți vedea acele fișiere JPEG.

#### Folosiți  $\blacktriangle \blacktriangledown \blacktriangle \blacktriangleright$  pentru a selecta un fisier si apoi apăsați ENTER.

Opțiunile apar în partea stângă a meniului.

## **T** Sfat

## Observații cu privire la înregistrările JPEG

mod repetat in modul oprit.

 $'$  Folosiți A /  $\blacktriangledown$  pentru a selecta "Full Screen" și apoi apăsați ENTER.

Apare din nou meniul Photo.

## Salt peste imagini

Apăsați SKIP ( $\blacktriangleleft$  sau  $\blacktriangleright$ ) o dată în timpul vizualizarii unei imagini pentru a avansa la urmatorul fișier sau a reveni la cel anterior.

- $\bullet$  In funcție de mărimea și numărul fișierelor JPEG, poate dura câteva minute până când recorderul citește conținutul discului. Dacă nu vedeți nimic afișat pe ecran după câteva minute, înseamnă că unele fișiere sunt prea mari - reduceți rezoluția fișierelor JPEG la mai puțin de 4 mega pixeli și înregistrați un alt disc.
- Nu există limite în ceea ce privește numărul total de fișiere și foldere, însă numărul total de fișiere din folder trebuie să fie mai mic de 999.
- Este posibil ca unele discuri să fie incompatibile din cauza unui format de înregistrare diferit sau a stării discului.

## Rotirea imaginilor

- Dacă folosiți un software ca "Easy CD Creator" pentru a scrie fișiere JPEG pe CD-R, asigurați-vă că toate fisierele selectate au extensia ".jpg" înainte de a le copia pe CD.
- Dacă fișierele au extensia ".jpe", redenumiți-le ca fişiere ".jpg".
- Denumirile fișierelor fără extensia ".jpg" nu pot fi citite de acest recorder, deși sunt afișate ca fișiere imagine JPEG in Windows Explorer�.

## Operare fisier JPEG

#### Vizionarea unui fișier JPEG JPEG

Acest recorder poate reda discuri cu fișiere JPEG. Înainte de a reda înregistrări JPEG, citiți "Observații privitoare la înregistrările JPEG" din partea dreaptă.

Introduceți un disc și închideți platanul.<br>Pe ecranul televizorului apare meniul Photo.

![](_page_39_Figure_4.jpeg)

![](_page_39_Picture_18.jpeg)

![](_page_39_Figure_15.jpeg)

![](_page_39_Picture_39.jpeg)

![](_page_40_Picture_58.jpeg)

## Redare caseta in mod VCR (video recorder)

# Pregatire

- $\bullet$  Înainte de a folosi telecomanda, apăsați butonul VCR pentru a selecta aparatul la care urmează să o folosiți.
- · Deschideți televizorul și selectați sursa de intrare video conectata la recorder.
- Sistem audio: Deschideți sistemul audio și selectați sursa de intrare conectată la recorder.

### Redare normală **WHB**

Funcția de tracking (reglaj) automat ajustează imaginea, astfel încât să elimine puricii sau dungile. Funcția AUTO TRACKING este disponibilă în urmatoarele cazuri:

- $\bullet$  O casetă este redată pentru prima dată.
- Viteza casetei se schimbă (SP, LP).
- Apar dungi sau purici din cauza unor zgârieturi de pe caseta.

Dacă pe ecran apar paraziți în timpul redării, apăsați fie  $PR/TRK$  ( $\triangle$ / $\nabla$ ) de pe telecomandă, fie PROG. ( $\triangle$ / $\nabla$ ) de pe panoul frontal până când paraziții de pe ecran se reduc.

## Redare lentă

1 Când vă aflați în modul imagine statică, apăsați  $FORMARD$  ( $\blacktriangleright\blacktriangleright$ ).

Caseta va fi redată cu o viteză mai mică cu 1/19 ori decât cea normală.

- In timpul redării lente, folosiți PR/TRK ( $\triangle$ / $\nabla$ ) de pe telecomandă pentru a minimaliza benzile de paraziți.
- În cazul în care continuați cu modul redare lentă mai mult de 3 minute, Recorderul va trece automat in modul de redare normală.
- 2 Pentru a relua redarea, apăsați PLAY ( $\rightharpoonup$ ).

## Functia de contorizare

Este utilă dacă există o secțiune pe casetă pe care doriț i s-o vedeți imediat după înregistrare sau dacă doriți să reveniți de mai multe ori în același loc.

## Note

• Dacă doriți să vizionați un DVD în timpul redării pe video

## **C**ăutare

Această funcție vă permite să căutați vizual înainte și înapoi o anumită scenă de pe casetă. 1 Apăsați BACKWARD (<</a>(</a>sau FORWARD (<>>>> in timpul redarii.

Recorderul va fi activat în modul SEARCH (căutare).

- Dacă recorderul este lăsat în modul SEARCH timp de peste 3 minute, va intra automat in modul PLAY, pentru protejarea casetei și a capetelor video.
- 2 Pentru a relua redarea, apăsați PLAY ( $\rightharpoonup$ ).

#### Imagine statică și redare cadru cu cadru 1 Apăsați PAUSE/STEP (II) în timpul redării. Pe ecranul televizorului apare o imagine statică.

- Dacă imaginea statică vibrează pe verticală, o puteți stabiliza cu ajutorul PR/TRK  $(\triangle/\blacktriangledown)$  de pe telecomandă.
- Dacă recorderul este lăsat în modul STILL timp de peste 5 minute, va intra automat in modul STOP, pentru protejarea casetei și a capetelor video. 2 Apăsați PAUSE/STEP (II) în mod repetat pentru a avansa imaginea cu un cadru, în timp ce vizionați o imagine statică. 3 Pentru a relua redarea, apăsați PLAY ( $\rightharpoonup$ ).
- recorder, apăsați DVD (sau DVD/VCR) pentru a trece pe modul DVD și a reda un disc DVD. Dacă apăsați VCR (sau DVD/VCR) pentru a viziona din nou pe video recorder, redarea este reluată din punctul unde a fost întreruptă (numai caseta PAL).
- Nu puteți reda în același timp pe DVD și video recorder.

## Reglaj **w**HS

#### Auto tracking (Reglaj automat)

#### Tracking (reglaj) manual

- În caz de instabilitate verticală a imaginii, ajustați cu grijă aceste reglaje.
- Reglajul revine în mod automat la normal când caseta este evacuată sau când cablul de alimentare este scos din priză timp de peste 3 secunde.
- **1** Începeți înregistrarea sau redarea unei casete. 2 Apăsați DISPLAY în mod repetat pentru a afișa cronometrul pe ecranul televizorului.
- 3 În punctul în care doriți să reveniți mai târziu, resetați cronometrul la 0:00:00 apasand CLEAR. Continuați redarea sau înregistrarea.
- 4 Apăsați STOP când înregistrarea sau redarea este terminată.
- 5 Apăsați RETURN  $(5\ \bullet)$ .
- Caseta se oprește automat când cronometrul ajunge la "0:00:00".

#### Redare efecte speciale VHS

![](_page_40_Picture_7.jpeg)

#### Observații cu privire la redarea efectelor speciale

- Pe ecranul televizorului vor apărea linii orizontale (bare de paraziți). Acest lucru este normal.
- Sunetul este anulat în mod automat în modurile cu efecte speciale, deci în timpul căutării nu va exista sunet.
- În modurile de căutare a imaginii cu viteză mare, este necesar un scurt timp pentru stabilizarea vitezei casetei când se reintră în modul PLAY. În acest timp pot fi observate ușoare  $\overline{\mathbb{C}}$ interferente.

#### Introduceți o casetă înregistrată.

- Indicatorul  $\sigma$  $\circ$  se va aprinde, iar recorderul se va deschide automat.
- $\bullet$  Asigurați-vă că indicatorul TIMER de pe display nu este aprins. Dacă este, apăsați **POWER** o dată.
- Dacă ați introdus o casetă care nu are banda de siguranță, recorderul va începe automat redarea.

- **2 Apăsați PLAY (D) o dată.**<br>2 Pe ecranul televizorului apare iconița PLAY.
	- Nu este necesar să selectați viteza casetei pentru redare. Aceasta va fi selectată automat de către Recorder.

### **4 Apasati STOP (III) pentru a opri redarea.**

- Pe ecranul televizorului apare iconița STOP. Dacă s-a ajuns la sfârșitul casetei înainte de a apăsa
- STOP ( $\blacksquare$ ) recorderul va opri automat caseta, o va derula si evacua și se va stinge.

![](_page_41_Picture_45.jpeg)

## Inregistrare simpla

# Inregistrare simpla de la televizor

Urmați instrucțiunile de mai jos pentru a înregistra un program TV. Înregistrarea începe imediat și continuă până la umplerea discului sau casetei ori până când opriți înregistrarea.

#### Porniți Recorderul, selectați unitatea (video recorder sau DVD) pentru înregistrare și puneți un disc sau o caseta.

De asemenea, asigurați-vă că intrarea televizorului este

## Inregistrare programată instantanee

Inregistrarea programată instantanee vă permite să faceți cu ușurință înregistrări cu o lungime prestabilită, fără a folosi timerul programului.

setată pe acest recorder. Dacă puneți un disc DVD-RW neinscripționat, va apărea meniul Inițializare Disc, pentru a selecta modul de înregistrare dorit pentru inițializarea discului (a se vedea pagina 27).

#### Setați un mod de înregistrare după caz, apăsând in mod repetat REC MODE.

DVD: SP (calitate standard), LP (calitate slabă), XP (calitate înaltă), EP (calitate extinsă). VCR: SP (Standard Play), LP (Long Play)

 $\blacktriangleleft$  Folositi PROG. ( $\blacktriangle$ / $\blacktriangledown$ ) de pe panoul frontal sau PR/TRK(A/V) de pe telecomandă pentru a selecta canalul TV de la care înregistrați.

#### Folosiți AUDIO pentru a selecta canalul TV pentru inregistrare.

Tabelul de mai jos vă arată ce se va înregistra în diferitele setări pentru diferite tipuri de emisiuni. Ultima coloană (Monitor Audio) vă arată ce veți auzi pe măsură ce se inregistreaza.

vedea Inregistrare Programată Instantanee din partea dreapta.

<mark>ra</mark> Apăsați STOP (■) pentru a opri înregistrarea.

- Urmați pașii 1-5 din stânga (Înregistrare simplă de la televizor).
- Apăsați REC (<sup>•</sup>) în mod repetat pentru a selecta lungimea timpului de inregistrare.

Înregistrarea începe după prima apăsare.

DVD: La fiecare apăsare ulterioară, timpul de înregistrare crește cu câte 10 minute în limitele spațiului liber. VCR: La fiecare apăsare ulterioară, timpul de înregistrare crește cu câte 30 minute. Verificați dacă caseta VHS are suficient timp disponibil pentru inregistrare.

La fiecare apăsare ulterioară, timpul de înregistrare crește cu câte 10 minute (DVD) în limitele spațiului liber sau cu 30 minute (VCR).

### Pentru <sup>a</sup> inregistra un program TV in timp ce priviti altul

- Apăsați TV/VCR pentru a selecta modul TV în timpul inregistrarii. Apare indicatorul TV.
- 2 Cu ajutorul telecomenzii televizorului, selectați canalul pe care urmează să-l urmăriți.

## Verificarea timpului de inregistrare

Apăsați REC (<sup>•</sup>) sau DISPLAY o dată pentru a verifica timpul de înregistrare. Setarea reapelată va reveni automat la ecranul TV pentru un moment. De asemenea, timpul de înregistrare rămas este afișat pe display. Pentru prelungirea timpului de înregistrare<br>Timpul de înregistrare poate fi prelungit oricând prin apăsarea REC  $($ .

## Pentru a intrerupe inregistrarea

- Apăsați PAUSE/STEP (II) pentru a întrerupe inregistrarea discului sau a casetei.
- Dacă doriți să continuați înregistrarea, apăsați  $PAUSE/STEP (II)$  sau REC  $(①)$ .

## **Note**

- Dacă apăsați PAUSE/STEP (II) în timpul Înregistrării Programate Instantanee, aceasta va fi anulată.
- Recorderul se va stinge automat când Inregistrarea Programată Instantanee se termină.
- Dacă aparatul se află în înregistrare cu video recorderul când se termină înregistrarea programată instantanee DVD, aparatul nu se va stinge automat.

![](_page_41_Picture_38.jpeg)

![](_page_41_Picture_41.jpeg)

### **Note**

- Dacă doriți să vizionați un DVD în timpul înregistrării cu video recorderul, apăsați DVD (sau DVD/VCR) pentru a trece pe modul DVD și a reda un disc DVD. Nu puteți reda pe video recorder în timpul înregistrării DVD.
- Dacă doriți să folosiți înregistrarea DVD în timpul înregistrării cu video recorderul, apăsați DVD (sau DVD/VCR) pentru a trece pe modul DVD și a efectua înregistrarea DVD. Nu puteți înregistra cu video recorderul în timpul înregistrării DVD.

![](_page_41_Picture_18.jpeg)

Meniu Inregistrare programată instantanee

![](_page_41_Picture_1711.jpeg)

![](_page_41_Picture_1712.jpeg)

**5 Apasati REC (O) o dată.** 

- Începe înregistrarea. (În fereastra de afișaj se aprinde indicatorul REC.)
	- $\bullet$  Inregistrarea continuă până când apăsați STOP ( $\blacksquare$ ) sau până când discul (sau caseta) este plin.
	- Pentru a înregistra o anumită perioadă de timp, a se

![](_page_42_Picture_53.jpeg)

## Inregistrare simpla (continuare)

## Copiere de pe DVD pe video recorder

Puteți copia conținutul unui DVD pe o casetă VHS cu ajutorul butonului DUBBING (sau DUB).

## **Notă**

Dacă DVD-ul (sau discurile) pe care încercați să le copiați sunt protejate la copiere, nu le veți putea copia. Nu aveți permisiunea de a copia DVD-uri codate Macrovision (sau discuri).

1 Introduceți o casetă VHS.<br>1 Introduceți o casetă video VHS neînregistrată în video recorder.

### $\blacktriangle$  Introduceți un disc.

- Introduceți discul pe care doriți să-l copiați în DVD deck și închideți platanul.
- $\blacksquare$  Selectați modul DVD apăsând DVD de pe telecomandă sau DVD/VCR de pe panoul frontal.
- 4 Găsiți locul de pe DVD (sau de pe disc) de unde<br>4 doriți să începeți înregistrarea, cu ajutorul funcț iilor PLAY și PAUSE.
	- Pentru rezultate optime, întrerupeți redarea în punctul de la care doriți să faceți înregistrarea.
- **5 Apasați butonul DUBBING de pe telecomandă** sau butonul DUB de pe panoul frontal.
	- Apare meniul Dubbing (copiere de rezervă).

- Apăsați butonul DUBBING de pe telecomandă sau butonul DUB de pe panoul frontal.
- $\blacksquare$  Folosiți  $\blacktriangle/\blacktriangledown/\blacktriangle/\blacktriangleright$  pentru a selecta modul de inregistrare dorit:
	- SP (Standard Play)
	- LP (Long Play, de 2 ori SP).
- Selectați Dubbing și apoi apăsați ENTER sau DUBBING (sau DUB) pentru <sup>a</sup> incepe copierea.

## **T** Sfat

Dacă apăsați PAUSE/STEP în modul Copiere, atât DVDul, cât și video recorderul intră în modul Pauză și indicatorul YDUB" se aprinde intermitent pe display-ul de pe panoul frontal. În modul Pauză, puteți ajusta poziția de redare DVD cu ajutorul funcțiilor PLAY, BACKWARD, FORWARD, PAUSE/STEP etc. Video recorderul va rămâne în modul Pauză. Pentru a relua copierea, apăsați de două ori butonul DUBBING (sau DUB).

Apare meniul Dubbing (copiere de rezervă).

Trebuie să opriți manual procesul de copiere dacă filmul de pe DVD se termină, altfel este posibil ca aparatul să reia la nesfârșit procesul de redare și inregistrare.

**8 Oprirea procesului de copiere.**<br>8 Pentru a opri copierea în orice alt moment, apăsat  $STOP$  ( $\blacksquare$ ).

Puteți copia conținutul unei casete VHS pe un disc DVD inscriptibil cu ajutorul butonului DUBBING (sau DUB). Acesta vă permite să arhivați vechile casete VHS pe un DVD.

## **Notă**

In cazul în care caseta video VHS pe care doriți s-o copiați este protejată la copiere, nu o veți putea copia. Nu aveți permisiunea de a copia casete codate Macrovision.

- Folosiți  $\blacktriangle/\blacktriangledown/\blacktriangle/\blacktriangleright$  pentru a selecta modul de înregistrare dorit:
- - $\cdot$  EP (calitate extinsă)
	- LP (calitate slabă)
	- SP (calitate standard)
	- XP (calitate înaltă)
- Selectati Dubbing și apoi apăsați ENTER sau
- DUBBING (sau DUB) pentru <sup>a</sup> incepe copierea.

## **T** Sfat

Dacă apăsați PAUSE/STEP în modul Copiere, atât DVDul, cât și video recorderul intră în modul Pauză și indicatorul YDUB" se aprinde intermitent pe display-ul de pe panoul frontal. În modul Pauză, puteți ajusta poziția de redare VCR cu ajutorul funcțiilor PLAY, BACKWARD, FORWARD, PAUSE/STEP etc. DVD-ul va rămâne în modul Pauză. Pentru a relua copierea, apăsați de două ori butonul DUBBING (sau DUB).

**8 Oprirea procesului de copiere<br>8 Pentru a opri copierea în orice alt moment, apăsaț**  $STOP$  ( $\blacksquare$ ).

## Copiere de pe video recorder pe DVD

Copierea se va opri automat când se termină caseta VHS.

![](_page_42_Picture_18.jpeg)

1 Introduceți un disc DVD inscriptibil.<br>1 Introduceți un disc DVD inscriptibil în DVD deck și închideți platanul.

![](_page_42_Picture_36.jpeg)

INREGISTRARE

2 Introduceți o casetă VHS.<br>2 Introduceți caseta video VHS pe care doriți s-o copiați în video recorder.

## **Notă**

- Dacă folosiți un disc DVD±RW, trebuie să-l inițializați înainte de copiere; a se vedea pagina 27.
- Selectați modul VCR apăsând VCR de pe teleco-<br>Umandă sau DVD/VCR de pe panoul frontal.
- Găsiți locul de pe caseta VHS de unde doriți să începeți înregistrarea cu ajutorul funcțiilor PLAY, BACKWARD, FORWARD și PAUSE.

Pentru rezultate optime, întrerupeți redarea în punctul de la care doriți să faceți înregistrarea.

44

## Inregistrare programata

Acest recorder poate fi programat să înregistreze până la 8 programe în interval de 1 lună.

**1 Apăsați TIMER REC.**<br>Apare meniul Timer Record (Înregistrare programată).

- Media- Alegeți suportul pentru înregistrare (DVD sau VCR).
- PR Alegeți un număr de program memorat sau una dintre intrările interne de la care doriți să înregistrați.
- · Date Alegeți o dată cu maximum 1 lună înainte sau selectați un program zilnic sau săptămânal.
- Start Time Setați ora de începere a înregistrăr
- **End Time -** Setați ora de terminare a înregistrăr
- Mode Alegeți un mod de înregistrare DVD: SP, LP, EP, XP sau AT (Auto) VCR: SP, LP, AT (Auto)

Modul AT (Auto) stabilește cât timp este disponibil pe disc sau pe casetă și comută modul de înregistrare, dacă este necesar, pentru înregistrarea unui program. Modul AT nu poate fi selectat când VPS/PDC este activat.

#### Apăsați ENTER pentru a salva programul. Apare Lista de Înregistrări Programate.

- Posturile care folosesc VPS/PDC includ de regulă informații VPS/PDC în paginile de teletext. Consultați aceste pagini atunci când setati o înregistrare programată.
- Durează aproximativ 20 secunde pentru ca acest recorder să se pornească și să înceapă înregistrarea. Aceasta înseamnă că, atunci când folosiți VPS/PDC, pot exista cazuri când inceputul programului nu este inregistrat.
- Apăsați RETURN ( $\delta$ ) pentru a ieși din meniul Timer Record (Inregistrare programata).
- Asigurați-vă că folosiți un disc inscriptibil sau o casetă care poate fi înregistrată și apăsați POWER pentru ca aparatul să rămână în Standby.

## **Note**

- ? Indicatorul Timer se aprinde pe display-ul de pe panoul frontal.
- Dacă indicatorul Disc sau Tape (casetă) se aprinde intermitent, înseamnă fie că nu ați pus nici un disc sau nici o casetă, fie că discul pe care l-ați pus nu este inscriptibil.
- $\cdot$  Recorderul va înregistra sunetul conform setării curente <sup>a</sup> tunerului TV (Stereo, Mono sau Bilingv). Folosiți butonul AUDIO pentru a seta sunetul înainte de a comuta recorderul pe modul Standby. • Trebuie să apăsați POWER pentru a opri înregistrarea programată. • Recorderul se va stinge automat când Înregistrarea Programată se termină. Dacă aparatul se află în modul DVD când se termină înregistrarea programată cu video recorderul, aparatul nu se va stinge automat. • Când o înregistrare programată se termină, există o mică pauză pentru confirmarea programului înregistrat. Dacă sunt programate două înregistrări una după alta, este posibil ca începutul ultimului program să nu fie inregistrat. • Dacă doriți să vizionați un DVD în timpul înregistrării programate cu video recorderul, apăsați DVD (sau DVD/VCR) pentru a trece pe modul DVD și a reda un disc DVD. Nu puteți reda pe video recorder în timpul înregistrării programate DVD.
- VPS/PDC Sistemul VPS/PDC ajusteaza automat timpul de inregistrare, astfel incat, chiar dacă un program nu este difuzat conform graficului, nu-l veți pierde. Pentru ca VPS/PDC să funcț ioneze corect, trebuie să introduceți corect ora anunțată și data programului pe care doriți să-l înregistrați. Rețineți că este posibil ca VPS/PDC să nu funcționeze cu orice post.

## **Note**

![](_page_43_Figure_10.jpeg)

![](_page_43_Picture_1523.jpeg)

Introduceți informațiile necesare pentru înregistrarea programată.

- < / → (stânga/dreapta) deplasează cursorul stânga/dreapta
- ▲ / ▼ (sus/jos) schimbă setarea la poziția curenta a cursorului.
- ? Apăsați RETURN (¿) pentru a ieși din meniul Timer Record (Inregistrare programata).
- ? Apăsați TIMER REC pentru a afișa Lista înreg istrărilor programate.

### Discuri DVD recomandabile pentru inregistrare

![](_page_43_Picture_1524.jpeg)

![](_page_43_Picture_31.jpeg)

![](_page_44_Picture_32.jpeg)

## Inregistrare programată (continuare)

### Verificarea detaliilor de inregistrare programata

Programarea poate fi verificată în orice moment, când recorderul este pornit. Apăsați TIMER REC de două ori.

- rccoracrar e<br>• Folosiți **▲** / u pormu Apasa,n mu∟rvin∟o de doda d.<br>▼ pentru a selecta înregistrarea programată.
- ? Apăsați **ENTER** pentru a edita programul selectat. Apare meniul Timer Record (înregistrare programată).
- ? Apăsați **CLEAR** pentru a șterge programul selectat

#### din Lista de înregistrări programate.

După începerea unei înregistrări programate, puteți anula programul.

- Nu ați pus nici un disc (sau o casetă)
- ? Ați pus un disc neinscriptibil (sau o casetă care nu poate fi înregistrată).
- ? Caracteristica Disc Protect (Protejare disc) este activată din meniul Setup (a se vedea pagina 29).
- ? Aparatul este pornit.
- Există deja 99 titluri (DVD-RW, DVD-R) sau 49 titluri (DVD+RW, DVD+R) inregistrate pe disc.

#### Nu puteți introduce un program de înregistrare dacă:

- ? Este deja o inregistrare in curs.
- Ora pe care doriți s-o introduceți a trecut deja.
- Sunt deja programate 8 înregistră

Dacă două sau mai multe programe de înregistrare se suprapun:

- Are prioritate primul program (cronologic).
- Când primul program se termină, începe următorul.
- Dacă două programe sunt setate să înceapă exact la aceeași oră, are prioritate programul introdus primul.

Dacă discul este deteriorat, este posibil ca înregistrarea să se încheie cu succes. În acest caz, chiar dacă apare "Rec. OK", este posibil să nu fie așa.

? Apasa---i POWER.

## Depanare pentru înregistrări programate

#### Chiar dacă este setat un program, recorderul nu va înregistra dacă:

![](_page_44_Picture_809.jpeg)

### Anularea unei înregistrări programate

Puteți șterge o setare de programare oricând înainte de începerea efectivă a înregistrăr

…-∽<sub>i</sub>-∍. ∍.. -<br>• Folosiți **▲** / <del>Unita u mugnuman.</del><br>▼ pentru a selecta programul pe care doriț i să-l ștergeți din Lista de înregistrări programate. Dacă doriți să ștergeți programul, apăsați CLEAR.

Oprirea unei înregistrări programate în progres

![](_page_45_Picture_43.jpeg)

## Inregistrarea de la o intrare externă

## Inregistrarea de la componente externe

Puteți face înregistrări de la o componentă externă, cum ar fi o cameră video sau un video recorder conectat la oricare dintre intrarile externe ale recorderului.

- Asigurați-vă că componenta de la care doriți să înregistrați este conectată corect la recorder. A se vedea pagina 18.
- 4 Apăsați AV repetat pentru a selecta intrarea externă de la care doriți să înregistrați.

## Inregistrarea de pe o cameră digitală

#### $\blacksquare$  Apăsați REC ( $\spadesuit$ ) o dată. Începe înregistrarea. (În fereastra de afișaj se aprinde indicatorul REC)

#### **L'Antigentiale Structuri**

- Semnalul sursă trebuie să fie în format DVC-SD.
- ? Unele camere video nu pot fi controlate cu telecomanda acestui recorder.
- . Dacă conectați un al doilea DVD recorder cu un cablu DV, nu puteți controla al doilea DVD Recorder de la acesta.
- Nu puteți controla acest aparat cu telecomanda unei componente conectate la mufa DV IN.
- Nu puteți înregistra informații cu privire la dată și oră de pe o caseta DV.
- Asigurați-vă că camera digitală este conectată la mufa DV IN de pe panoul frontal. A se vedea pagina 18.
- Verificați dacă intrarea audio DV este ceea ce aveti dvs. nevoie.

- Intrarea DV este setată din submeniul DV Record Audio in din meniul Setup. A se vedea Sunet inregistrare DV de la pagina 27 pentru mai multe informații.
- $\bullet$  Inregistrarea continuă până când apăsați STOP ( $\blacksquare$ ) sau până când discul (sau caseta) este plin.
- Pentru a înregistra o anumită perioadă de timp, a se vedea Inregistrare Programată Instantanee de la pagina 42.

**■ Apăsați STOP (■) pentru a opri înregistrarea.** 

## **Notă**

Dacă sursa este protejată la copiere cu CopyGuard, nu veți putea face inregistrarea cu acest recorder. A se vedea Copyright de la pagina 9 pentru mai multe detalii.

Puteți face înregistrări de la o cameră digitală conectată la mufa DV IN de pe panoul frontal al acestui recorder. Folosind telecomanda recorderului, puteți controla atât camera video, cât și recorderul. Înainte de înregistrare, asigurați-vă că este setată intrarea audio pentru mufa DV IN (a se vedea pagina 27).

![](_page_45_Picture_7.jpeg)

- Tuner: Tunerul încorporat
- AV1: EUROAV1 AUDIO/VIDEO montat pe panoul din spate
- AV2: EURO AV2 DECODOR montat pe panoul din spate.
- ? AV3: AV3 IN (VIDEO, AUDIO (S/D), S-VIDEO IN) montată pe panoul frontal
- DV: DV IN montată pe panoul frontal

# **N** Notă

Verificați dacă setările Audio In pentru Sunet înregistrare DV sunt așa cum le doriți. A se vedea pagina 27.

- $\blacktriangleleft$  Puneti un disc inscriptibil sau o casetă care poate fi înregistrată.
	- Selectați un mod de înregistrare după caz, apăsând în mod repetat REC MODE. DVD: SP (calitate standard), LP (calitate slabă), XP (calitate înaltă), EP (calitate extinsă).

VCR: SP (Standard Play), LP (Long Play)

Puteți alege între Audio 1 (audio original) și Audio 2 (postsincronizare audio).

![](_page_45_Figure_34.jpeg)

Găsiți pe caseta camerei video locul de la care doriți să începeți înregistrarea.

Pentru rezultate optime, întrerupeți redarea în punctul de la care doriți să faceți înregistrarea.

- În funcție de camera video, puteți folosi telecomanda acestui recorder pentru a controla camera folosind funct iile STOP, PLAY și PAUSE.
- Apăsați REC (●) o dată pentru a începe inregistrarea.
	- ? Înregistrarea se oprește automat dacă recorderul nu detecteaza semnal.
	- ? Puteți întrerupe sau opri înregistrarea apăsâr PAUSE/STEP (II)sau STOP (II). Nu puteți controla camera video cu această telecomandă în timpul înregistrării.
	- În modul Video, cadrul final al înregistrării poate rămâne pe ecran un timp, după oprirea inregistrarii.
	- Pentru ca înregistrarea programată să fie efectuată corect pe acest recorder, camera video digitală trebuie de asemenea pornită și aflată în funcțiune.

![](_page_46_Picture_29.jpeg)

## Inregistrarea de la o intrare externă (continuare)

## Ce este DV?

Cu DV, cunoscut și sub denumirea de i.LINK, puteți conecta o cameră video echipată cu DV la acest recorder, folosind un singur cablu DV pentru intrare și ieșire audio, video, date și semnale de control. Interfața i.LINK este cunoscută și sub denumirea de IEEE 1394-1995. "i.LINK" și logo-ul "i.LINK" sunt mărci înregistrate.

? Acest recorder este compatibil numai cu camerele video in format DV (DVC-SD). Tunerele digitale prin satelit și video recorderele digitale VHS nu sunt compatibile. • Nu puteți conecta mai mult de o cameră video DV o data la acest recorder. • Nu puteți controla acest recorder de la un echipament extern conectat printr-o mufă DV IN (inclusiv două DVD recordere). • Ar putea să nu fie întotdeauna posibil să controlați camera video conectată prin mufa DV IN. • Camerele video digitale pot înregistra de regulă sunet stereo pe 16-bit/48kHz, sau track-uri stereo duble pe 12-bit/32kHz. Acest recorder poate inregistra numai un track audio stereo. Setați opțiunea DV Record Audio (sunet inregistrare DV) pe Audio <sup>1</sup> sau Audio 2, dupa caz (a se vedea pagina 27). • Intrarea audio la mufa DV IN trebuie să fie 32 sau 48 kHz (nu 44,1kHz). • Pot apărea probleme ale imaginii la înregistrare, dacă componenta sursă întrerupe redarea sau redă o secț iune neînregistrată a benzii, ori dacă are loc o pană de curent la componenta sursă, ori cablul DV se deconecteaza. • Dacă DV Record Audio (sunet înregistrare DV) este setat pe Audio 2 și semnalul Audio 2 nu este prezent, DV Record Audio va fi resetat automat pe Audio 1.

? Încercați să comutați intrarea audio.

## **Note**

- In funcție de camera video conectată, este posibil să n-o puteți controla cu telecomanda acestui recorder.
- Înainte de a seta modul Camerei video pe modul cameră, reduceți volumul echipamentului de sunet conectat. Poate aparea un sunet foarte puternic.

## Mesaje legate de DV

Puteți vedea următoarele mesaje pe ecranul televizorului atunci când folosiți mufa DV IN.

#### Nu este conectat la camera

Camera nu este conectată corect sau este oprită.

#### Prea multe aparate conectate

Mufa DV a acestui recorder suportă conectarea la o

![](_page_46_Picture_10.jpeg)

singură cameră video.

#### Verificați caseta.

În echipamentul conectat nu se află nici o casetă.

#### Aparat necontrolabil.

Acest Recorder nu poate controla camera video.

#### Actualizare informații.

Camera actualizează informațiile pentru DV.

#### Mod cameră.

Camera video este setată pe modul cameră.

## Depanare

Dacă nu obțineți imagine si/sau sunet prin mufa DV IN, verificați următoarele:

- -----<sub>--</sub>-----------------------<br>Asigurați-vă că cablul DV este conectat corect.
- ? Încercați să opriți echipamentul conectat și săreporniti.

?

![](_page_47_Picture_34.jpeg)

- ? ----ç∽ ---o----- -------- --------- -----<br>Folosiți butoanele ▲ / ▼ pentru a afișa pagina anterioară/următoare dacă sunt mai mult de 6 titluri.
- Pentru a ieși din meniul Listă titluri-Original, apăsați RETURN (¿^).

• Delete Part (stergere parte): Sterge o parte din Titlu. (pagina 55)

Playlist Add (adăugare playlist): Adauga titlul la Playlist. (pagina 54)

Dubbing (copiere de rezervă): Copiază titlul pe o casetă VHS.

Apăsați RETURN( $\delta$ ) în mod repetat pentru a ieși din meniul Listă titluri-Original.

Apăsați DISPLAY pentru a afișa mai multe informatii detaliate despre titlul selectat.

Pe ecranul televizorului apare meniul Listă capitole-Original.

na 56)

Pentru a vedea opțiunile Listă capitole-Original, selectați capitolul dorit și apăsați ENTER. Optiunile din Listă capitole-Original apar în partea

stângă a meniului.

Folosiți  $\blacktriangle$  /  $\blacktriangledown$  pentru a selecta o opțiune și apoi apăsați ENTER pentru confirmare.

> Combină două capitole într-unul singur. (pagina 56)

#### Playlist Add (adăugare

## Meniu Listă titluri și Listă capitole

#### Folosirea meniului Lista titluri-Original VR

Listă titluri-Original este locul unde întocmiți și editați un Playlist și unde puteți sterge titluri și face alte modificări la continutul Original al discului. De asemenea, puteți reda anumite titluri direct din meniul Lista titluri-Original. Recorderul trebuie oprit pentru a face editari cu ajutorul meniului Listă titluri-Original.

![](_page_47_Picture_3.jpeg)

Apăsați DISC MENU/LIST în mod repetat pentru

## **T** Sfat

![](_page_47_Picture_15.jpeg)

![](_page_47_Picture_1240.jpeg)

#### Folosirea meniului Lista capitole-Original VR

- Apăsați DISC MENU/LIST în mod repetat pentru a afișa meniul Listă Titluri-Original.
- **2** Folositi  $\triangle \blacktriangledown 4$   $\blacktriangleright$  pentru a alege titlul pe care doriți să-l vedeți din meniul Listă capitole-Original și apoi apăsați ENTER Optiunile din Listă titluri-Original apar în partea stângă a meniului.

#### a afișa meniul Listă Titluri-Original.

![](_page_47_Picture_1241.jpeg)

![](_page_47_Picture_32.jpeg)

#### **Apăsați RETURN (ी) în mod repetat pentru a** ieși din meniul Listă capitole-Original.

![](_page_47_Picture_17.jpeg)

#### Folosiți  $\blacktriangle$  /  $\blacktriangledown$  pentru a selecta o opțiune și apoi apăsați ENTER pentru confirmare.

Play

Title

Delete

Combi

Playlist

![](_page_47_Picture_13.jpeg)

Pentru a vedea opțiunile Listă titluri-Original, selectați titlul dorit și apăsați ENTER. Optiunile din Listă titluri-Original apar în partea stângă a meniului.

![](_page_48_Picture_41.jpeg)

## Meniu Listă titluri și Listă capitole (continuare)

## Folosirea meniului Lista titluri-Playlist

- Apăsați DISC MENU/LIST în mod repetat pentru a afișa meniul Listă Titluri-Playlist.
	- ? ----;-- -------- ------- - ------ - ---*;*<br>Folosiți butoanele ▲ / ▼ pentru a afișa pagina anterioară/următoare dacă sunt mai mult de 6 titluri.
	- Pentru a ieși din meniul Listă titluri-Playlist, apăsați RETURN (¿).

Play (redare): Incepe redarea titlului selectat.

Delete (stergere): Sterge titlul din meniul Listă titluri-Playlist. (pagina 55)

Delete Part (stergere parte): Sterge o parte din Titlu. (pagina 55)

Dubbing (copiere de rezervă): Copiază titlul pe o casetă VHS.

Apăsați RETURN ( $\delta$ ) în mod repetat pentru a ieși din meniul Listă titluri-Playlist.

Apăsați DISPLAY pentru a afișa mai multe informații detaliate despre titlul selectat.

#### Folosirea meniului Lista capitole-Playlist VR**D** Folosirea meniului Listă capitole-Plavlist **C**VR

- Apăsați DISC MENU/LIST în mod repetat pentru a afișa meniul Listă Titluri-Playlist.
- Folosiți  $\blacktriangle \blacktriangledown \blacktriangle \blacktriangleright$  pentru a alege titlul pe care
- doriți să-l vedeți din meniul Listă capitole-Playlist și apoi apăsați ENTER. Optiunile din Listă titluri-Playlist apar în partea stângă a meniului.
- 

Chapter (capitol): Trece la meniul Listă capitole-Playlist al titlului. (consultați informațiile din partea dreapta a acestei pagini)

Title Name (denumire titlu): Editeaza denumirea titlului. (pagina 56)

Play (redare): Începe redarea capitolului selectat.

Title (titlu): Trece la meniul Listă titluri-Playlist al capitolului. (consultați informațiile din partea stângă a acestei pagini)

Delete (stergere): Sterge capitolul din meniul Listă capitole-Playlist. (pagina 55)

![](_page_48_Picture_38.jpeg)

ieși din meniul Listă capitole-Playlist.

Move (mutare): Mută un capitol din meniul Lista capitole-Playlist la o poziție din meniu. (pagina 57)

3 Folosi---i <sup>v</sup> / <sup>V</sup> pentru <sup>a</sup> selecta "Chapter" din op-- iunile Listă titluri-Playlist și apoi apăsați ENTER. Pe ecranul televizorului apare meniul Listă capitole-Playlist. EDITARE

> Combine (combinare): Combină două capitole într-unul singur. (pagina 56)

![](_page_48_Picture_37.jpeg)

![](_page_48_Picture_10.jpeg)

 $\blacktriangle$  Pentru a vedea opțiunile Listă titluri-Playlist, selectați titlul dorit și apăsați ENTER. Optiunile din Listă titluri-Playlist apar în partea stângă a meniului.

 $\blacktriangleright$  Folosiți  $\blacktriangle$  /  $\blacktriangledown$  pentru a selecta o opțiune și apoi apăsați ENTER pentru confirmare.

![](_page_48_Picture_17.jpeg)

Pentru a vedea opțiunile Listă capitole-Playlist, selectați capitolul dorit și apăsați ENTER. Optiunile din Listă capitole-Playlist apar în partea stângă a meniului.

Folosiți  $\blacktriangle$  /  $\blacktriangledown$  pentru a selecta o opțiune și apoi apăsați ENTER pentru confirmare.

![](_page_48_Picture_13.jpeg)

Delete

Delete Part

Dubbing

![](_page_48_Picture_30.jpeg)

**Combine** 

## Meniu Listă titluri și Listă capitole (continuare)

## Folosirea meniului Listă titluri (Video

![](_page_49_Picture_37.jpeg)

Din meniul Listă titluri puteți reda, denumi și șterge titluri.

O dată ce un disc în modul Video a fost finalizat, ecranul Listă titluri se modifică și tot ce puteți face este să selectați titlurile pe care doriți să le redați.

> Play (redare): Incepe redarea titlului selectat.

![](_page_49_Picture_4.jpeg)

## Video Stergerea unui titlu Video

Apăsați DISPLAY pentru a afișa mai multe informații detaliate despre titlul selectat.

Apare mesajul de confirmare a stergerii.

#### Folosiți  $\blacktriangleleft$  /  $\blacktriangleright$  pentru a selecta "OK" și apoi apăsați ENTER.

Capitolul sau titlul selectat este sters. După ce ați apăsat ENTER este afișat noul meniu actualizat.

- Repetați pașii 2-4 pentru a șterge alte titluri din Lista de titluri.
- @ Apăsați RETURN (රි?) în mod repetat pentru a ieși din meniul Listă Titluri.

## Dacă discul a fost deja finalizat

Trebuie să vedeți un ecran ca cel de mai jos.

Inainte de finalizarea unui disc, puteți șterge titlurile inregistrate pe discul respectiv.

## $\sqrt{\mathbf{P}}$ Precauții

- Dacă ștergeți un titlu de pe un disc DVD-R, titlul va dispărea din Lista Titluri, însă timpul de înregistrare disponibil nu va crește.
- Dacă ștergeți un titlu de pe un disc DVD-RW, timpul

![](_page_49_Picture_13.jpeg)

Title Name (denumire titlu): Editeaza denumirea titlului. (pagina 56)

de înregistrare disponibil va crește numai dacă stergeti ultimul titlu înregistrat pe disc.

- Apăsați DISC MENU/LIST pentru a afișa meniul Lista Titluri.
- Folosiți  $\blacktriangle \blacktriangledown \blacktriangle \blacktriangleright$  pentru a alege titlul pe care doriți să-l ștergeți și apăsați ENTER. Opțiunile Listei Titluri apar în partea stângă a meniului Lista Titluri.

Denumire disc Listă titluri Indică numărul total și al paginii curente

![](_page_49_Picture_21.jpeg)

## Play

Title Name

#### Delete

Dubbing

Delete (stergere): Sterge titlul din meniul Lista titluri. Dubbing (copiere de rezervă): Copiază titlul pe o casetă VHS.

Apăsați RETURN (52) în mod repetat pentru a ieși din meniul Listă Titluri.

## **T** Sfat

![](_page_49_Picture_20.jpeg)

![](_page_49_Picture_10.jpeg)

Folosiți  $\blacktriangle/\blacktriangledown$  pentru a selecta un titlu și apoi apăsați ENTER.

Opțiunile Listei Titluri apar în partea stângă a meniului Listă Titluri.

![](_page_49_Figure_36.jpeg)

![](_page_50_Picture_47.jpeg)

- ? Folosiți butoanele  $\triangle$  /  $\nabla$  pentru a afișa pagina anterioară/următoare dacă sunt mai mult de 6 titluri.
- Pentru a ieși din meniul Listă Titluri, apăsați  $RETURN(\sigma^2)$ .

Play (redare): Incepe redarea titlului selectat, cu excepția capitolelor ascunse.

Full Play (redare integrală): Incepe redarea titlului selectat, inclusiv capitolele ascunse.

Delete (stergere): Sterge titlul. (pagina 55)

Protect (protejare): Protejează înregistrarea, editarea sau stergerea accidentală a titlului. (pagina 57)

Edit (editare): Selectează opțiunile de editare.

- ? Title Name (denumire titlu): Editeaza denumirea titlului. (pagina 56)
- Divide (divizare): Divide un titlu în două. (pagina 58)
- ? Hide (Show) (ascundere **afișare):** Ascunde (sau arată)

Apăsați DISPLAY pentru a afișa mai multe informații detaliate despre titlul selectat.

## $\sqrt{N}$ Precauții

Dacă apăsați REC (C) când apare meniul Listă Titluri, titlul selectat este sters și începe înregistrarea suprapusa. (A se vedea pagina 59 pentru mai multe detalii).

Chapter (capitol): Trece la meniul Listă capitole al titlului. (consultați informațiile din partea dreaptă a acestei pagini)

Opțiunile din Lista de titluri apar în partea stângă a meniului.

Folosiți  $\blacktriangle$  /  $\blacktriangledown$  pentru a selecta "Chapter" din opț iunile Listă titluri și apoi apăsați ENTER. Pe ecranul televizorului apare meniul Listă capitole.

Optiunile din Listă capitole apar în partea stângă a meniului.

#### Folositi  $\blacktriangle$  /  $\blacktriangledown$  pentru a selecta o optiune și apoi apăsați ENTER pentru confirmare.

Play (redare): Incepe redarea capitolului selectat.

Combine (combinare): Combină două capitole într-unul

#### Folosirea meniului Listă capitole +RW

- Apăsați DISC MENU/LIST pentru a afișa meniul Lista Titluri.
- 2 Folosiți ▲ ▼ ◀ ▶ pentru a alege titlul pe care<br>4 doriți să-l vedeți din meniul Listă capitole și apoi apăsați ENTER.

## Meniu Listă titluri și Listă capitole (continuare)

#### Folosirea meniului Listă titluri +RW

Lista de titluri este locul unde puteți vedea toate titlurile înregistrate și unde puteți șterge titluri și face alte modificări la conținutul Original al discului. De asemenea, puteți reda titlurile direct din meniul Listă titluri. Recorderul trebuie oprit pentru a face editari cu ajutorul meniului Listă titluri.

#### Apăsați DISC MENU/LIST pentru a afișa meniul Listă Titluri.

## **T** Sfat

toate capitolele din titlul respectiv. (pagina 58)

Dubbing (copiere de rezervă): Copiază titlul pe o casetă VHS.

![](_page_50_Picture_43.jpeg)

Title (titlu): Trece la meniul Lista titluri al capitolului. (consultați informațiile din partea stanga a acestei pagini)

singur. (pagina 56)

Hide (Show) (ascundere afișare): Ascunde (sau arată) capitolul selectat. (pagina 58)

#### டி Apăsați RETURN (ீு) în mod repetat pentru a ieși din meniul Listă capitole.

![](_page_50_Picture_32.jpeg)

Pentru a vedea opțiunile Listă capitole, selectați capitolul dorit și apăsați ENTER.

![](_page_50_Picture_20.jpeg)

![](_page_50_Figure_36.jpeg)

Combine

Hide

![](_page_50_Picture_11.jpeg)

- Pentru a vedea opțiunile Listă titluri, selectați titlul dorit și apăsați ENTER.
	- Opțiunile din Lista de titluri apar în partea stângă a meniului.
- **4** Folosiți  $\blacktriangle$  /  $\blacktriangledown$  pentru a selecta o opțiune și apoi apăsați ENTER pentru confirmare.

![](_page_50_Picture_1336.jpeg)

## Meniu Listă titluri și Listă capitole (continuare)

## Folosirea meniului Listă titluri **Cali**

Lista de titluri este locul unde puteți vedea toate titlurile înregistrate și unde puteți șterge titluri și face alte modificări la conținutul Original al discului. De asemenea, puteți reda titlurile direct din meniul Listă titluri. Recorderul trebuie oprit pentru a face editari cu ajutorul meniului Listă titluri.

![](_page_51_Picture_41.jpeg)

Apăsați DISC MENU/LIST pentru a afișa meniul Lista Titluri.

? sta Titiuri.<br>Folosiți butoanele ▲ / ▼ pentru a afișa pagina anterioară/următoare dacă sunt mai mult de 6 titluri. • Pentru a ieși din meniul Listă Titluri, apăsați  $RETURN$   $(\sigma$ .

## **+R +R + R** + Folosirea meniului Listă capitole

- Apăsați DISC MENU/LIST pentru a afișa meniul Lista Titluri.
- Folosiți  $\blacktriangle \blacktriangledown \blacktriangle \blacktriangleright$  pentru a alege titlul pe care doriți să-l vedeți din meniul Listă capitole și apoi apăsați ENTER.

Opțiunile Listei Titluri apar în partea stângă a meniului Lista Titluri.

 $\blacktriangleright$  Folosiți  $\blacktriangle$  /  $\blacktriangledown$  pentru a selecta o opțiune și apoi apăsați ENTER pentru confirmare.

> icepe redarea u excepția capitolelor ascunse. e integrală): itlului selectat, e ascunse.

![](_page_51_Picture_10.jpeg)

Opțiunile din Lista de titluri apar în partea stângă a meniului.

Opțiunile din Listă capitole apar în partea stângă a meniului.

Folosiți  $\blacktriangle$  /  $\blacktriangledown$  pentru a selecta o opțiune și apoi apăsați ENTER pentru confirmare.

![](_page_51_Picture_1236.jpeg)

respectiv. (pagina 58)

Dubbing (copiere de rezervă): Copiază titlul pe o casetă VHS.

Apăsați RETURN ( $\delta$ ) în mod repetat pentru a ieși din meniul Listă Titluri.

## **T** Sfat

Apăsați DISPLAY pentru a afișa mai multe informații

detaliate despre titlul selectat.

![](_page_51_Picture_14.jpeg)

![](_page_51_Picture_1237.jpeg)

**I):** Trece la menial titlului. (consullin partea dreaptă

e): Sterge titlul.

ı**re):** Protejează itarea sau sterga titlului. (pagina

Selectează opț

- lenumire titlu): ımirea titlului.
	- Ascunde (sau arată) toate capitolele din titlul

![](_page_51_Picture_16.jpeg)

#### Play (redare): Incepe redarea capitolului selectat.

Title (titlu): Trece la meniul Listă titluri al capitolului. (consultați informațiile din partea stanga a acestei pagini)

Combine (combinare): Combină două capitole într-unul singur. (pagina 56)

Hide (Show) (ascundere afișare): Ascunde (sau arată) capitolul selectat. (pagina 58)

![](_page_51_Picture_32.jpeg)

Apăsați RETURN (¿^) în mod repetat pentru a ieși din meniul Listă capitole.

![](_page_51_Picture_15.jpeg)

![](_page_51_Picture_27.jpeg)

![](_page_51_Picture_9.jpeg)

Play

Hide

## Editare titlu și capitol

Editările pe care le faceți asupra conținutului Original afectează conținutul efectiv al discului. De exemplu, dacă stergeți un titlu sau un capitol din conținutul Original (Titlu sau Capitol), titlul sau capitolul respectiv este sters de pe disc, eliberând timp de înregistrare. Pe de altă parte, când editați un Playlist, nu modificați conținutul discului. De exemplu, dacă ștergeți un titlu din Playlist, îi indicați doar Recorderului să nu redea titlul respectiv; de pe disc nu se sterge nimic.

### Adăugarea markerelor de capitole

![](_page_52_Picture_27.jpeg)

![](_page_52_Picture_3.jpeg)

Chapter

Titlurile din conținutul original al discului au unul sau mai multe capitole. Când introduceți un titlu în Playlist, vor apărea și toate capitolele din titlul respectiv. Cu alte cuvinte, capitolele din Playlist se comportă exact la fel ca și capitolele de pe un video disc DVD. Părțile sunt secțiuni ale titlurilor Originale sau din Playlist. Puteți adăuga sau sterge părți din meniul Original și Playlist. Adăugarea unui capitol sau a unui titlu în Playlist creează un nou titlu compus dintr-o secțiune (adică un capitol) a unui titlu Original. stergerea unei părți sterge partea titlului din meniul Original sau Playlist.

## **∠!∆Precautii**

• Când editați cu ajutorul funcțiilor de stergere, Adăugare și Mutare, cadrele de început și de sfârșit pot să nu apară exact așa cum apar pe display punctele de pornire și de sfârșit. • In timpul redării Playlist-ului, puteți observa o pauză scurtă între editări. Acesta nu este un defect.

Puteți insera până la 999 markere de capitole atât în conținutul Original, cât și în Playlist.

## **Notă**

Puteți pune un marker de capitol oriunde doriți în titlul Playlist sau Original în timpul înregistrării sau redării. O dată ce un capitol este marcat, puteți folosi caracteristica Chapter Search (căutare după capitol) și de asemenea puteți sterge, combina și muta capitole în meniul Listă Capitole-Original sau Listă Capitole-Playlist.

Pe ecranul televizorului va apărea iconița de marker de capitol.

? .<br>Puteți pune markere de capitole și în timp ce înregistrați

#### Schimbarea iconitelor de titlu

Fiecare titlu afișat în meniul Listă Titluri este reprezentat printr-o imagine-iconiță preluată de la începutul titlului sau capitolului respectiv. Dacă preferați, selectați o altă imagine statică dintr-un titlu.

**2 Apăsați THUMBNAIL pentru a transforma imag-**<br>1. Inea afișată curent în cea care apare în meniul Original sau Playlist.

Imaginea statică pe care o alegeți apare atât în meniul Original, cât și în Playlist.

## **T** Sfat

Puteți schimba imaginea-iconiță a titlului și în meniul

Listă capitole-Original sau Listă capitole-Playlist. Selectați un capitol din meniul Listă capitole-Original sau Listă capitole-Playlist și apoi apăsați THUMBNAIL. Imaginea-iconiță a titlului care include capitolul este schimbată.

#### <u>Titluri, capitole și părț</u> VR

Markerele de capitole sunt introduse automat la intervale regulate. Puteți schimba acest interval din meniul Initial Setup (Setare inițială) (a se vedea "Capitol automat" de la pagina 27).

#### <sup>1</sup> Redarea unui titlu (Original sau Playlist).

#### In punctul în care doriți să începeți un nou capitol, apăsați CHP. ADD.

<sup>1</sup> Redarea unui titlu (Original sau Playlist).

![](_page_52_Picture_19.jpeg)

EDITARE

## Editare titlu și capitol (continuare)

## Realizarea unui nou playlist **CHE**

Folosiți această funcție pentru a adăuga un titlu sau capitol Original la Playlist. Când faceți acest lucru, întregul titlu este pus în Playlist (puteți șterge părți de care nu aveți nevoie mai târziu L a se vedea stergerea unui titlu/capitol Original sau din Playlist, la pagina 56). Titlul apare în Playlist complet, împreună cu markerii de capitol care apar în Original. Totuși, dacă adăugați ulterior mai mulți markeri de capitole la Original, aceștia nu

![](_page_53_Picture_29.jpeg)

Puteți adăuga până la 999 capitole pe un disc. Dacă doriți să adăugați doar un capitol al unui titlu, folosiți Adăugarea unui titlu/capitol la Playlist, de la această pagina.

#### Apăsați DISC MENU/LIST în mod repetat pentru a afișa meniul Listă Titluri-Original.

Dacă doriți să afișați meniul Listă capitole-Original, consultați "Folosirea meniului Listă capitole-original" de la pagina 48.

2 Alegeți un titlu sau un capitol din meniul<br>2 Original pe care să-l introduceți în Playlist și apoi apăsați ENTER. Optiunile Original (Titlu sau Capitol) apar în partea

din stânga a meniului Original.

Dacă doriți să afișați meniul Listă capitole-Original, consultați "Folosirea meniului Listă capitole-original" de la pagina 48.

sunt copiați automat în titlul din Playlist.

#### Alegeti un titlu sau un capitol Original pe care să-l introduceți în Playlist și apoi apăsați ENTER.

Optiunile meniului Original apar în partea stângă a ecranului.

Folosiți ▲ / Vpentru a selecta "Playlist Add" din opțiunile meniului Original și apoi apăsați ENTER.

Alegeți o Listă de titluri-Playlist care este deja inregistrata pentru a introduce un titlu sau capitol și apoi apăsați ENTER. Titlul sau capitolul apare in meniul Playlist-ului a ctualizat.

Lista titluri-Original Lista capitol-Original

 $\blacktriangle$  Folositi  $\blacktriangle$  /  $\blacktriangledown$  pentru a selecta "Playlist Add" din opțiunile Original și apoi apăsați ENTER.

> Repetați pașii 1-4 pentru a adăuga un titlu sau capitol suplimentar in Playlist.

Selectați "New Playlist" și apoi apăsați ENTER<br>A Noul titlu apare în Playlist-ul actualizat. Toate capitolele titlului sunt adăugate la Playlist.

Apăsați RETURN (¿ ) pentru a ieși sau DISC<br>MENU/LIST pentru a reveni la meniul Listă titluri-Original.

#### Adăugarea de titluri/capitole suplimentare la Playlist VR

Puteți adăuga un titlu sau capitol Original la un titlu din Playlist, chiar dacă acesta este deja înregistrat.

Apăsați DISC MENU/LIST în mod repetat pentru a afișa meniul Listă Titluri-Original.

Lista titluri-Original Lista capitol-Originall

![](_page_53_Picture_22.jpeg)

![](_page_53_Figure_17.jpeg)

![](_page_53_Figure_13.jpeg)

![](_page_53_Picture_14.jpeg)

![](_page_53_Picture_24.jpeg)

![](_page_54_Picture_43.jpeg)

## Editare titlu și capitol (continuare)

### Gtergerea unui titlu/capitol

Dacă ștergeți un titlu sau un capitol din meniul Playlist al unor discuri DVD-RW formatate în modul VR, îl puteți scoate numai din Playlist; titlul/capitolul rămâne în meniul Original.

Dacă alegeți să ștergeți un titlu sau un capitol din meniul Listă titluri sau Listă capitole, titlul sau capitolul respectiv este sters efectiv de pe disc, iar restul timpului rămâne disponibil pentru înregistrare. Titlurile/capitolele sterse din Original sunt sterse si din Playlist.

## Stergerea unei părți **Cini**

Puteți șterge o parte pe care n-o doriți în titlu..

- Apăsați DISC MENU/LIST în mod repetat pentru a afișa meniul Listă Titluri-Original sau Listă Titluri-Playlist.
- Folosiți  $\blacktriangle \blacktriangledown \blacktriangle \blacktriangleright$  pentru a alege titlul pe care doriți să-l ștergeți și apăsați ENTER. Opțiunile apar în partea stângă a meniului.
- **4 Selectati "Delete Part" din meniu.**

## **Notă**

Nu se pot sterge capitole mai scurte de 3 secunde.

In meniul Listă titluri sau Listă capitole, folosiți  $\triangle \blacktriangledown \blacktriangle \blacktriangleright$  pentru a alege capitolul sau titlul pe care doriți să-l ștergeți și apoi apăsați ENTER. Opțiunile apar în partea stângă a ecranului.

47 Selectați opțiunea "Delete" din meniu.

de exemplu, dacă selectați "Delete" în meniul Listă titluri-Original.

Repetați pașii 1-4 pentru a continua ștergerea din meniu.

@ Apăsați RETURN (ி்) în mod repetat pentru a iesi din meniu.

de exemplu selectați "Delete Part" din meniul Listă titluri-Original.

Pe ecranul televizorului apare meniul Title Edit (Editare titlu) (Delete Part) (ștergere parte). Este evidențiată iconița "Start Point".

![](_page_54_Picture_20.jpeg)

![](_page_54_Picture_2.jpeg)

![](_page_54_Picture_28.jpeg)

- s Începe redarea folosiți caracteristicile pause<br>S step, search și slow motion pentru a găsi pun step, search și slow motion pentru a găsi punctul de incepere.
- Apăsați ENTER la punctul de începere a secț iunii pe care doriți s-o ștergeți.

Este evidențiată iconița "End Point". Partea respectivă este indicată pe Bara de progres.

- 7 Folosiți caracteristicile pause step, search, skip<br>7 și slow motion pentru a găsi punctul de sfârșit.
- Apăsați ENTER la punctul de terminare a secț iunii pe care doriți s-o stergeți.

Puteți renunța la punctul selectat; folosiți  $\blacktriangle / \blacktriangledown$  pen-

## **Notă**

- La înregistrarea DVD+RW, denumirea titlului șters se preschimbă în "Deleted Title" (titlu șters).
- Dacă sunt șterse mai mult de două titluri consecutiv, titlurile se combină într-unul singur.
- tru a selecta iconița "Cancel" și apoi apăsați ENTER.
- Dacă ați terminat de editat, selectați iconița "Done" și apoi apăsați ENTER. Apare mesajul de confirmare a stergerii.
- Folosiți  $\blacktriangleleft$  /  $\blacktriangleright$  pentru a selecta "OK" și apoi apăsați ENTER.

Partea selectată este ștearsă din titlu.

Când ați terminat editarea, apăsați RETURN  $(\delta)$ .

![](_page_54_Picture_15.jpeg)

![](_page_54_Figure_22.jpeg)

**3 Apăsați ENTER pentru a confirma.**<br>Apare mesajul de confirmare a ștergerii.

#### Folosiți  $\blacktriangleleft$  /  $\blacktriangleright$  pentru a selecta "OK" și apoi apăsati ENTER.

Capitolul sau titlul selectat este șters. După ce ați apăsat ENTER este afișat noul meniu actualizat.

![](_page_54_Picture_19.jpeg)

EDITARE

![](_page_55_Picture_38.jpeg)

**4** Introduceti un nume pentru titlu. Folosiți  $\blacktriangle \blacktriangledown 4$  $\blacktriangleright$  pentru a selecta un caracter și apoi apăsați ENTER pentru a confirma selecția. Urmați pasul 3 de la pagina 21 (Redenumire post).

![](_page_55_Picture_995.jpeg)

Folosiți această funcție pentru a combina două capitole adiacente Originale sau din Playlist intr-unul singur.

## **Notă**

Această funcție nu este disponibilă dacă există un singur capitol intr-un titlu.

4 Alege---i OK ...i apoi apasa---i ENTER pentru <sup>a</sup> stabili numele si a reveni la ecranul meniului anterior.

 $\blacksquare$  În meniul Listă capitole, selectați al doilea din cele două capitole pe care doriți să le combinați și apăsați ENTER. Optiunile din Listă capitole apar în partea stângă a meniului.

### $\blacksquare$  Folosiți  $\blacktriangle/\blacktriangledown$  pentru a selecta opțiunea "Title Name" și apoi apăsați ENTER.

Apare meniul de tastatură.

de exemplu, dacă selectați "Title Name" în meniul Listă titluri-Original.

![](_page_55_Picture_24.jpeg)

- **3 Apăsați ENTER pentru a confirma.**<br>După ce ați apăsat ENTER este afișat noul meniu actualizat.
- Repetați pașii 1-3 pentru a continua combinarea din meniu.

- Dacă titlul are un singur capitol.
- Dacă sunt create două capitole prin ștergerea unei părți dintr-un titlu original.
- Dacă sunt create două capitole din titluri diferite.
- Dacă sunt create două capitole prin schimbarea ordinii dintr-un titlu original.

## **Note**

- Numele poate avea până la 32 caractere.
- Pentru discurile formatate pe un alt DVD recorder, vet <sup>i</sup> vedea numai un set limitat de caractere.
- Când faceți înregistrări pe un DVD-R, DVD+R sau DVD+RW, numele introdus este afișat pe DVD player numai după finalizare.

## Editare titlu și capitol (continuare)

![](_page_55_Picture_1.jpeg)

![](_page_55_Picture_2.jpeg)

Puteți denumi titlurile independent. Numele poate avea până la 32 caractere.

În meniul Listă titluri, folosiți ▲ ▼ ◀ ▶ pentru a alege titlul pe care doriți să-l denumiți și apoi apăsați ENTER.

Opțiunile apar în partea stângă a meniului.

## Combinarea a două capitole într-unul singur

![](_page_55_Picture_27.jpeg)

## **Notă**

#### Această funcție nu este disponibilă în următoarele situatii:

VR +RW +R +RW +R

![](_page_55_Figure_16.jpeg)

# → Folosiți ▲ / ▼ pentru a selecta "Combine".<br>- Indicatorul de combinare apare între cele doua

capitole pe care doriți să le combinați.

de exemplu, dacă selectați "Combine" în meniul Listă capitole-Original.

![](_page_55_Picture_20.jpeg)

![](_page_56_Picture_29.jpeg)

## Editare titlu și capitol (continuare)

## Mutarea unui capitol din playlist

Folosiți această funcție pentru a rearanja ordinea de redare a capitolelor din Playlist, din meniul Listă titluri-Playlist.

#### Apăsați DISC MENU/LIST în mod repetat pentru a afișa meniul Listă Titluri-Playlist.

Pentru a afișa meniul Listă capitole-Playlist, consultați "Folosirea meniului Listă capitole-Playlist" de la pagina 49.

Această funcție nu este disponibilă dacă există un singur capitol.

 $\blacktriangle$  Selectați un capitol din meniul Listă capitole-Playlist.

### 4 Apăsați ENTER.

Opțiunile din Listă capitole-Playlist apar în partea stângă a meniului.

Opțiunile apar în partea stângă a ecranului.

**Folosiți A**  $\nabla$  **<**  $\triangleright$  pentru a alege locul în care doriti să mutați capitolul și apoi apăsați ENTER. După ce ați apăsat ENTER este afișat noul meniu actualizat.

**6 Repetați pașii 2-5 pentru a continua mutarea din** meniu.

#### Protejarea unui titlu VR Proteiarea unui fiflu (VR +RW) +R

Folosiți această funcție pentru a asigura protecție împotriva înregistrării, editării sau ștergerii accidentale a titlului.

#### Apăsați DISC MENU/LIST pentru a afișa meniul Listă Titluri.

**2** Folositi  $\blacktriangle \blacktriangledown \blacktriangle \blacktriangleright$  pentru a alege titlul pe care doriți să-I protejați și apăsați ENTER.

## **Notă**

de exemplu, dacă selectați "Protect" în meniul Listă titluri. (DVD+RW/+R)

![](_page_56_Picture_28.jpeg)

![](_page_56_Picture_17.jpeg)

![](_page_56_Picture_20.jpeg)

Folosiți ▲ / ▼ pentru a selecta "Move" din opț iunile Playlist și apoi apăsați ENTER.

![](_page_56_Picture_26.jpeg)

Dacă selectați un titlu care a fost deja protejat în meniul Listă Titluri, îl puteți "deproteja" alegând opțiunea "Unprotect" din meniul Listă Titluri. După ce ați procedat astfel, puteți edita și șterge titlul respectiv.

![](_page_56_Figure_22.jpeg)

![](_page_56_Picture_12.jpeg)

![](_page_56_Picture_19.jpeg)

EDITARE

![](_page_57_Picture_24.jpeg)

## Editare titlu și capitol (continuare)

## Ascunderea unui titlu/capitol

Folosiți această funcție pentru a ascunde un titlu/capitol în meniul Listă Titluri sau Listă Capitole.

- 1 În meniul Listă titluri sau Listă capitole, folosiți<br>▲ ▼ ◀ ▶ pentru a alege capitolul sau titlul pe  $\blacktriangle \blacktriangledown \blacktriangle \blacktriangleright$  pentru a alege capitolul sau titlul pe care doriți să-l ascundeți și apoi apăsați ENTER. Opțiunile apar în partea stângă a ecranului.
- **2 Selectati "Hide" din optiuni.**

#### Divizarea unui titlu în dou  $+$ RW  $+$ RD Divizarea unui titlu în două  $+$ RW

de exemplu, dacă selectați "Hide" în meniul Listă titluri.

Folosiți această comandă pentru a diviza un titlu în doua titluri noi.

![](_page_57_Picture_11.jpeg)

Din meniul Listă titluri, selectați titlul pe care doriți să-I divizați și apoi apăsați ENTER. Optiunile meniului apar în partea stângă a ecranului.

4 Selectati "Divide" din meniul Listă Titluri.

![](_page_57_Picture_16.jpeg)

Dacă selectați un titlu care a fost deja dezactivat în meniul Listă Titluri, îl puteți afișa alegând opțiunea "Show" din meniul Listă Titluri. După ce ați procedat astfel, puteți vedea titlul respectiv.

Apare meniul Editare Titlu-Divizare și se intră în modul STOP.

#### Imaginea curentă

- 4 Folosiți caracteristicile pause step, search<br>4 (căutare), skip (salt) și slow-motion (redare lentă) pentru a găsi punctul în care doriți să divizați titlul.
- **5 Când opțiunea "Divide" este evidențiată, apăsați**<br>Departul respective ENTER in punctul respectiv.

Puteți șterge punctul de divizare și ieși din meniul Editare Titlu-Divizare L'folositi  $\blacktriangle / \blacktriangledown$  pentru a selecta opțiunea "Cancel" (renunțare) și apoi apăsați ENTER. Punctul de divizare este sters.

4Alegeți opțiunea "Done" și apoi apăsați ENTER pentru a fixa punctul de divizare. Titlul este divizat in doua titluri noi. Divizarea durează până la 4 minute.

![](_page_57_Picture_801.jpeg)

![](_page_57_Picture_19.jpeg)

![](_page_57_Figure_12.jpeg)

#### 3 Apăsați ENTER după ce opțiunea "Divide" a fost<br>2 Apăsați ENTER după ce opțiunea "Divide" a fost evidențiată.

![](_page_58_Picture_36.jpeg)

Apăsați REC  $\left( \bullet \right)$  pentru a începe înregistrarea suprapusa.

Inregistrarea suprapusă pornește de la punctul de incepere a titlului.

#### Apăsați STOP (■) pentru a opri înregistrarea suprapusa.

Noul titlu este creat și este afișat meniul actualizat.

## Vizualizarea meniului Listă titluri afișat pe alte DVD recordere sau playere

Puteți vizualiza meniul Listă titluri afișat pe un alt DVD player care poate reda discuri DVD+RW sau DVD+R.

Introduceți discul DVD+R sau DVD+RW înregistrat deja.

**2 Apăsați butonul TITLE.**<br>2 Va apărea meniul Listă Titluri după cum se arata mai jos.

## **T** Sfat

Puteți ieși din meniul Listă Titluri apăsând STOP

 $(\blacksquare).$ 

## Redarea înregistrărilor pe alte DVD playere (finalizarea unui disc)

Majoritatea DVD playerelor obișnuite pot reda discuri finalizate inregistrate in modul Video, DVD+R sau DVD+RW finalizat. Un număr mic de playere pot reda și discuri DVD-RW inregistrate in modul VR, finalizate sau nu. Verificați manualul celuilalt player pentru a vedea formatele de discuri care pot fi redate.

Finalizarea "fixează" înregistrările și editările, astfel încât discul poate fi redat pe un DVD player obișnuit sau pe un computer echipat cu <sup>o</sup> unitate DVD-ROM corespunzatoare. Finalizarea unui disc in modul video creează un ecran de meniu pentru navigarea pe disc. Acesta este accesat prin apăsarea DISC MENU/LIST sau TITLE.

Pentru a finaliza un disc, consultați "Finalizare" la pagina 28.

## **Note**

- Discurile DVD+RW nefinalizate pot fi redate pe DVD playere obișnuite.
- $\bullet$  Continutul editat al unui disc DVD+RW este compatibil cu DVD playerele obișnuite numai după finalizare.
- Continutul editat al unui disc DVD+R nu este compatibil cu DVD playerele obișnuite. (ascundere, combinare capitole, marker de capitol adăugat etc.)

## Informatii suplimentare

#### Inregistrare suprapus +RW

Pentru a suprascrie o nouă înregistrare video peste un titlu înregistrat anterior, urmați acești pași. Această caracteristică nu este disponibilă pentru DVD+R, unde se înregistrează întotdeauna la sfârșitul discului.

Selectați sursa de intrare de unde doriți să înregistrați (canal TV, AV1-3, DV).

4 Apăsați DISC MENU/LIST pentru a afișa meniul

![](_page_58_Picture_23.jpeg)

## **Note**

- Această funcție nu este disponibilă pentru un titlu protejat.
- Dacă suprascrierea durează mai mult decât înregistrarea titlului curent, este suprascris și titlul următor. Însă, dacă titlul următor este protejat, suprascrierea se oprește la punctul de începere a titlului respectiv.
- Dacă durata de înregistrare a titlului selectat este mai mică de 10 secunde, este suprascris următorul titlu. Însă, dacă următorul titlu este protejat, suprascrierea încetează.

![](_page_58_Picture_6.jpeg)

![](_page_58_Picture_10.jpeg)

**5** Folositi  $\triangle \blacktriangledown 4$   $\blacktriangleright$  pentru a alege titlul pe care doriti să-l suprascrieți.

![](_page_58_Picture_12.jpeg)

![](_page_58_Picture_22.jpeg)

EDITARE

#### Listă Titluri.

![](_page_59_Picture_3.jpeg)

![](_page_59_Picture_707.jpeg)

## Lista codurilor de limbă

Introduceți numărul de cod corespunzător pentru setările inițiale "Disc Audio", "Disc Subtitle" și/sau "Disc Menu" (a se vedea pagina 23).

![](_page_60_Picture_9.jpeg)

![](_page_60_Picture_1530.jpeg)

![](_page_60_Picture_1531.jpeg)

![](_page_60_Picture_1532.jpeg)

![](_page_60_Picture_1533.jpeg)

![](_page_60_Picture_1534.jpeg)

![](_page_60_Picture_1535.jpeg)

![](_page_60_Picture_1536.jpeg)

## Lista codurilor regionale

Introduceți numărul de cod corespunzător pentru setarea inițială "Area Code" (a se vedea pagina 26).

![](_page_61_Picture_19.jpeg)

## Folosirea telecomenzii livrate la televizorul dvs

Puteți controla nivelul sunetului, sursa de intrare și pornirea/oprirea televizorului LG cu telecomanda livrata.

Puteți controla televizorul cu ajutorul butoanelor de mai jos.

![](_page_61_Picture_614.jpeg)

![](_page_61_Picture_13.jpeg)

![](_page_61_Picture_615.jpeg)

## **Note**

- $\bullet$  In funcție de televizor, este posibil ca unele butoane sau chiar toate să nu funcționeze chiar și după introducerea codului corect al producatorului.
- Dacă introduceți un nou număr de cod, cel anterior va fi sters.
- Când înlocuiți bateriile telecomenzii, este posibil ca numărul de cod să revină la setarea inițială implicită. Setați din nou numărul de cod corespunzător.

### Folosirea telecomenzii la alte televizoare

Puteți controla nivelul sunetului, sursa de intrare și pornirea/oprirea și la alte televizoare decât LG. Dacă televizorul dvs. se află în tabelul de mai jos, setați codul respectiv al producătorului.

- 1. În timp ce țineți apăsat butonul TV POWER, apăsați butoanele numerice pentru a selecta codul producatorului televizorului dvs. (vezi tabelul de mai jos).
	-
- 2. Eliberați butonul TV POWER.

Dacă este afișat mai mult de un număr de cod, încercați să introduceți câte unul până când îl găsiți pe cel potrivit televizorului dvs.

## Numere de cod pentru televizoare care pot fi controlate cu telecomanda

![](_page_61_Picture_616.jpeg)

![](_page_61_Picture_3.jpeg)

![](_page_62_Picture_4.jpeg)

![](_page_62_Picture_868.jpeg)

![](_page_62_Picture_869.jpeg)

## Depanare

Verificați următorul ghid pentru a depista o posibilă cauză a problemei înainte de a apela la un service.

![](_page_63_Picture_4.jpeg)

# Depanare (continuare)

![](_page_63_Picture_966.jpeg)

#### Formarea de condens

![](_page_63_Picture_967.jpeg)

![](_page_64_Picture_20.jpeg)

## Specificații

#### General

Cerințe curent electric Curent alternativ 110-240 V, 50/60 Hz Dimensiuni (aproximative) <sup>430</sup> X 78.5 X <sup>354</sup> mm (l <sup>x</sup> <sup>h</sup> <sup>x</sup> a) Sistem TV PAL B/G, PAL I/I, SECAM D/K, sistem color

Consum curent 35W Greutate (aproximativă) 5.7 kg Temperatura de operare 5°C la 35°C Umiditatea de operare <sup>5</sup> % la <sup>90</sup> % Format de inregistrare PAL

Format de inregistrare Inregistrare DVD Video, DVD-VIDEO Discuri care pot fi inregistrate DVD-reinscriptibil, DVD-inscriptibil, DVD+reinscriptibil, DVD+inscriptibil, Timp de înregistrare Aprox. 1 oră (mod XP), 2 ore (mod SP), 4 ore (mod LP), 6 ore (mod EP)

Sistem

Sistem semnal PAL

Laser Semiconductor laser, lungime undă 650 nm Sistem cap video 4 capete cu azimut dublu, scanare elicoidală

#### **Inregistrare**

Format inregistrare video Frecvența de discriminare cromatică 27MHz Format compresie MPEG <sup>2</sup> Format inregistrare audio Frecvența de discriminare cromatică 48kHz Format compresie Dolby Digital

#### Redare

Frecvență de răspuns DVD (PCM 48 kHz): 8 Hz la 22 kHz CD: 8 Hz la 20 kHz, DVD (PCM 96 kHz): 8 Hz la 44 kHz

![](_page_64_Picture_814.jpeg)

- 
- · Designul și specificațiile pot fi modificate fără o înștiințare prealabilă.
- · Produs sub licență de la Dolby Laboratories. "Dolby" și simbolul cu doi D sunt mărci înregistrate ale Dolby Laboratories.
- DTS și DTS Digital Out sunt mărci înregistrate ale Digital Theater Systems, Inc.

REFERIN‰E

![](_page_65_Picture_1.jpeg)

#### P/NO : 3834RV0043B